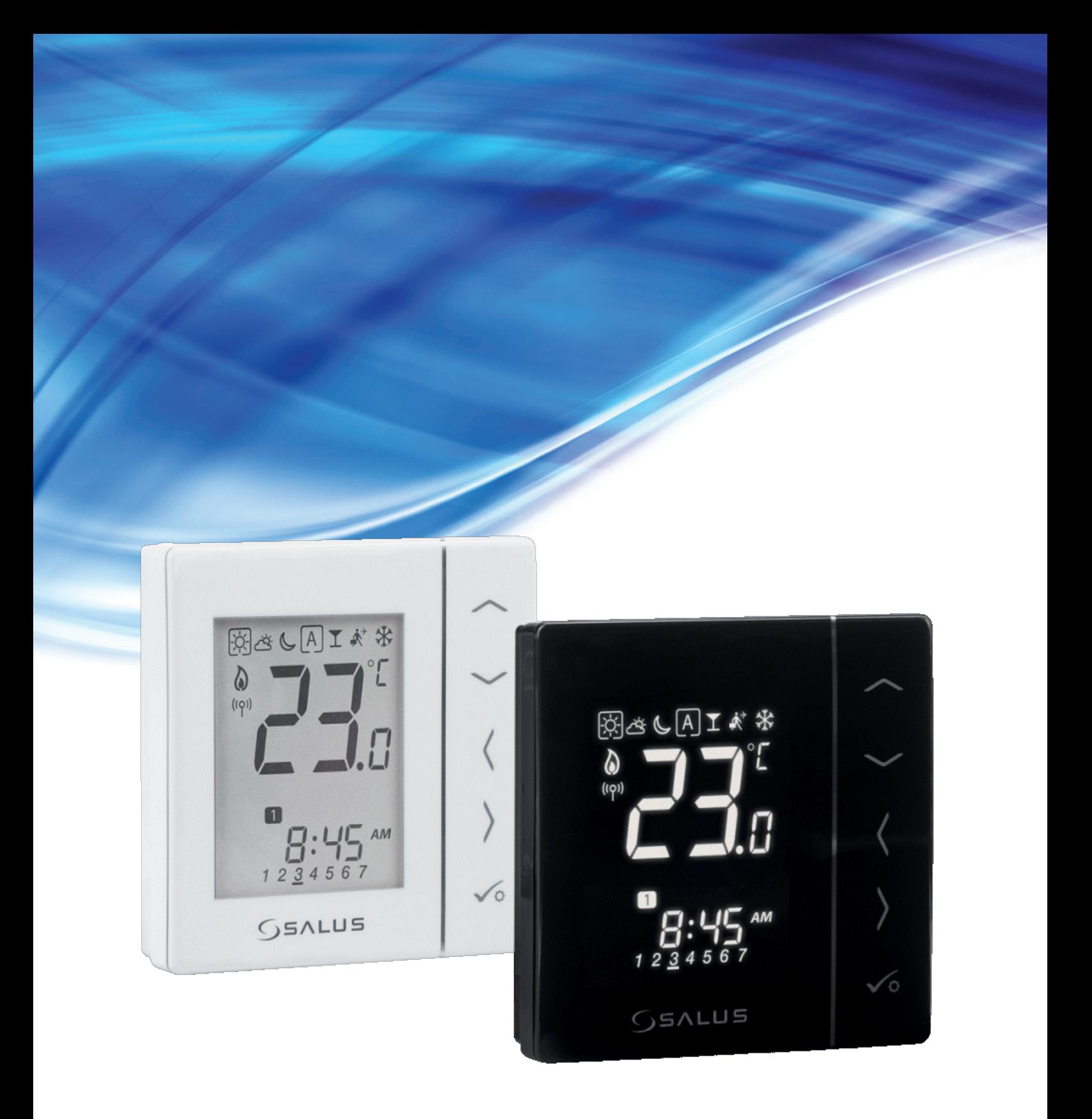

### **VS10WRF/VS10BRF TERMOSTAT - FULD BRUGERVEJLEDNING**

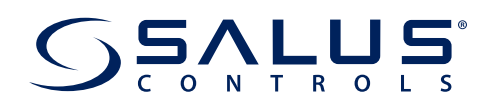

#### **INDHOLDSFORTEGNELSE**

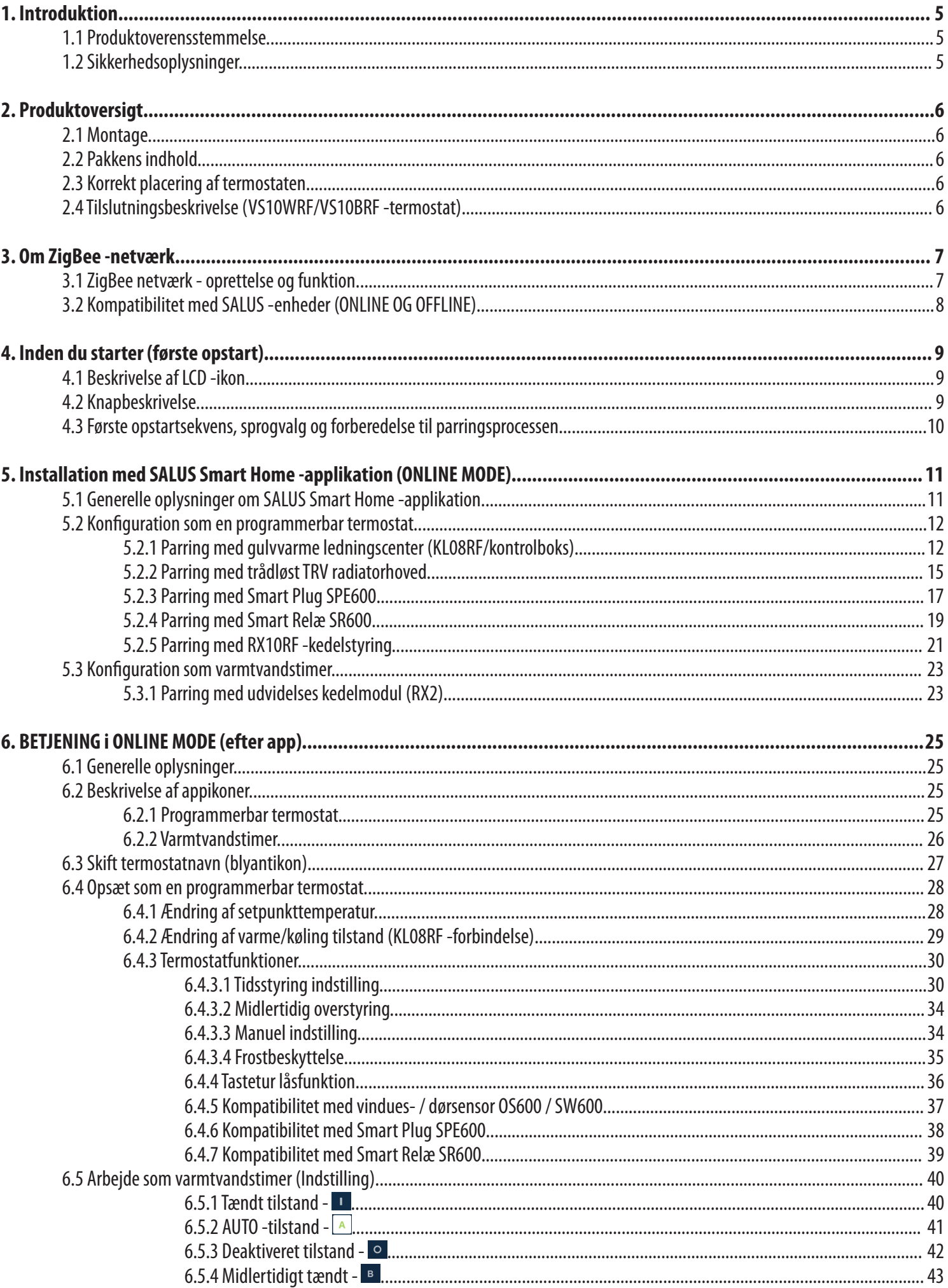

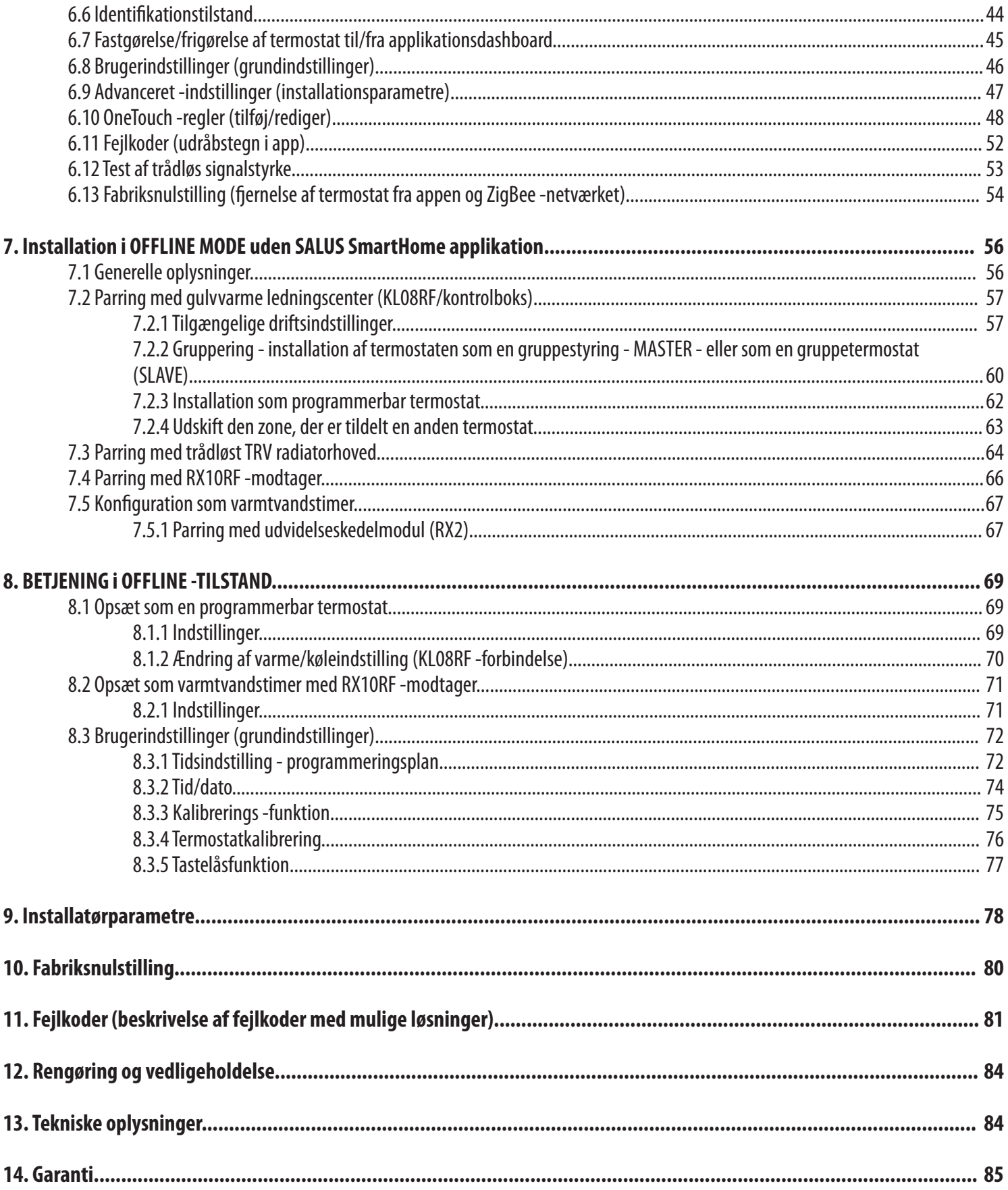

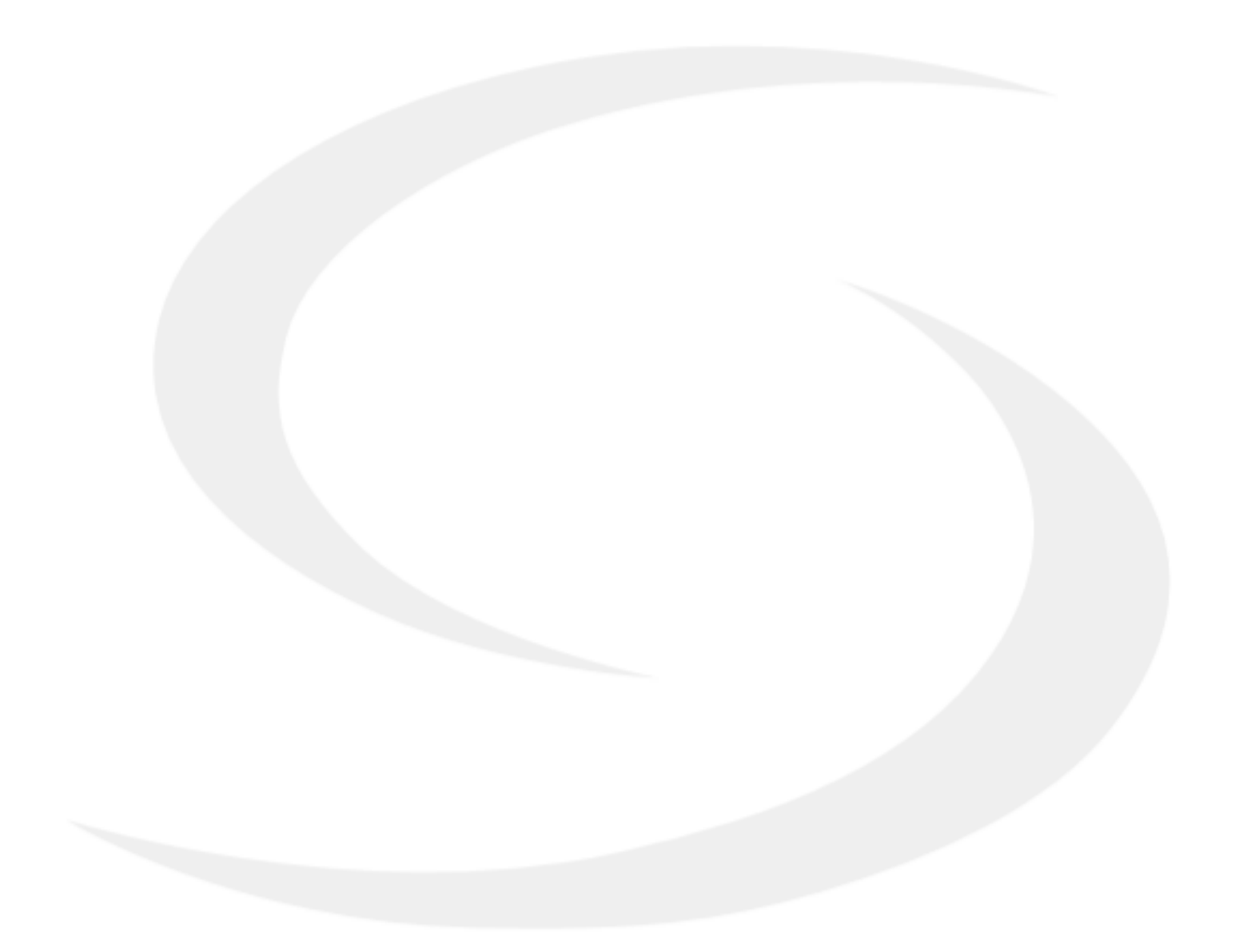

#### **1. Introduktion**

#### **1.1 Produktoverensstemmelse**

Dette produkt overholder de væsentlige krav og andre relevante bestemmelser i direktiv 2014/53/EU og 2011/65/EU. Den fulde tekst af EU Overensstemmelseserklæring er tilgængelig på følgende internetadresse: www.saluslegal.com.

### **1.2 Sikkerhedsoplysninger**

- Læs hele vejledningen, inden installationen påbegyndes, og produktet tages i brug.
- Oplysningerne i vejledningen er afgørende for korrekt funktion.
- Følg alle sikkerhedsforanstaltninger, der er angivet i denne vejledning, for at undgå ulykker med personskade og materielle skader.
- Brug ikke en usamlet enhed (f.eks. Uden et dæksel).
- Enheden må kun åbnes af en faguddannet person.
- Hold elektriske apparater utilgængeligt for børn, og sørg for, at de ikke leger med dem. Hvis det er nødvendigt, afbryd kontrolsystemet for hele rummet.
- Lad ikke emballagen, kabinettet eller løse dele af enheden være uden opsyn, da de udgør en risiko for børn.

#### **ADVARSEL!**

• Installation skal udføres af en faguddannet person med passende kvalifikationer i overensstemmelse med gældende standarder og forskrifter i det givne land og i EU.

- Prøv aldrig at tilslutte enheden på anden måde end beskrevet i vejledningen.
- Inden montering, reparation eller vedligeholdelse samt under alle tilslutningsarbejder er det absolut nødvendigt at afbryde netforsyningen og sikre, at terminalerne og elektriske ledninger ikke er spændingsførende.
- Enheden må ikke udsættes for ekstreme temperaturer, stærke vibrationer eller udsættes for mekanisk stød.
- Enheden må ikke bruges under ugunstige miljøforhold eller i rum, hvor der er en koncentration af brandfarlige gasser, røg eller støv.

#### **ADVARSEL!**

• Der kan være yderligere beskyttelseskrav for hele installationen, som installatøren er ansvarlig for at vedligeholde.

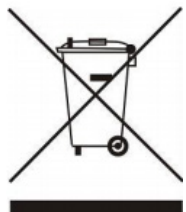

Omsorg for det naturlige miljø er af afgørende betydning for os. Bevidstheden om, at vi fremstiller elektroniske enheder, forpligter os at bortskaffe brugte elektroniske komponenter og enheder sikkert. Det overstregede symbol skraldespanden på æsken og manualen betyder, at produktet ikke må bortskaffes med husholdningsaffaldet. Sortering af affald til genbrug hjælper med at beskytte miljøet. Det er brugerens ansvar at aflevere brugt udstyr til et bestemt indsamlingssted til genbrug af affald fra elektrisk og elektronisk udstyr.

#### **2. Produktoversigt**

**VS10WRF / VS10BRF** er en rumtemperaturtermostat, der bruges til trådløs styring af enheder i iT600 -serien, såsom: KL08RF ledningscenter (kontrolboks), TRV radiatorventil og RX10RF kedelmodtager. I kombination med Universal Gateway UGE600 kan denne rumtermostat styres over internettet ved hjælp af SALUS SmartHome -app (online -tilstand). Uden internetforbindelse (offline tilstand) fungerer termostaten lokalt, og trådløs kommunikation med andre enheder styres af koordineringsenheden - CO10RF. "(leveres sammen med KL08RF (kontrolboks)

#### **2.1 Montage**

#### **2.2 Pakkens indhold**

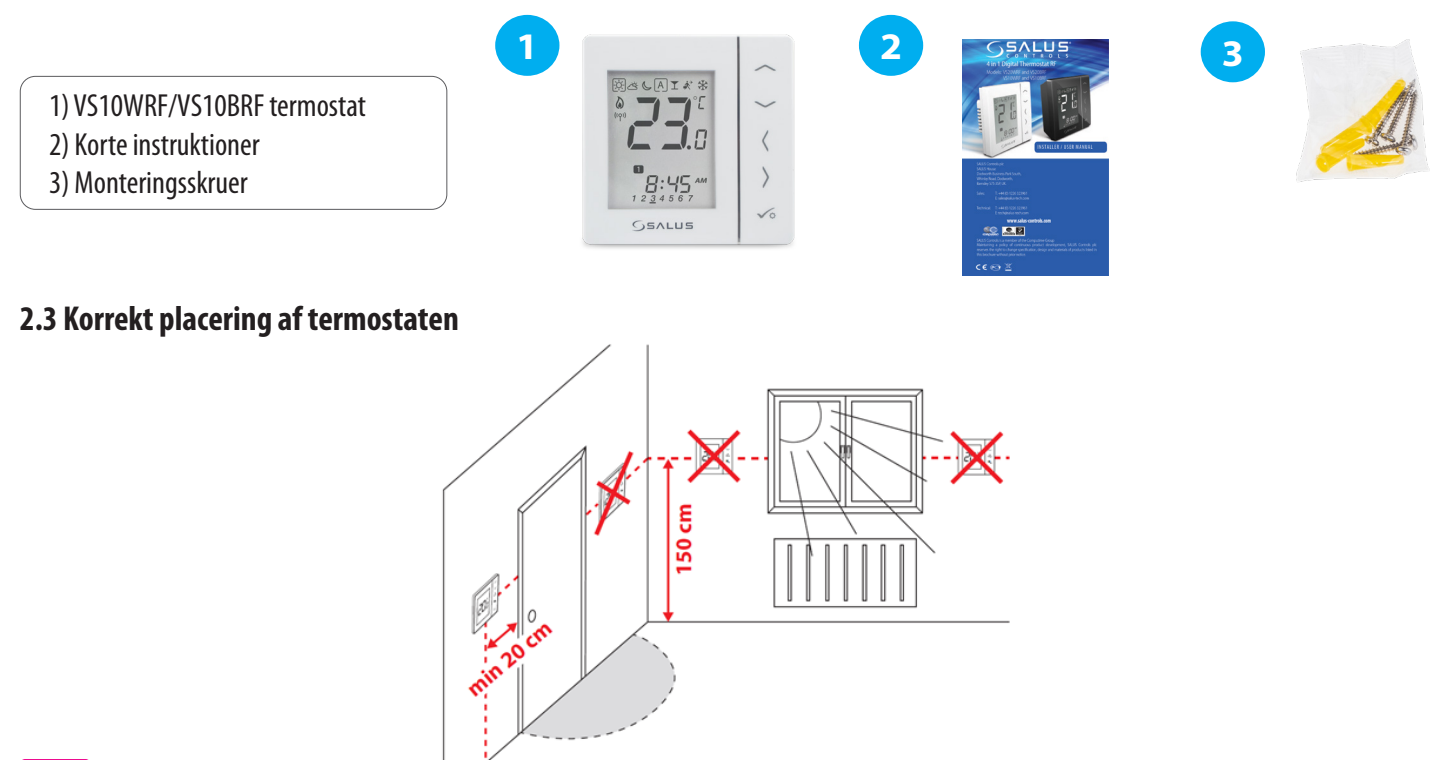

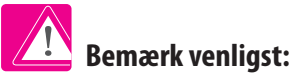

#### **Den ideelle position til termostatmontering er cirka 1,5 m over gulvniveau langt fra varme- eller køleenheder. Termostaten må ikke udsættes for direkte sollys Træk.**

På grund af brand- og eksplosionsrisiko er det ikke tilladt at bruge termostat i lokaler med eksplosive gasser og brandfarlige væsker (f.eks. Kulstøv), med mindre den installeres i tætte bokse der er godkendt til sadanne miljø. Termostaten ikke bruges i situationer med vanddamp og høj luffugtighed. Termostaten må ikke udsættes for vandpåvirkning.

#### **Vægmontering**

**Montering:** Til montering af termostat kan du bruge tilbehør, der følger med sættet (monteringsskruer). Fjern bagdækslet for at montere pladen på væggen. Indsæt nu batterierne i termostaten. Efter dette skal du blot fastgøre termostaten til pladen lige ind i designede huller i plade.

#### **2.4 Tilslutningsbeskrivelse (VS10WRF/VS10BRF -termostat)**

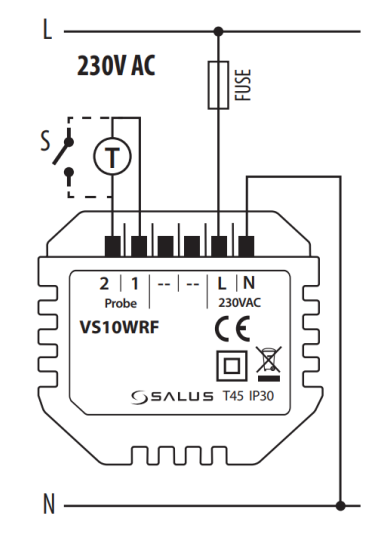

#### **Forklaring af symboler**

- S spændingsfri kontakt
- T temperatursensor f.eks. FS4000
- L, N strømforsyning 230V AC

#### **1, 2 terminaler:**

- luft- eller gulvtemperaturføler
- ekstern spændingsfri kontakt for at tilslutte enhver
- TÆND/SLUK-kontakt eller belægning sensor (Hotelkort)
- ekstern varmtvandstermostat

#### **3. Om ZigBee -netværk**

#### **3.1 ZigBee netværk - oprettelse og funktion**

**ZigBee** er et trådløst netværk baseret på IEEE 802.15.4 -standarden, og dets kommunikation finder sted i 2,4 GHz -båndet. Netværket er baseret på et mesh topologi, som giver mulighed for et meget stort område og høj pålidelighed. Det maksimale område for direkte kommunikation mellem to netværksknudepunkter (enheder) er cirka 100 meter i åbent rum.

#### **De enheder, der er inkluderet i ZigBee -netværket, er opdelt i tre typer:**

- **Koordinator** - der kan kun være én sådan enhed i hvert netværk. Det fungerer som en forbindelsesnode for alle enheder;

- **Router (Repeater)** - denne enhed er tilsluttet 230VAC, dens opgave er at videresende datapakker og øge netværkets rækkevidde. Alle enheder der er tilsluttet 230VAC vil også fungerer som repeater;

- **Terminalenhed** - batteridrevet enheder i systemet. De sender data til den koordinator (også via routeren), som den er tilsluttet. Enheden bliver normalt sat i bero / hviletilstand midlertidigt når den ikke anvendes, hvilket hjælper med at reducere energiforbruget.

Indbygget sikkerhed i ZigBee-protokollen (ISO-27001 og SSAE16 / ISAE 3402 Type II-SOC 2-certificering) sikrer høj transmissionssikkerhed, påvisning og fjernelse af transmissionsfejl samt forbindelse mellem etablerede prioriterede enheder.

Sikkerhedsforanstaltninger omfatter:

- enheder godkendt ved hjælp af et unik parring;

- krypteret kommunikation mellem mobilapplikationen og enheden
- datakryptering HTTPS krypteret ved hjælp af TLS, UDP -kanal med AES -128 kryptering;

- lagdelt adgangskontrol for at forhindre manipulation med en enhed, der truer hele systemet.

Muligheden for at arbejde med mange enheder i kort afstand fra hinanden blev opnået ved brug af radiotransmission af det spredte spektrumsignal. De største fordele ved enheder, der arbejder i ZigBee-systemet, er tovejskommunikation og minimering af energiforbruget, hvilket også giver dem mulighed for at blive drevet fra 230VAC.

#### **Fire enkle trin til at oprette ZigBee -netværk:**

**Koordinatorinstallation - Universal Gateway for ONLINE** og **OFFLINE systemer** med internetapplikation eller **CO10RF** til kun **OFFLINE -systemer** uden app

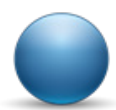

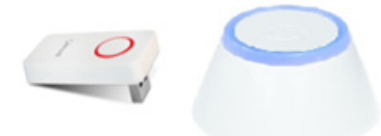

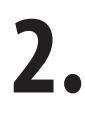

**1.**

**Nu -** tilføj enhver enhed, du vil have tilsluttet **230VAC. Bemærk** for at placere den så tæt på **koordinator** som muligt.

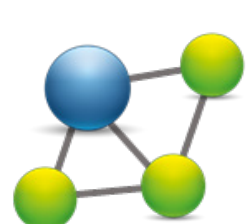

**3.** Nu kan du øge rækkevidden af ZigBee -netværk ved at tilføje flere enheder med **230 VAC.**

**4.** Systemet kan udvides med flere batteridrevet enheder og andet udstyr.

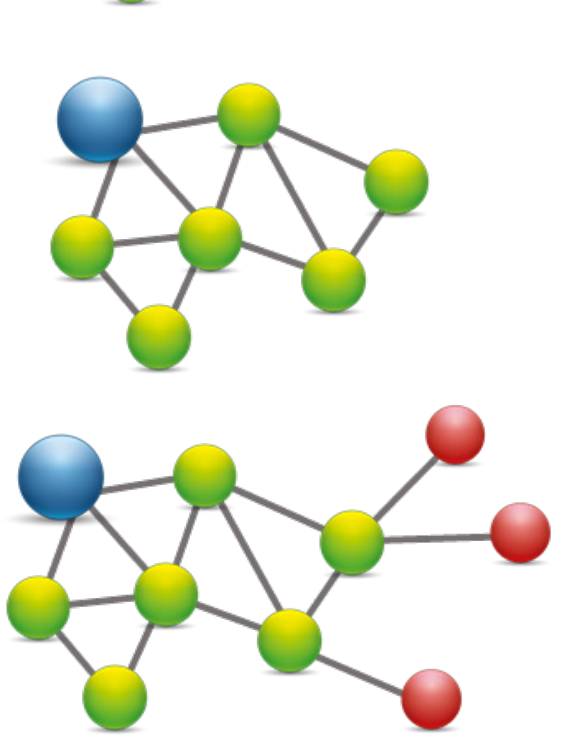

#### **KOMPATIBILITET MED ANDRE SALUS CONTROLS ENHEDER**

**VS10 -termostaten kan fungere i ONLINE eller OFFLINE -tilstand. I første trin skal du beslutte, i hvilken tilstand din termostat vil fungere.** 

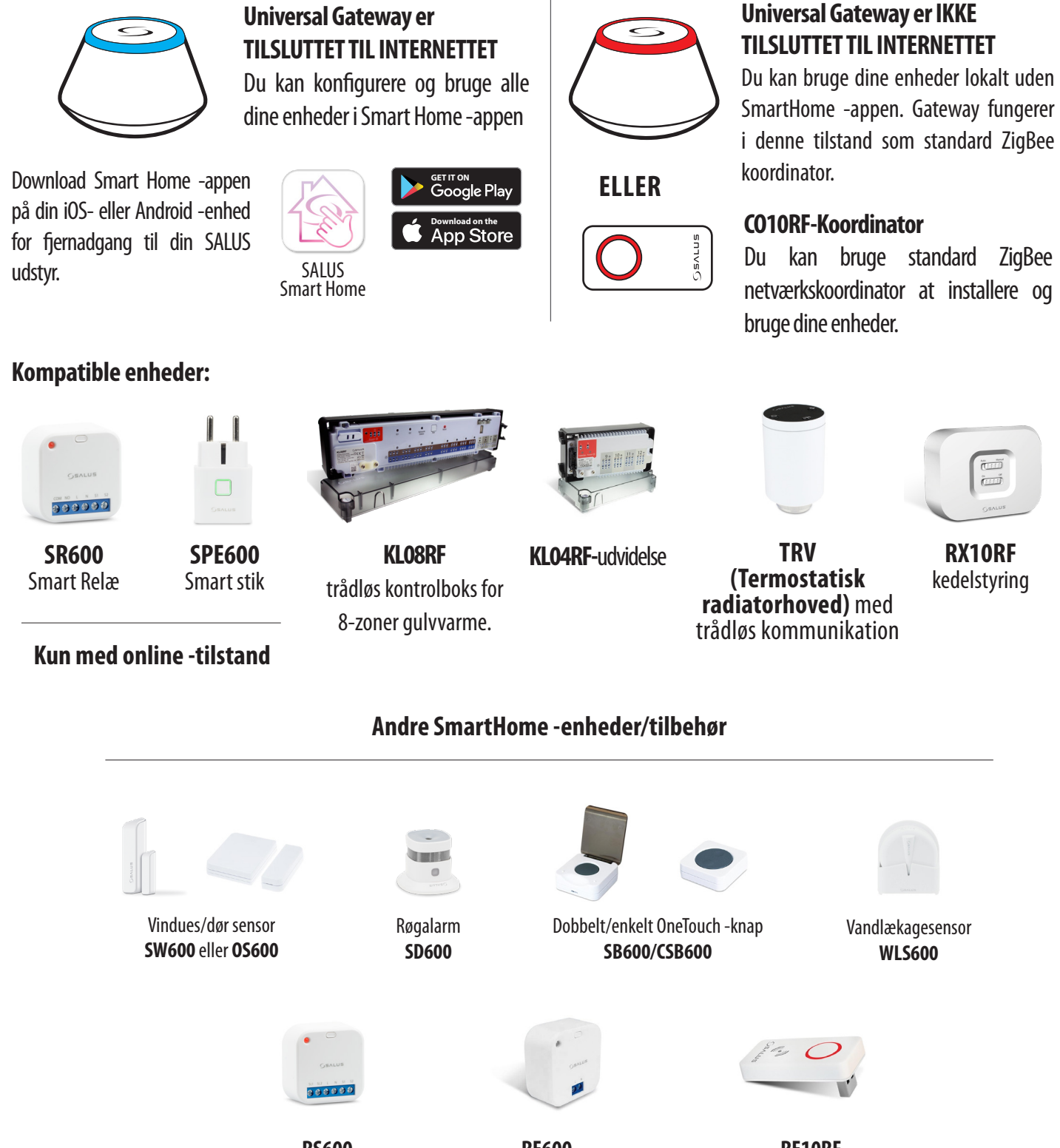

**ONLINE TILSTAND OFFLINE TILSTAND**

#### **RS600** elektriks gardin/port relæ

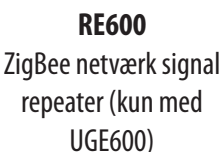

#### **RE10RF** ZigBee netværkssignal repeater

**8**

#### **4. Inden du starter (første opstart)**

#### **4.1 Beskrivelse af LCD -ikon**

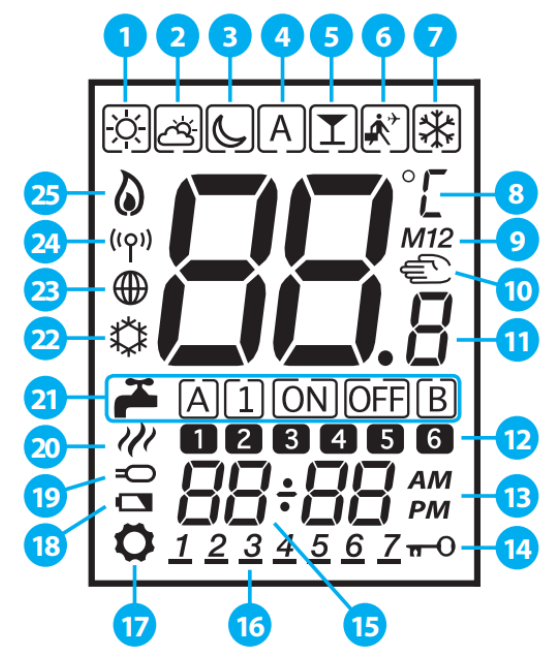

- **1.** Komforttemperatur
- **2.** Standard temperatur
- **3.** Økonomisk temperatur
- **4.** Automatisk tilstand
- **5.** PARTY -tilstand
- **6.** Ferietilstand
- **7.** Indstilling for frostbeskyttelse
- **8.** Temperaturenhed
- **9.** Gruppecontroller
- **10.** Manuel tilstand / overstyring af temp.
- **11.** Aktuel / indstillet temperatur
- **12.** Program nummer
- **13.** AM / PM
- **14.** Låsefunktion
- **15.** Ur
- **16.** Indikering af ugedag
- **17.** Indstillinger
- **18.** Indikator for lavt batteriniveau
- **19.** Ekstern temperatursensor
- **20.** Opvarmning af varmt vand
- **21.** Indstilling til varmt vand
- **22.** Køletilstand TIL
- **23.** Indikator for internetforbindelse
- **24.** Gateway trådløs forbindelse
- **25.** Opvarmningstilstand TIL

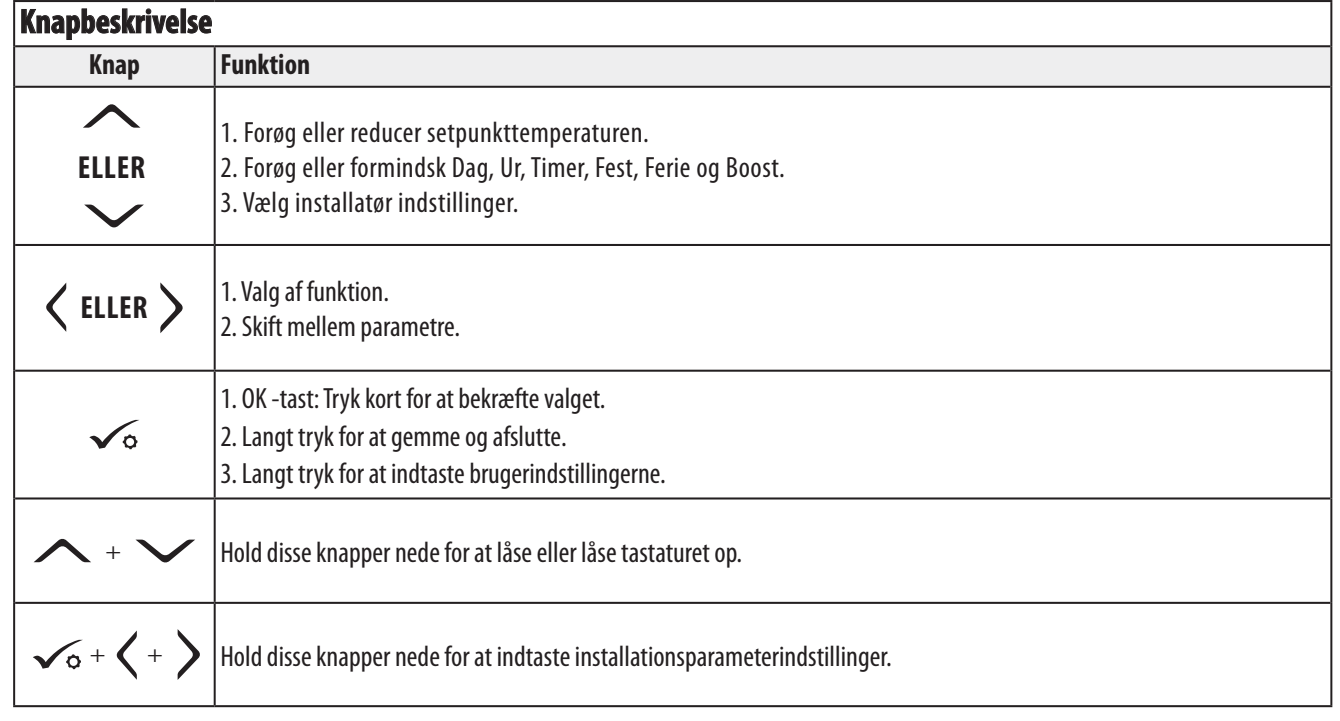

#### **4.2 Knapbeskrivelse**

#### **4.3 Første opstartsekvens, sprogvalg og forberedelse til parringsprocessen**

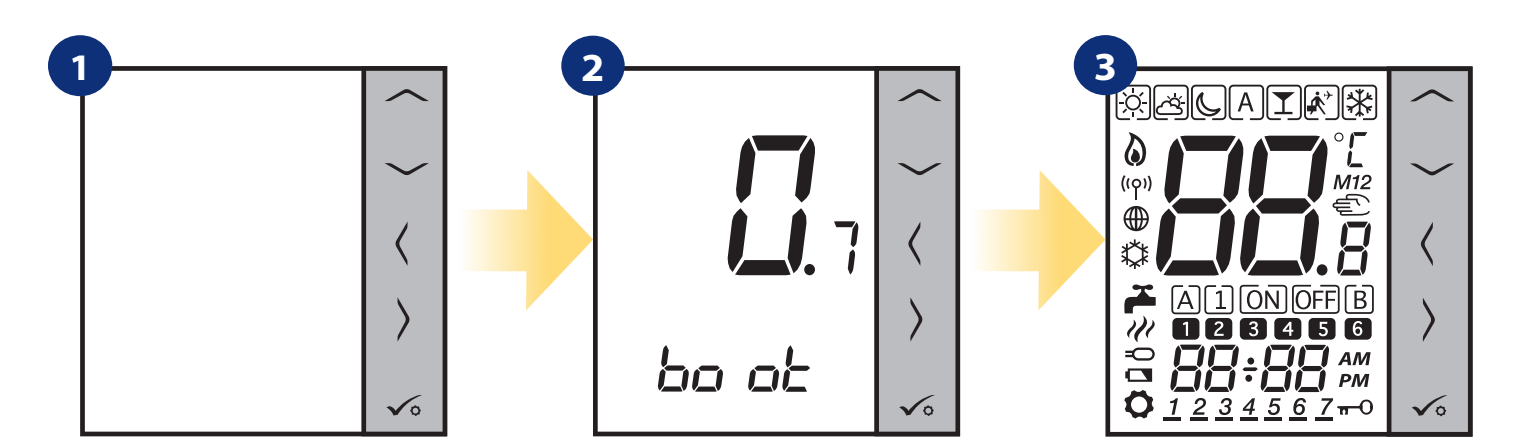

For at tænde termostaten, tilslut den til 230V strømforsyningen derefter...

Herefter tænder termostaten automatisk op og begynder på startsekvens...

...den viser alle ikoner...

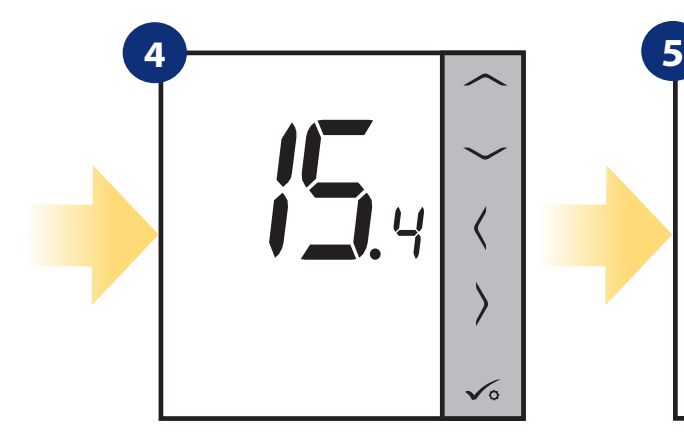

...så viser termostaten softwareversion.

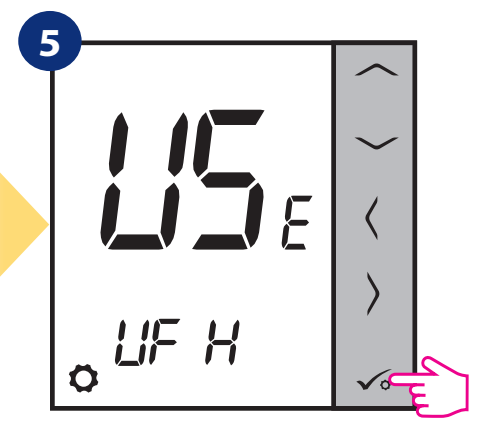

 Indstil din termostat til gulv varme eller radiatoropvarmning af  $\sim$ " or  $\sim$ " knapper. Bekræft derefter med knappen  $\checkmark$ .

#### **5. Installation med SALUS Smart Home -applikation (ONLINE MODE)**

#### **5.1 Generelle oplysninger om SALUS Smart Home -applikation**

Med UGE600 Universal Gateway og SALUS Smart Home -appsystemet kan du fjernbetjene dit varmeanlæg fra din smartphone, tablet eller PC uanset om du er ude eller hjemme. Internetstyringen giver også adgang til avancerede funktioner i VS10WRF/VS10BRF termostat. Du kan oprette OneTouch -regler for at tilpasse systemet til dine behov.

> **1** 1. Sørg først for, at du har downloadet Salus Smart Home -appen fra Google Play eller app store. Du skal følge et par enkle trin for at oprette en konto og derefter linke din termostat til din universal Gateway og til appen.

> > Du kan også få adgang til webversionen på: http://eu.salusconnect.io/

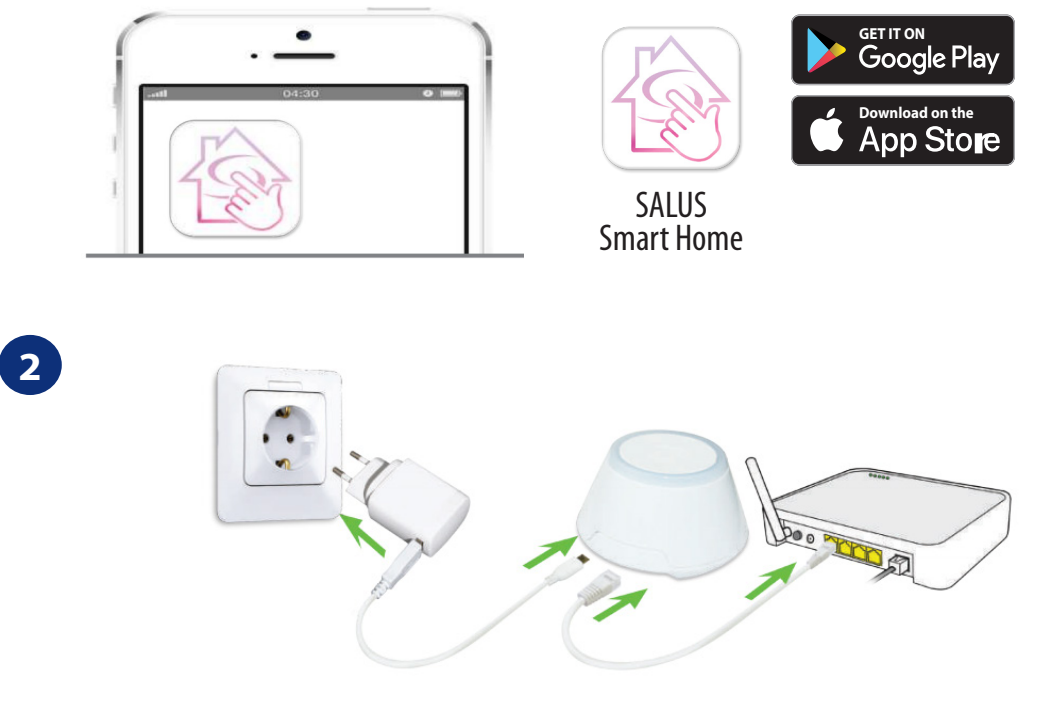

For at starte parringsprocessen skal Gateway sættes i strømforsyningen og tilsluttes Internet. Sørg også for, at UGE600 er føjet til din Salus Smart Home -app. Til installation af Universal Gateway, henvises til UGE600-manualen på salus-manuals.com.

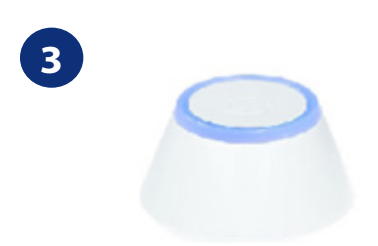

Sørg for, at din UGE600 Universal Gateway er føjet til appen. Lysdioden på Gateway skal være konstant blå. Gå derefter til VS10WRF/VS10BRF termostat og begynd paringsprocessen med UGE600 og tilføj den til appen.

#### **5.2 Konfiguration som en programmerbar termostat**

#### **5.2.1 Parring med gulvvarme ledningscenter (KL08RF/kontrolboks)**

### **Bemærk venligst:**

For lettere installation skal du sørge for, at du allerede har tilføjet gulvvarme ledningscenter (KL08RF/kontrolboks) til dit ZigBee -netværk (se hvordan i manuel for KL08RF kontrolboks).

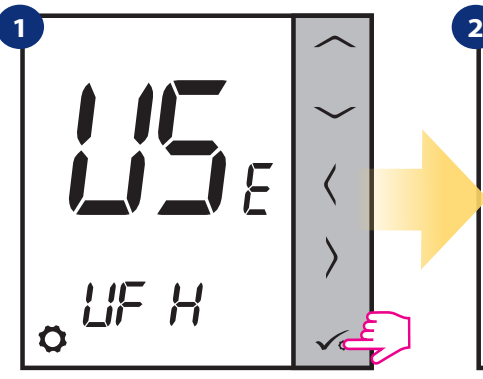

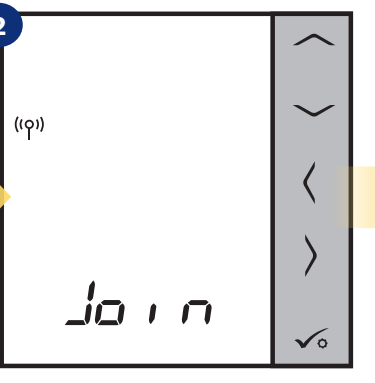

Indstil din termostat til gulvvarme med knapperne " v" eller " in Therefter bekræft med knappen  $\checkmark$ .

Nu søger termostaten efter signal fra koordinatoren...

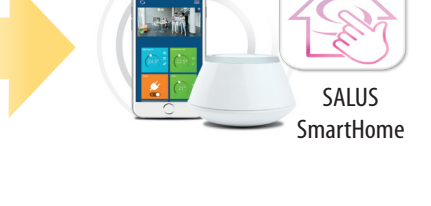

**3**

Gå til SALUS Smart Home -appen.

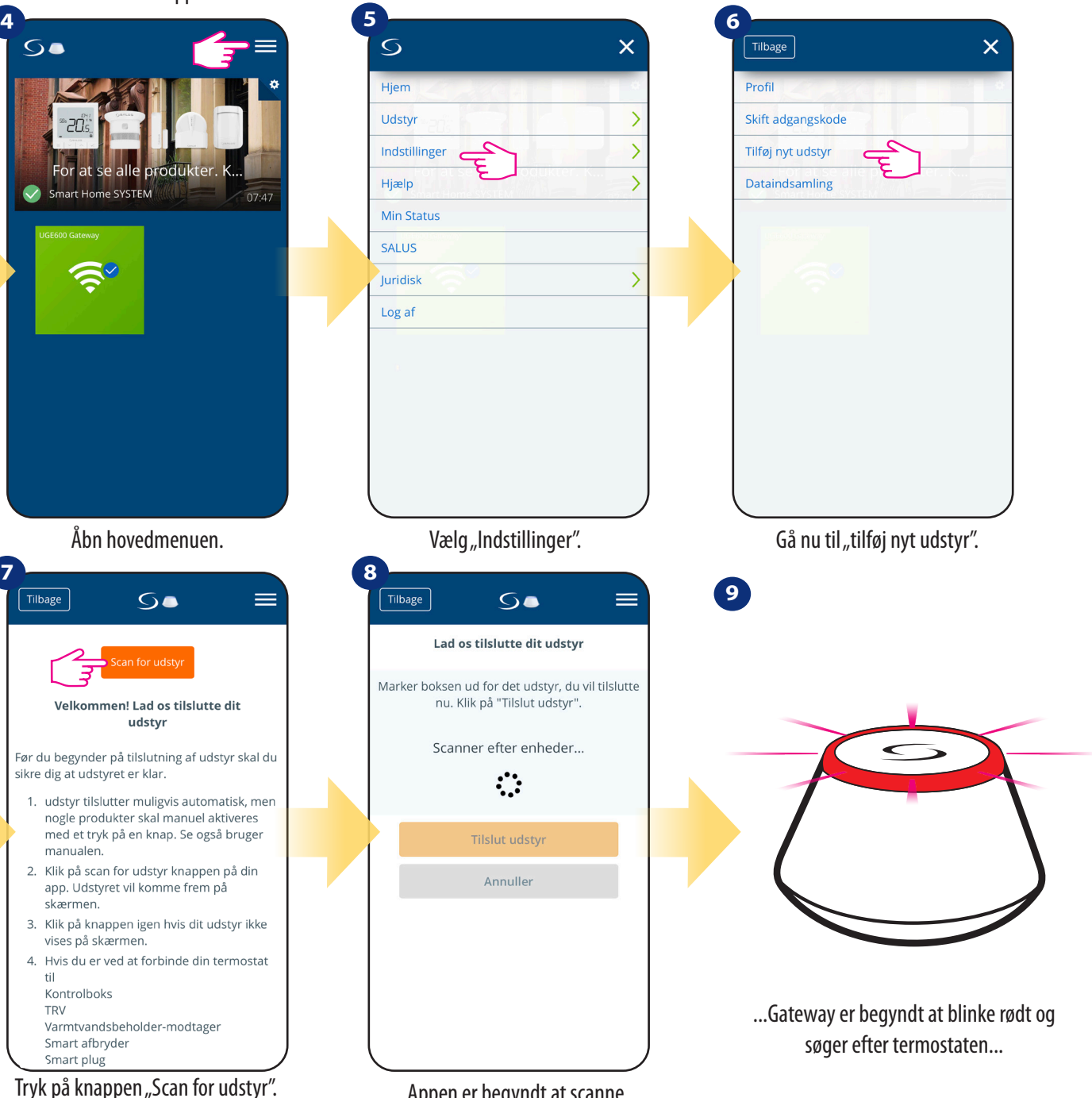

Appen er begyndt at scanne...

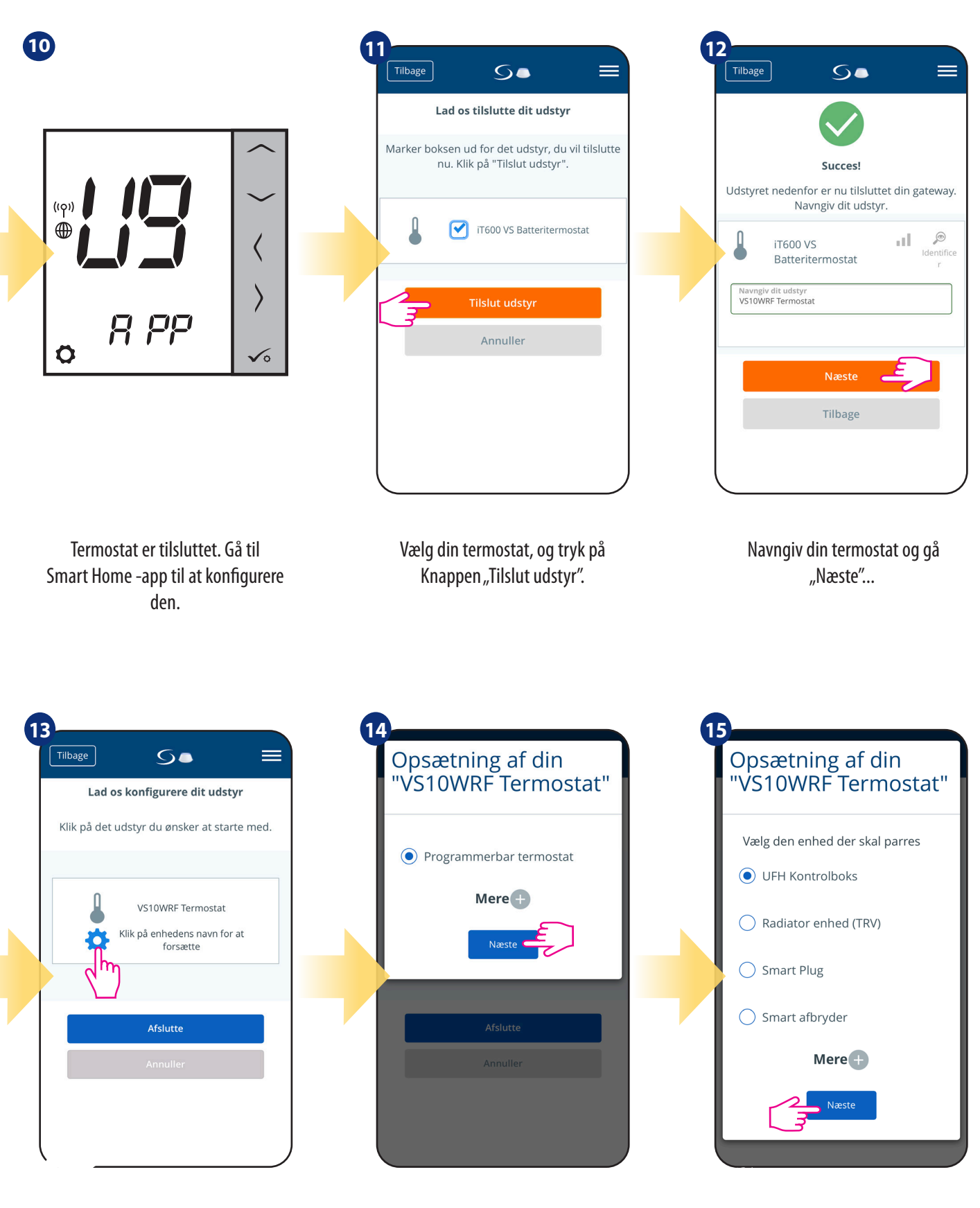

Tryk på tandhjulsikonet.

 Vælg indstillingen " Programmerbar Termostat "

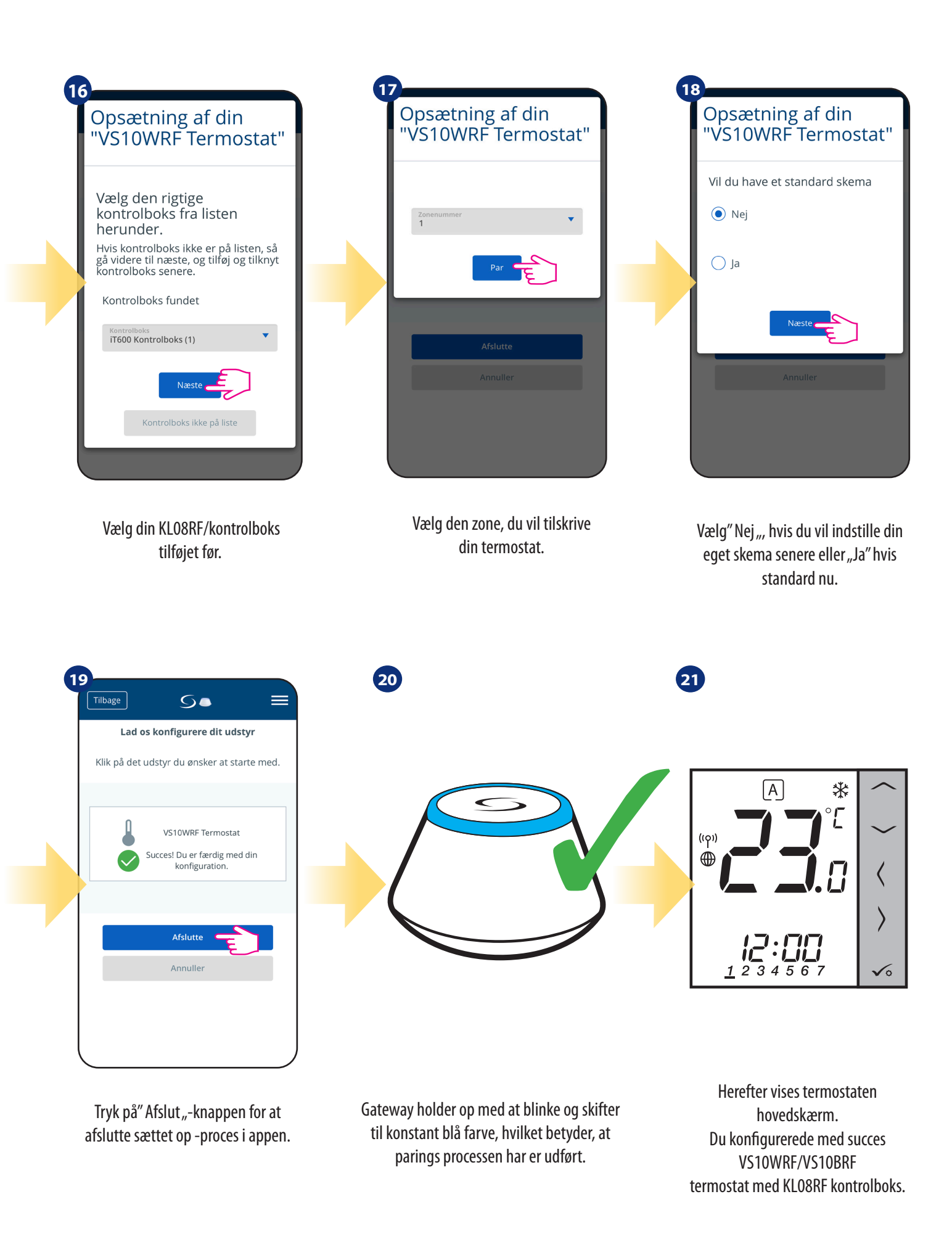

#### **5.2.2 Parring med trådløst TRV radiatorhoved**

### **Bemærk venligst:**

For lettere installation skal du sørge for, at du allerede har tilføjet det trådløse TRV -radiatorhoveder til dit ZigBee -netværk (se manualen for TRV radiatorhoved)

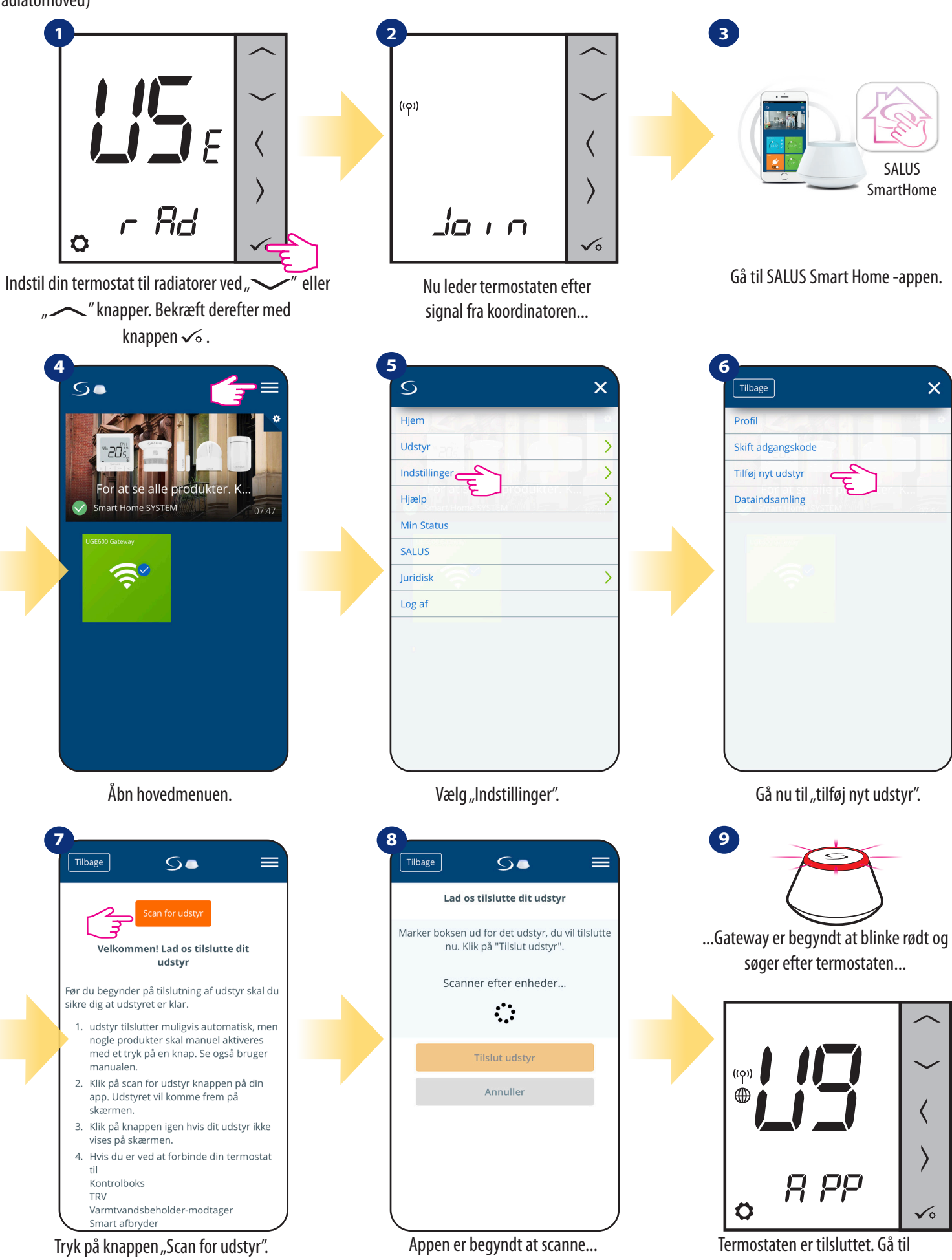

**15** Smart Home -app til at konfigurere den.

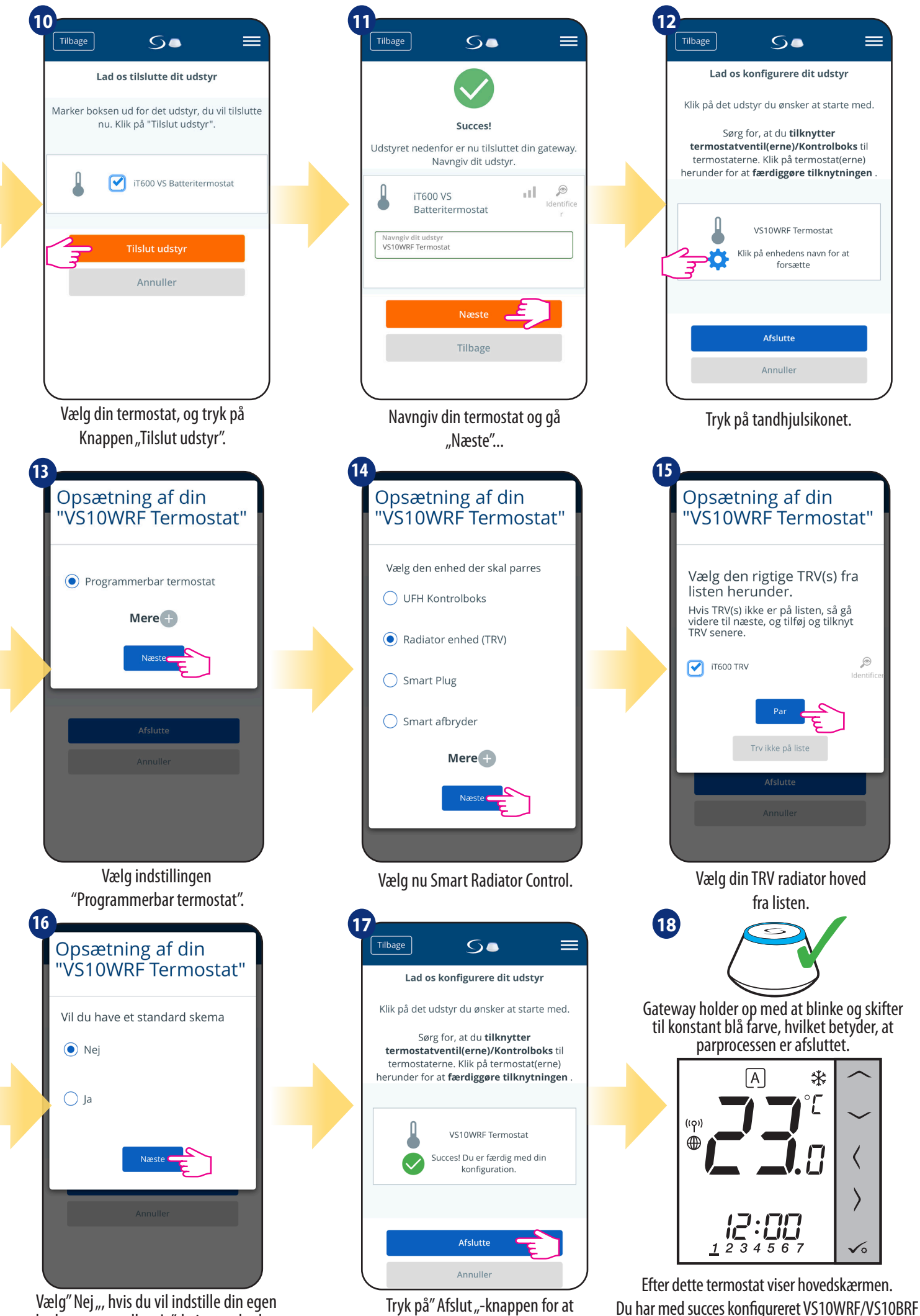

afslutte sættet op -proces i appen.

planlæg senere eller "Ja", hvis standard nu.

termostat med trådløst TRV radiatorhoved.

#### **5.2.3 Parring med Smart Plug SPE600**

# **Bemærk venligst:**

For lettere installation skal du sørge for, at du allerede har tilføjet Smart Plug SPE600 til dit ZigBee -netværk (se Smart Plug SPE600 manuel instruktion).

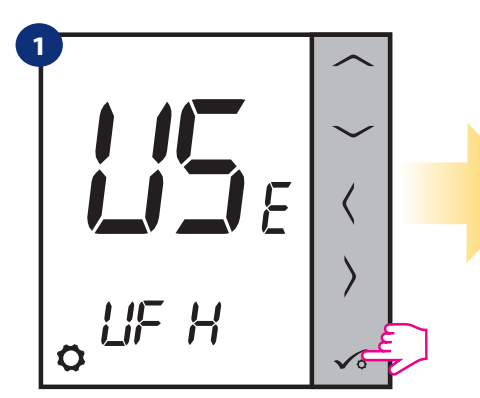

 Indstil din termostat til RAD med knapperne " eller " " buttons. Derefter bekræft med knappen  $\checkmark$ .

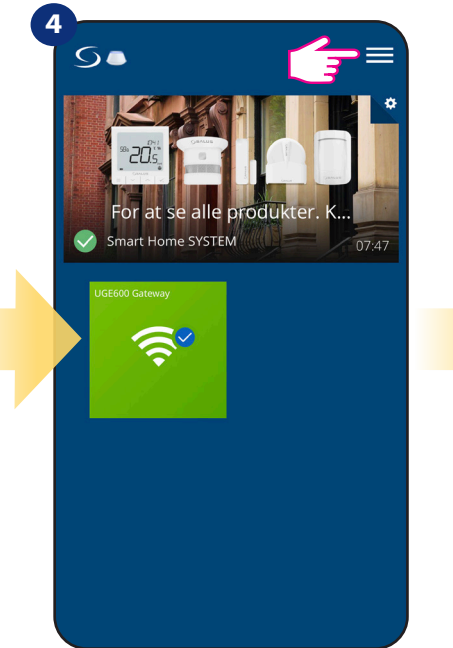

Åbn hovedmenuen.  $\lambda$ bn hovedmenuen.

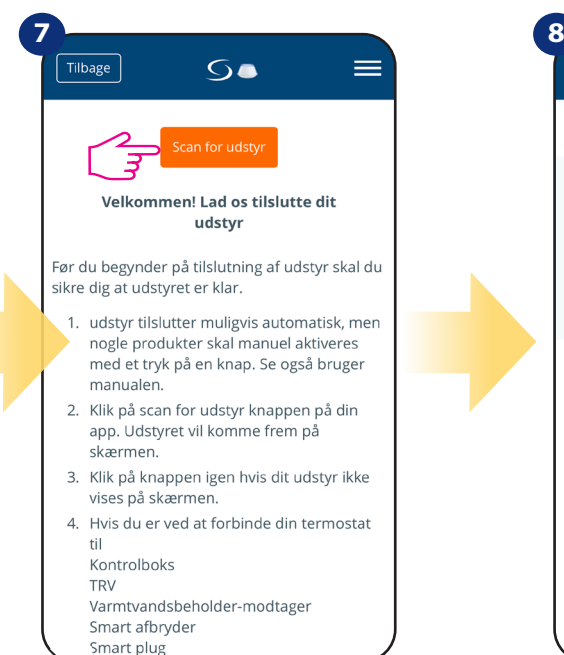

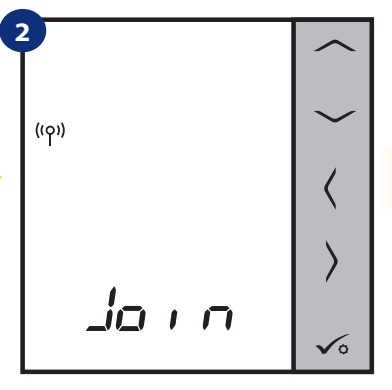

Nu leder termostaten efter signal fra koordinatoren...

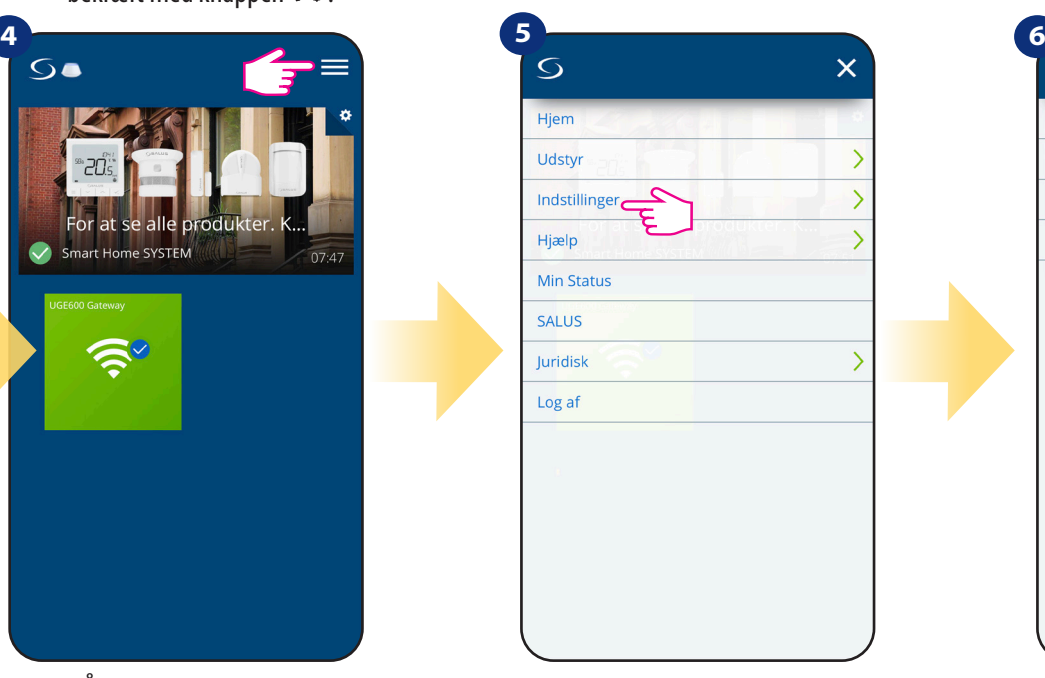

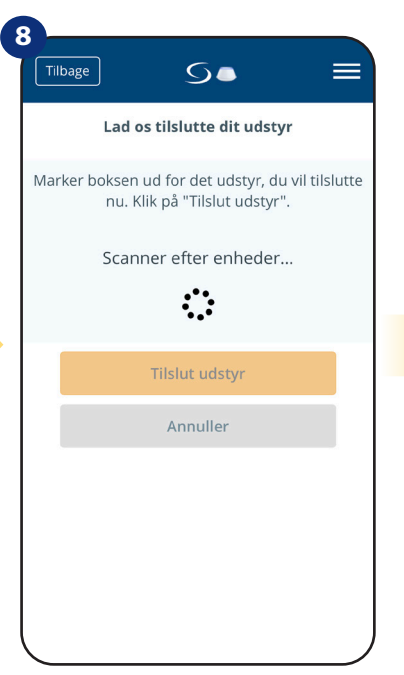

Tryk på knappen "Scan for udstyr". Appen er begyndt at scanne...

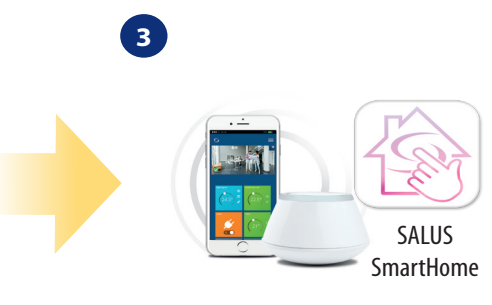

Gå til SALUS Smart Home -appen.

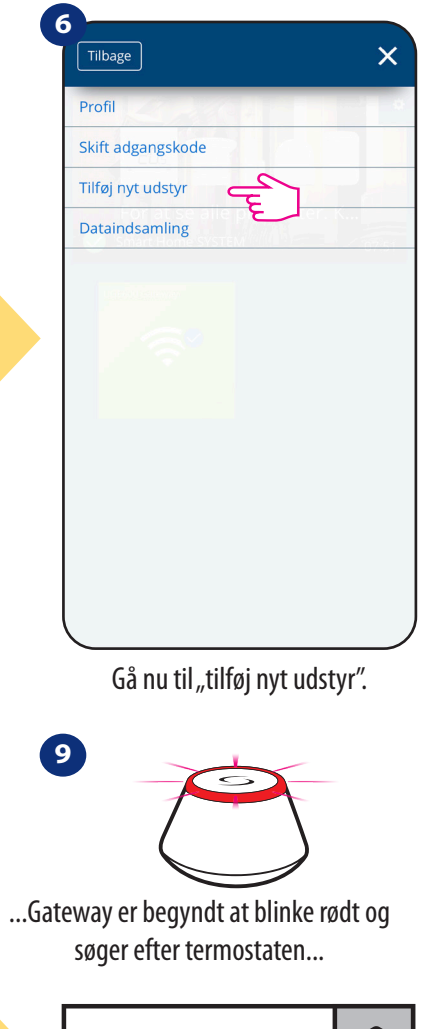

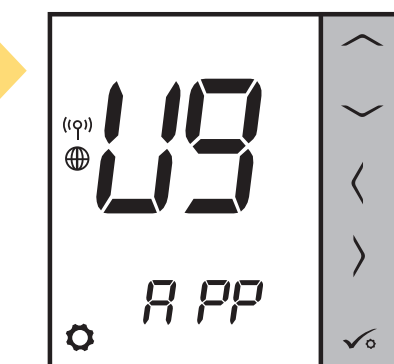

Termostaten er tilsluttet. Gå til Smart Home -app til at konfigurere den.

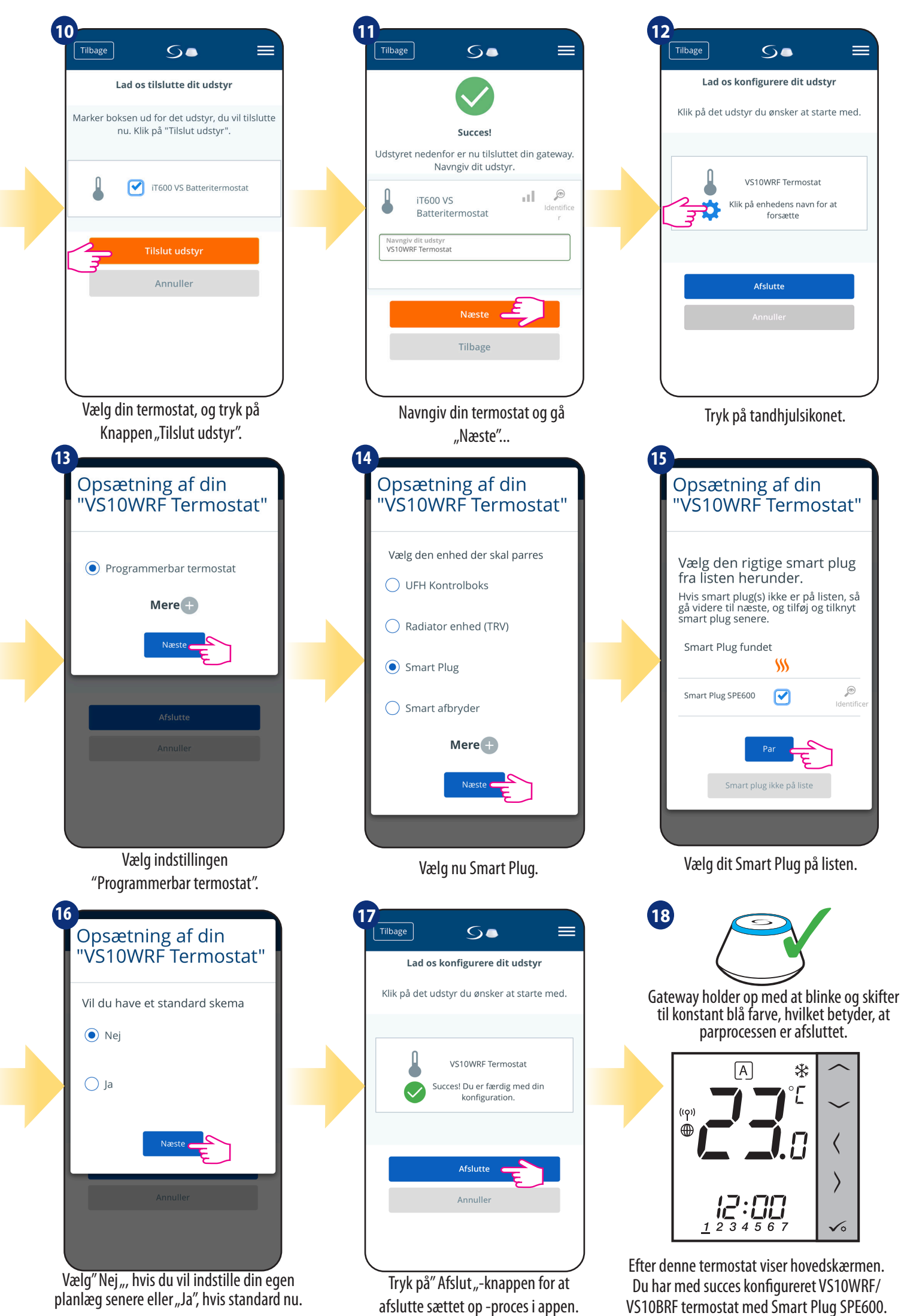

#### **5.2.4 Parring med Smart Relay SR600**

### **Bemærk venligst:**

For lettere installation skal du sørge for, at du allerede har tilføjet Smart Relay SR600 til dit ZigBee -netværk (se Smart Relay SR600 manuel instruktion).

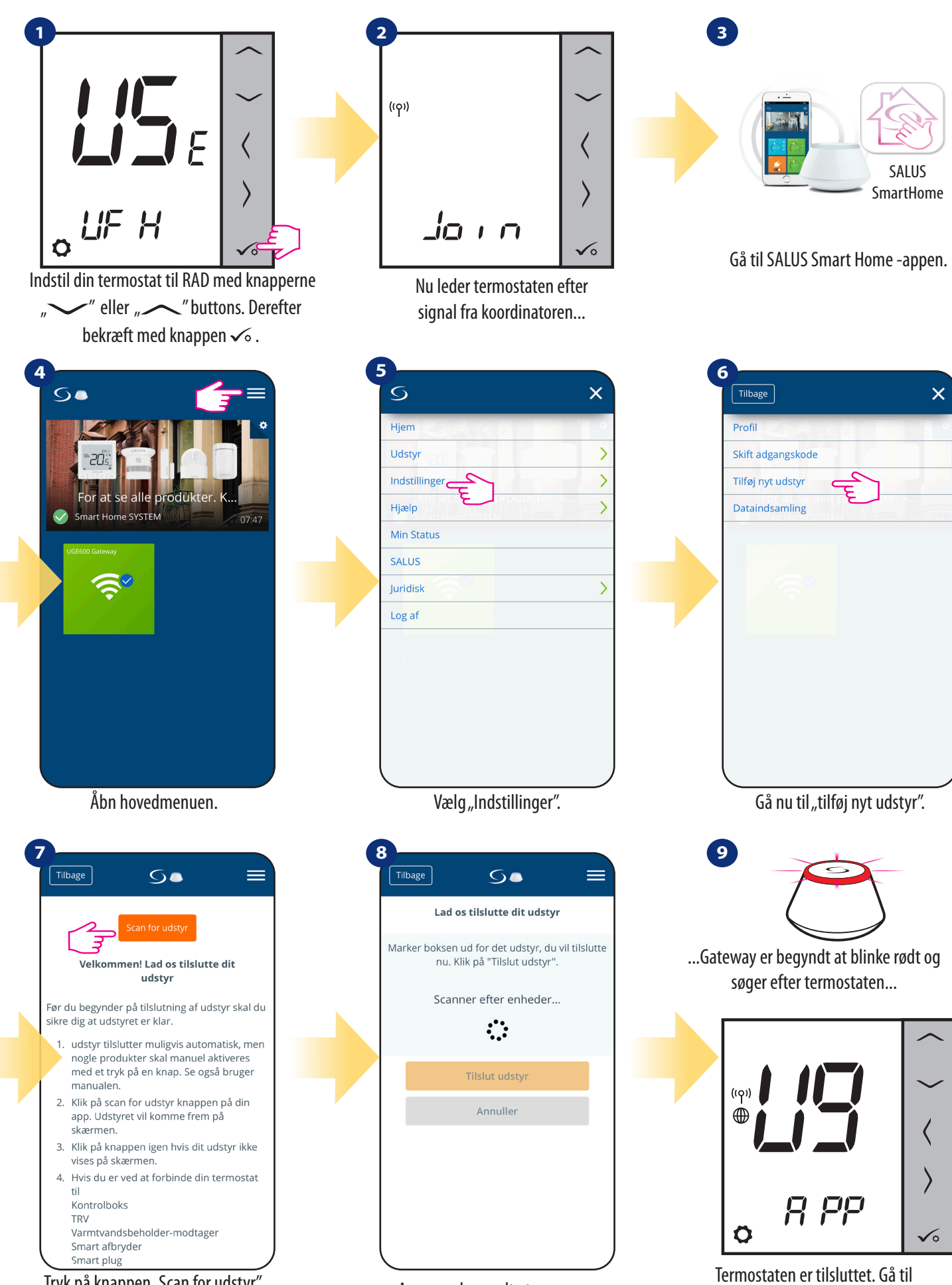

Tryk på knappen "Scan for udstyr". Appen er begyndt at scanne...

Smart Home -app til at konfigurere den.

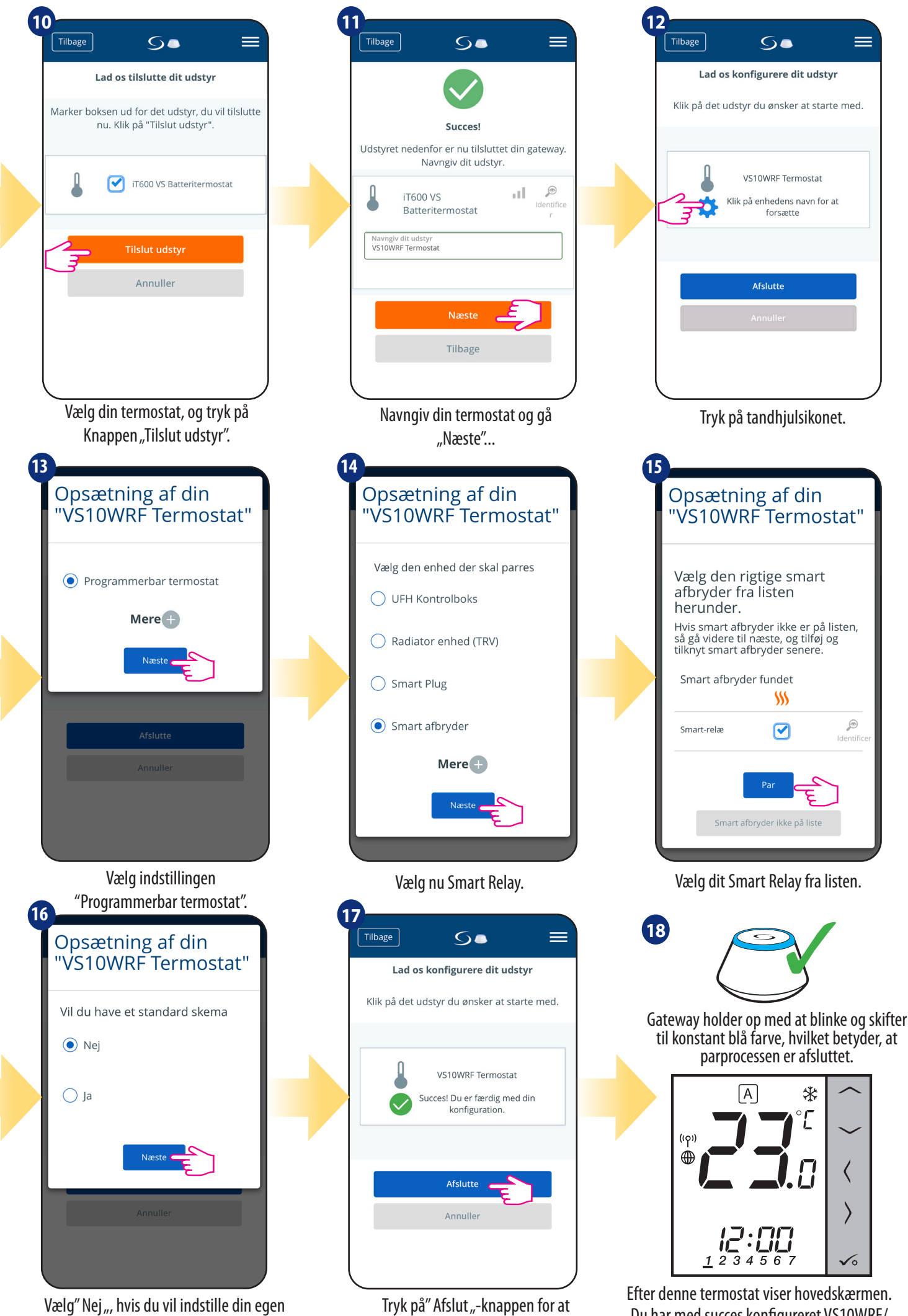

afslutte sættet op -proces i appen.

planlæg senere eller "Ja", hvis standard nu.

Du har med succes konfigureret VS10WRF/ VS10BRF termostat med Smart Plug SPE600.

#### **5.2.5 Parring med RX10RF -modtager**

# **Bemærk venligst:**

For lettere installation skal du sørge for, at du allerede har tilføjet RX10RF -modtager til dit ZigBee -netværk (se RX10RF -modtagermanualen instruktion)

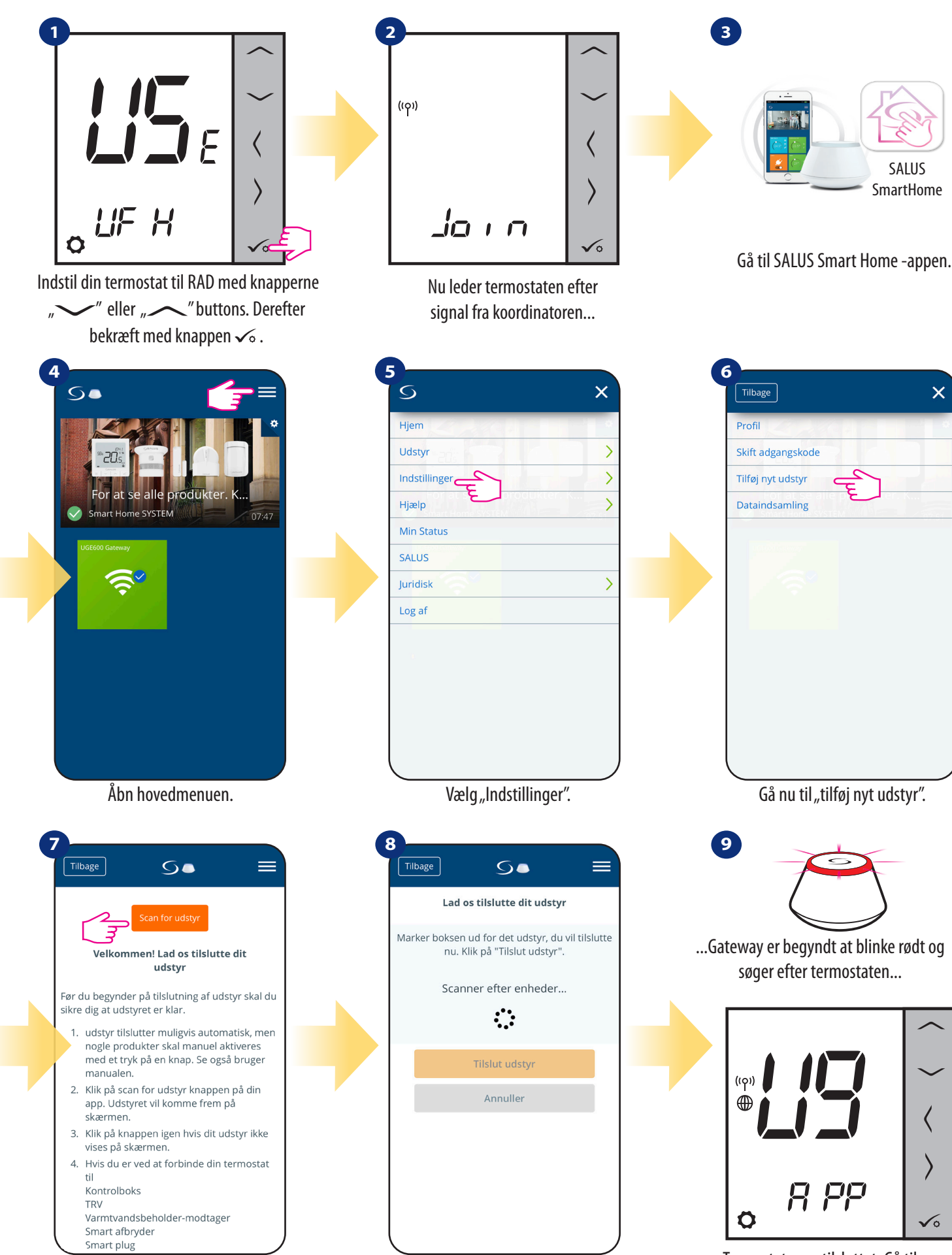

Tryk på knappen "Scan for udstyr". Appen er begyndt at scanne...

Termostaten er tilsluttet. Gå til Smart Home -app til at konfigurere den.

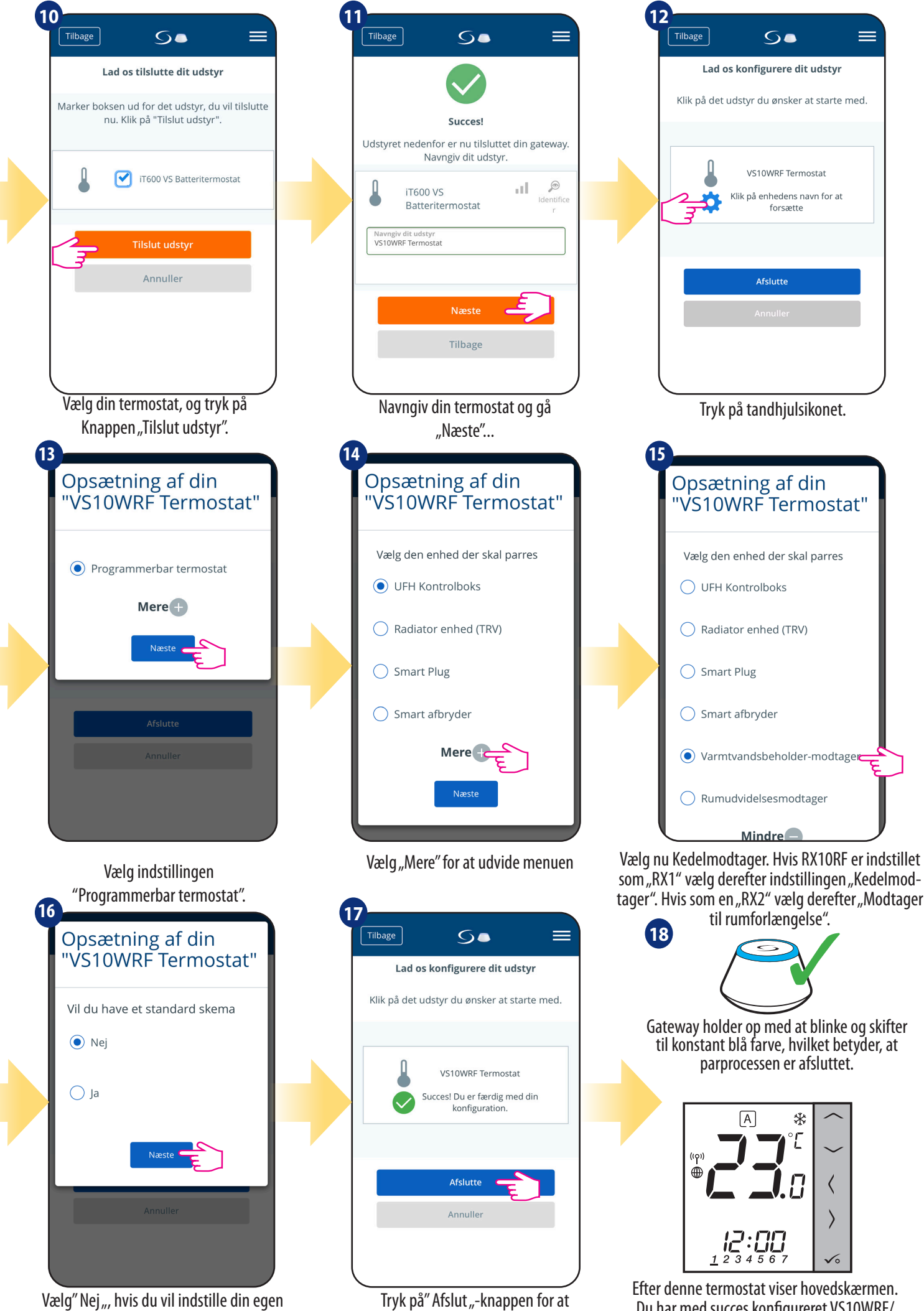

afslutte sættet op -proces i appen.

planlæg senere eller "Ja", hvis standard nu.

Du har med succes konfigureret VS10WRF/ VS10BRF termostat med RX10RF -modtager.

#### **5.3 Konfiguration som varmtvandstimer**

### **5.3.1 Parring med rumforlængermodtager (RX2)**

#### A **BEMÆRK VENLIGST!**

For lettere installation skal du sørge for, at du allerede har tilføjet andre enheder til dit ZigBee -netværk, f.eks. Gulvvarme kontrolboks (KL08RF) eller RX10RF.

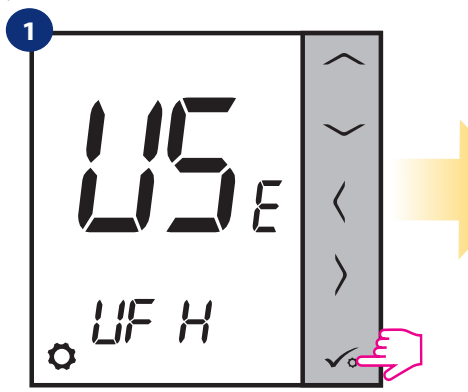

 Indstil din termostat til gulvvarme med knapperne  $\sim$ " eller " $\sim$ ". Bekræfte ved knap  $\sim$  .

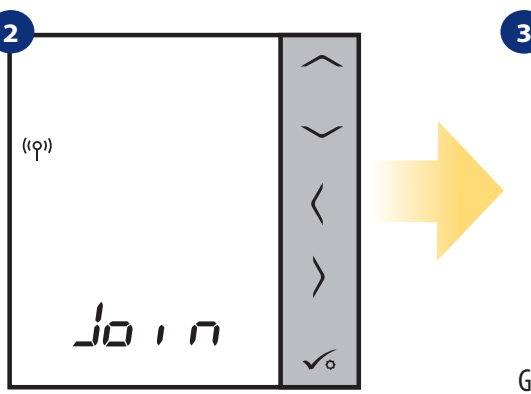

Nu leder termostaten efter signal fra koordinatoren...

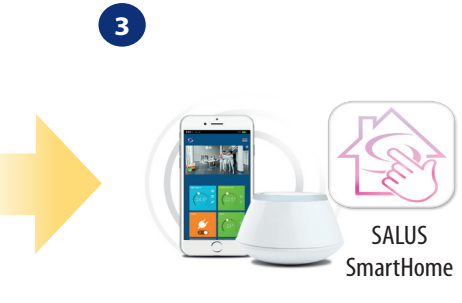

Gå til SALUS Smart Home -appen.

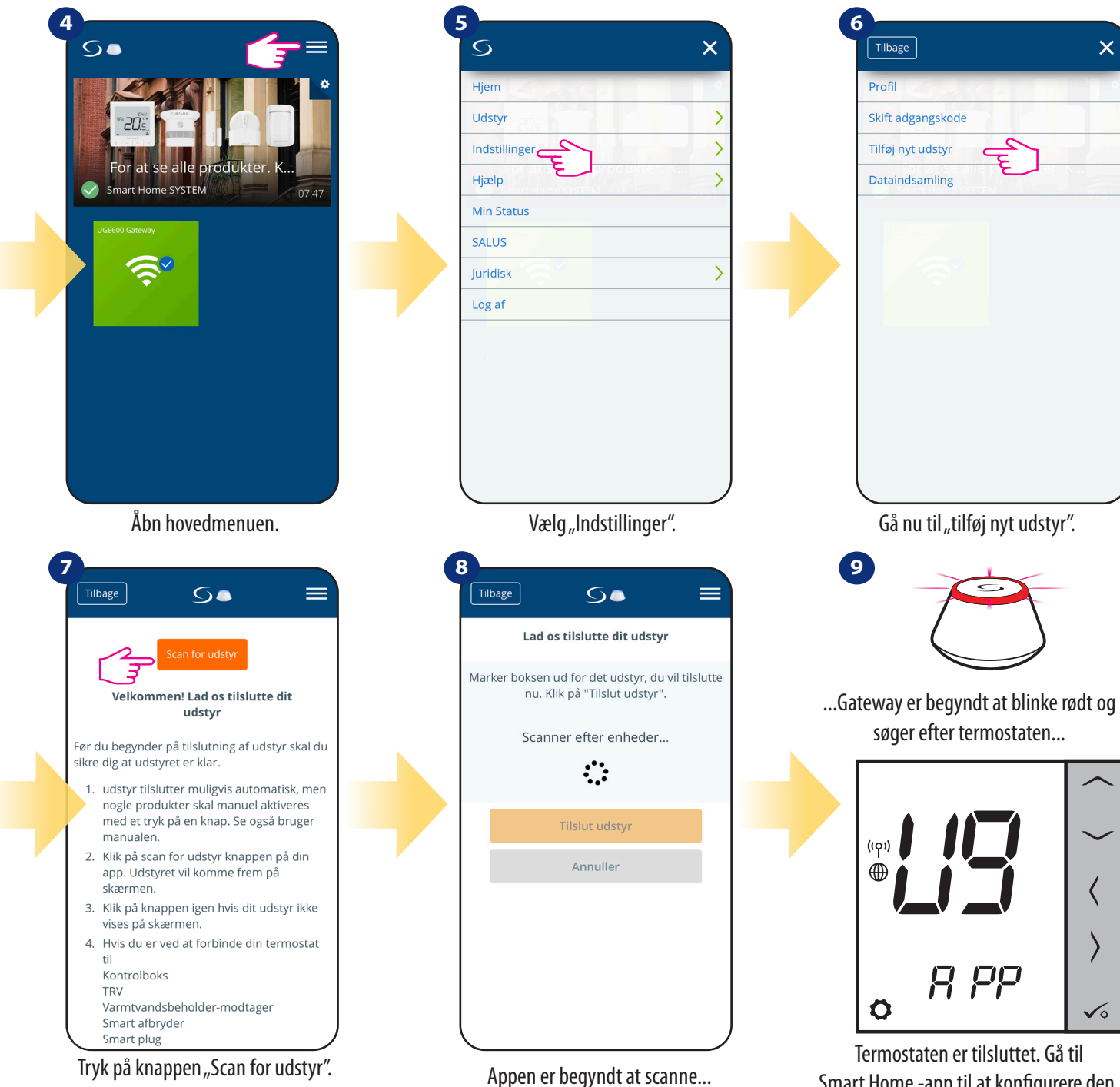

Smart Home -app til at konfigurere den.

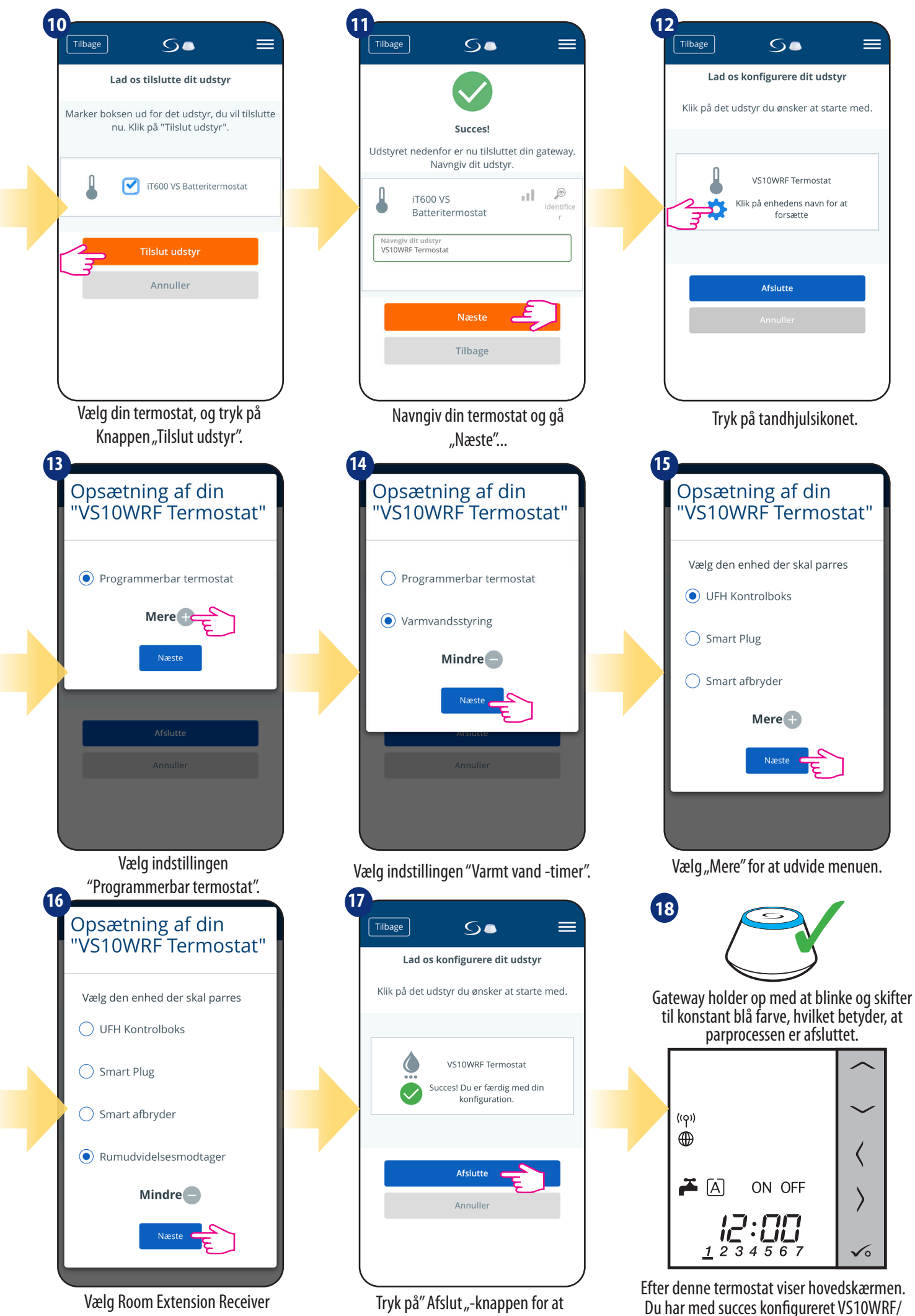

afslutte sættet op -proces i appen.

VS10BRF termostat som varmtvandstimer med RX10RF -modtager.

#### **6. BETJENING i ONLINE MODE (efter app)**

#### **6.1 Generelle oplysninger**

Dette afsnit viser, hvordan du bruger din **VS10WRF/VS10BRF -termostat** med **UGE600 Universal Gateway** og **Salus Smart Home -appen**. Du skal bruge en **UGE600 gateway** der skal tilsluttes til hjemmets internetrouter. Download **SALUS Smart Home app**. Styring og overvågning af dit varmesystem i hjemmet eller/og på kontoret fra app giver mange fordele. (Smart Home -app er tilgængelig til Android/iOS mobile enheder eller internetbrowser).

#### **6.2 Beskrivelse af appikoner**

#### **6.2.1 Programmerbar termostat**

**Menuvisning** af VS10WRF/VS10BRF -termostat indstillet som en programmerbar termostat i **SALUS SmartHome -applikation:**

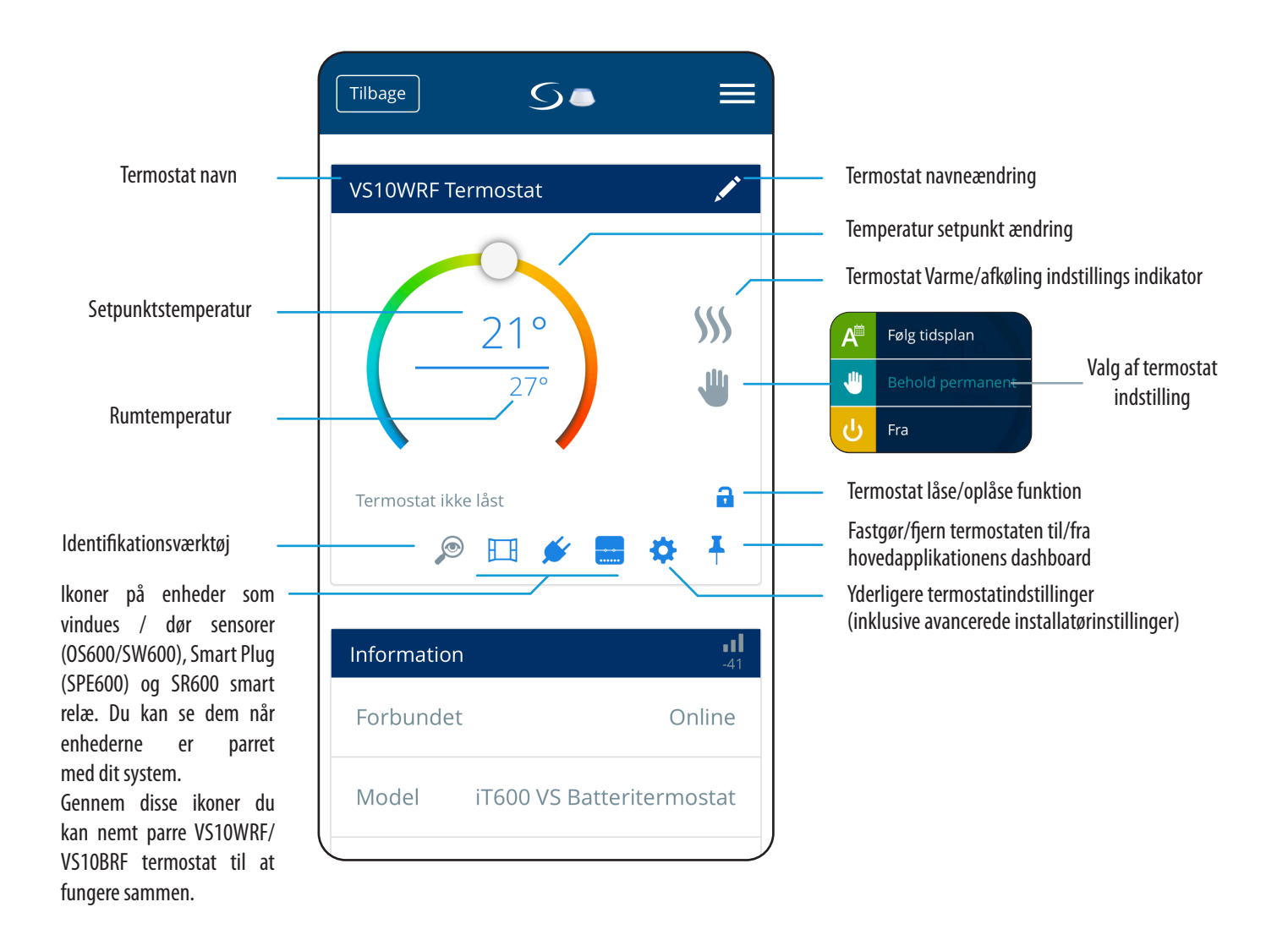

#### **6.2.2 Varmtvandstimer**

#### **Menuvisning** af VS10WRF/VS10BRF -termostat indstillet som varmtvandstimer i **SALUS SmartHome -applikation:**

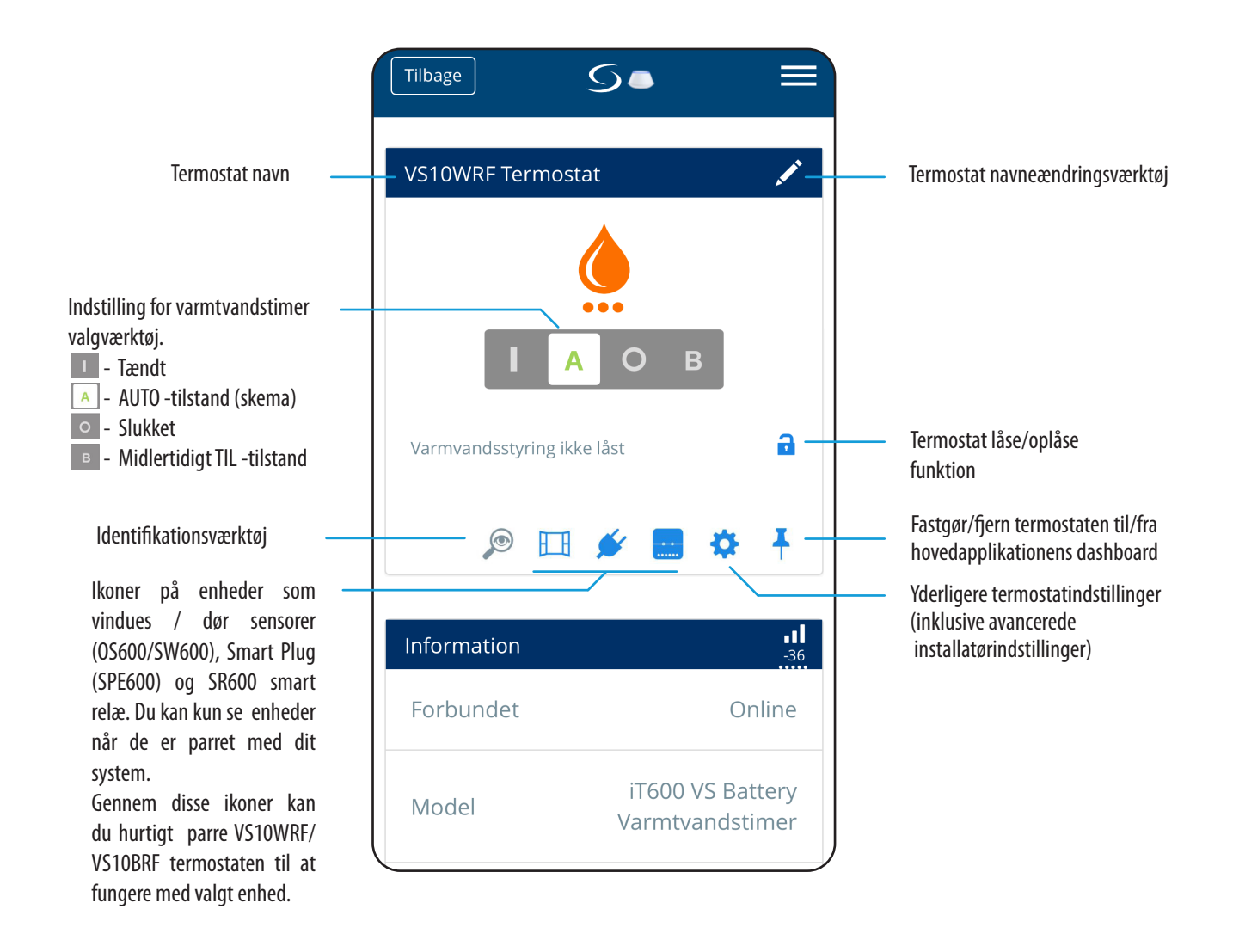

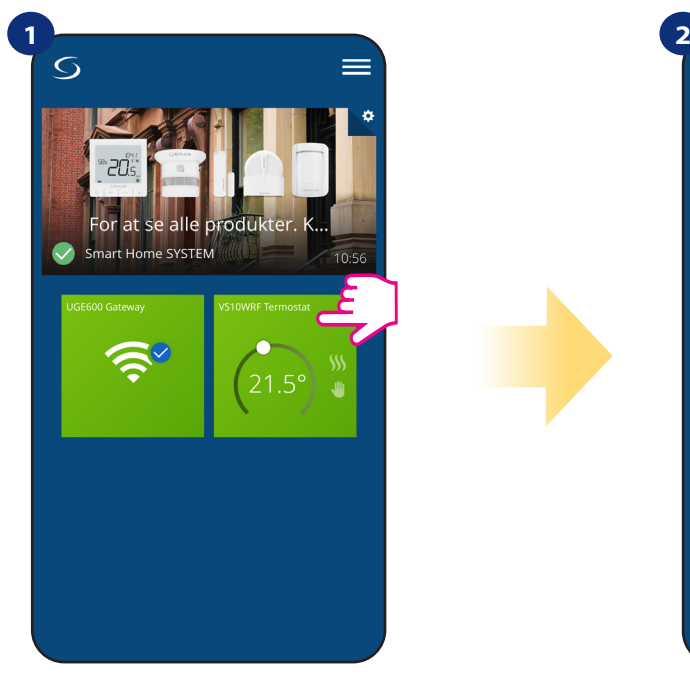

Vælg termostaten i hovedappmenuen.

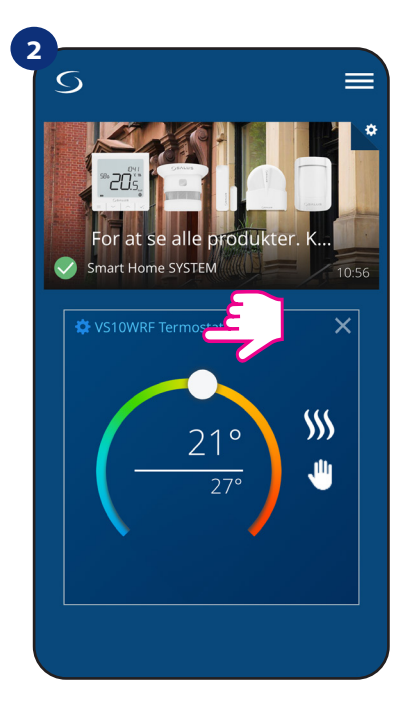

Tryk på termostatens navn.

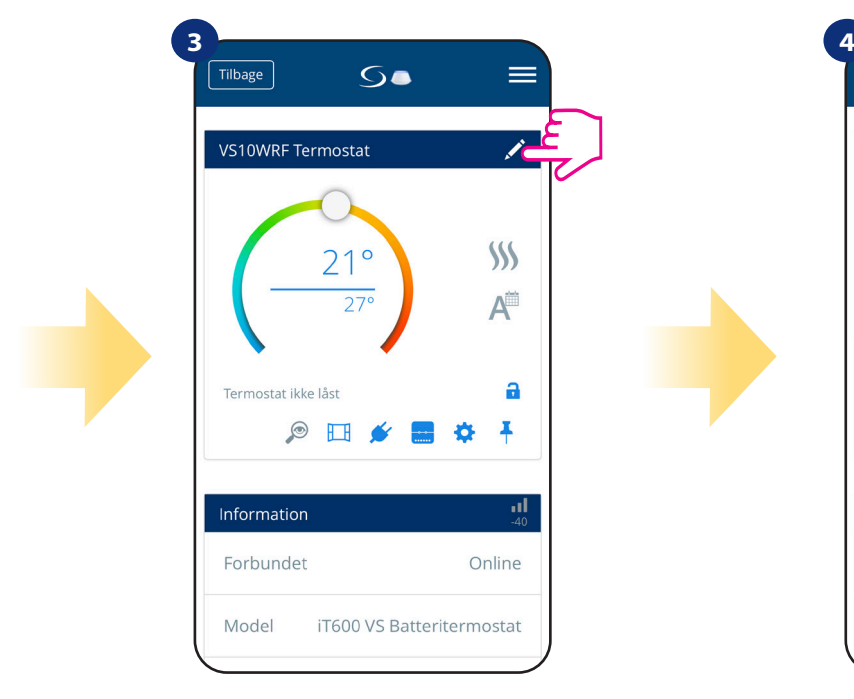

Klik på blyantikonet.

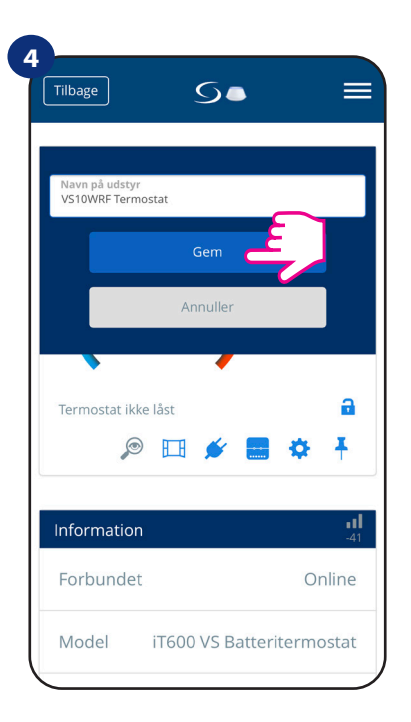

Navngiv din termostat og bekræft det med knappen "Gem".

#### **6.4 Indstil til programmerbar termostat**

#### **6.4.1 Ændring af setpunkttemperatur**

Du kan ændre setpunktet ved at skubbe markøren til venstre/højre på din app. På din appskærm er setpunkttemperaturen det tal, der vises i en større skrifttype.

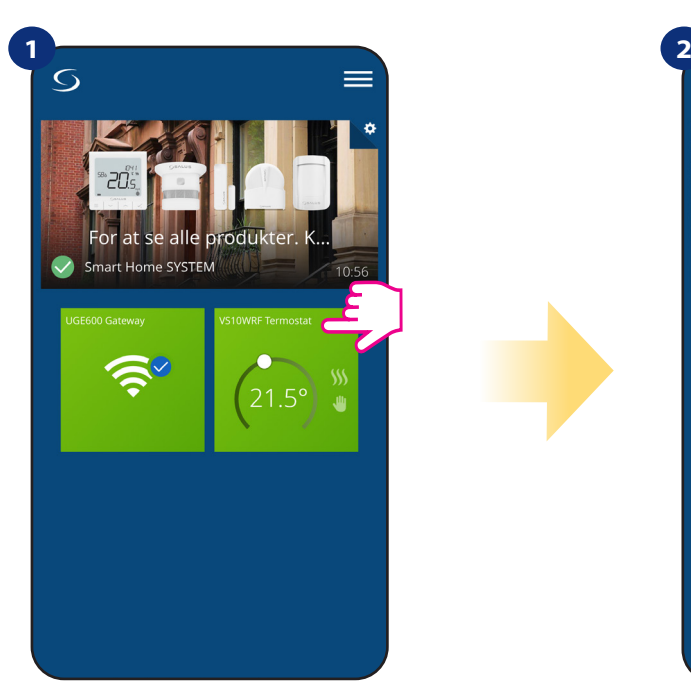

Vælg termostaten i hovedappmenuen.

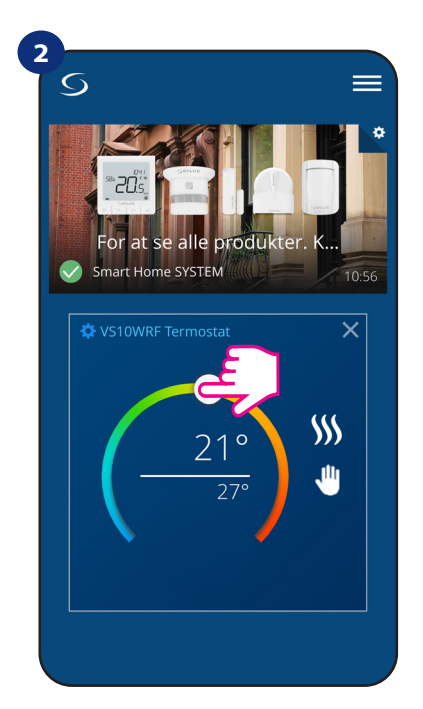

Tidligere setpunkt.

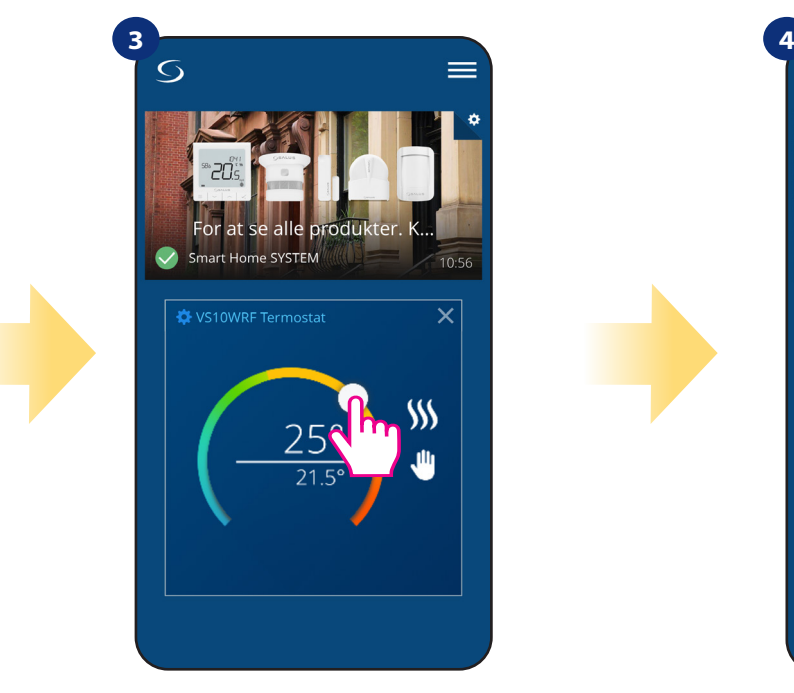

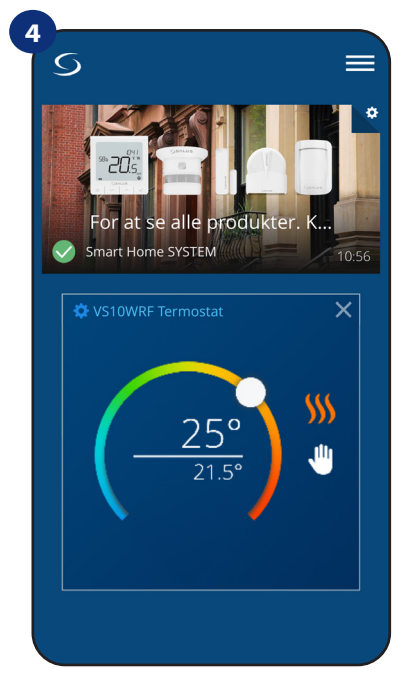

Nyt setpunkt. Termostat har startet opvarmning (flammeikon skiftede farve fra hvid til orange).

#### **6.4.2 Ændring af opvarmning/køling (KL08RF -forbindelse)**

**VS10WRF/VS10BRF** termostat kan opsættes til varmestyring eller styring af køling. **Standardtermostat er indstillet til varmestyring.** For at indstille til køling skal du indsætte jumperen i "CO"-terminalen på KL08RF. Se instruktionerne herunder:

OPVARMNING:

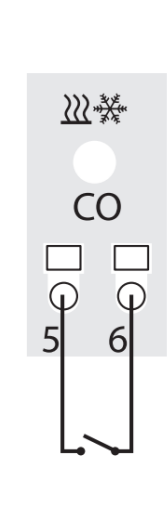

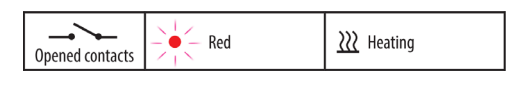

Når der ikke er nogen jumper ved,, CO, terminal i KL08RF fungerer den automatisk til opvarmning.

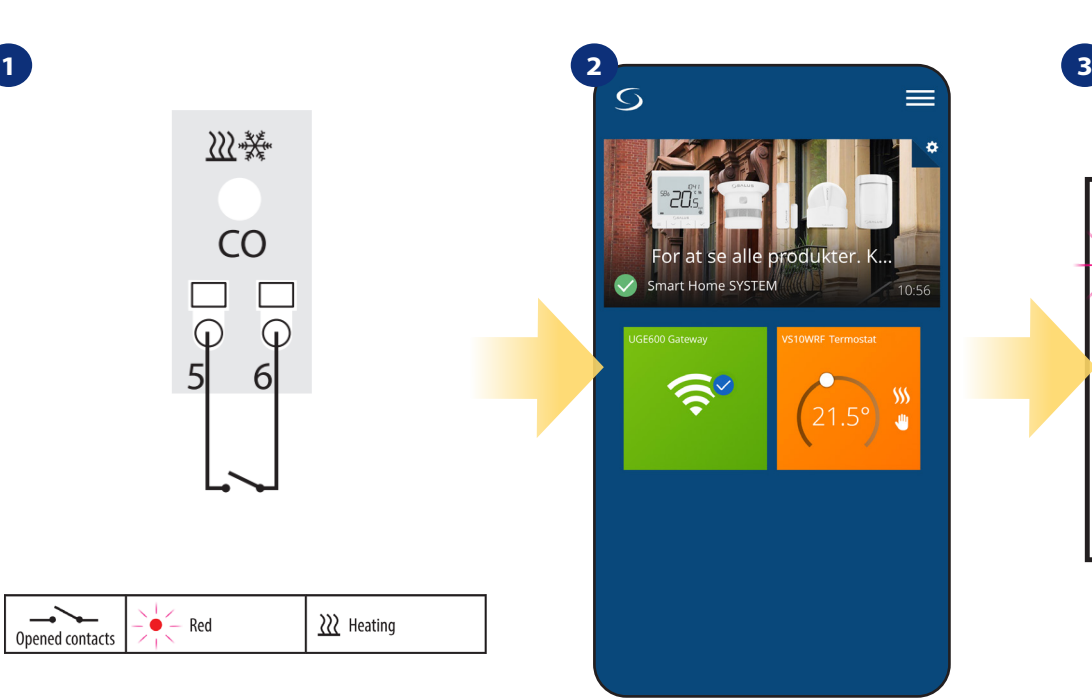

I applikationen vil du se et orange termostat ikon med symbolet "Flamme", når der er et varmekald.

 $[A]$  $\bm{\delta}$ 

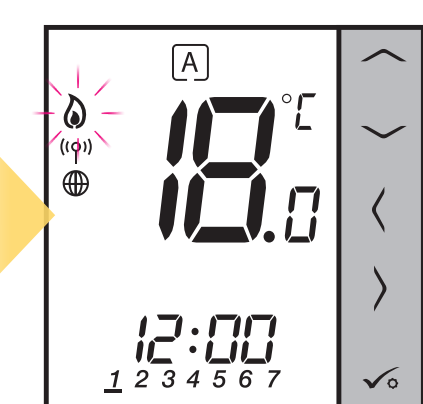

Når termostaten har et varmekald er flammesymbolet synligt.

AFKØLING:

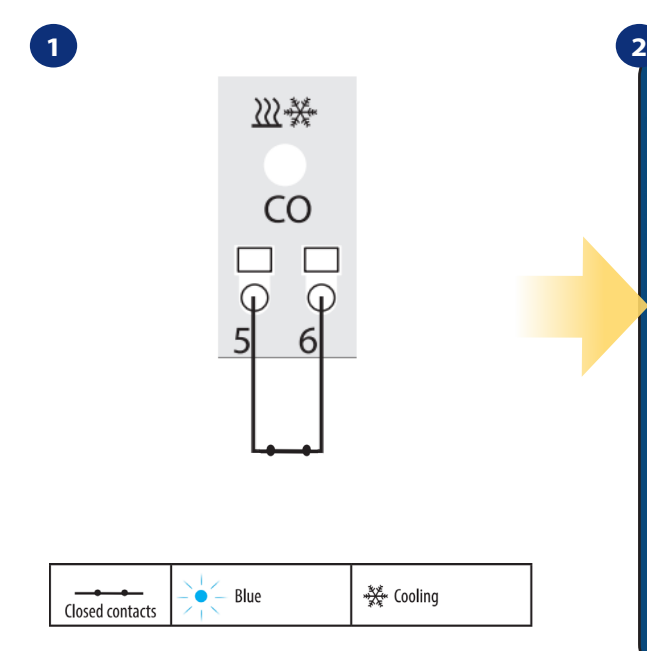

Når jumperen er i ved" CO " påKL08RF er den indstillet til køling.

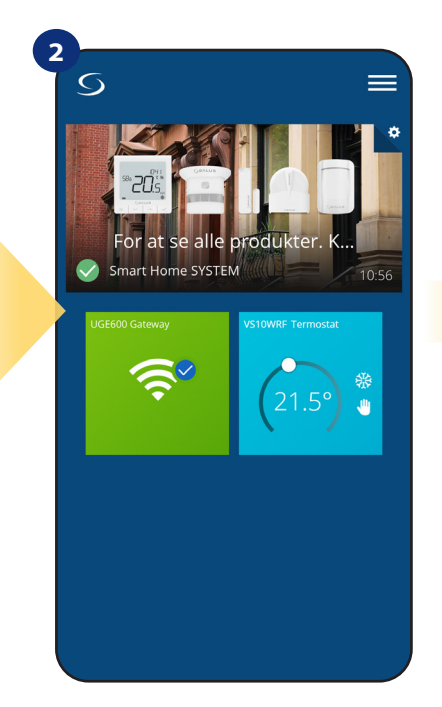

 I applikationen ser du blå termostatfliser med "snefnug" -ikon, når køling er aktiveret.

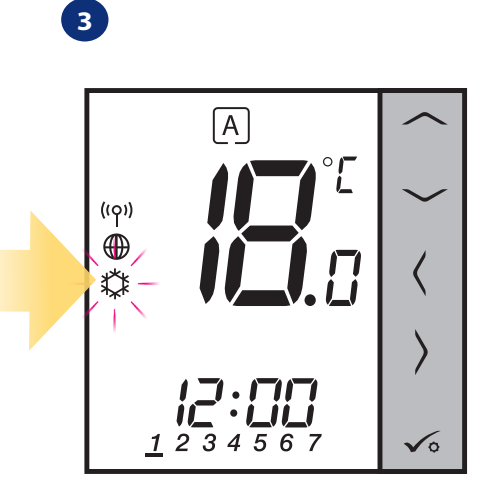

På termostatdisplayet vises ikonet "snefnug".

#### **6.4.3 Termostat indstillinger**

#### **6.4.3.1 Tidsindstilling**

**VS10WRF/VS10BRF** -termostaten giver dig mulighed for at opsætte en tidsplan. Du kan tilføje op til 6 programmer i løbet af en dag ved at vælge programmets starttid og temperatur. Du kan vælge mellem 3 forskellige uge / dag indstillinger:

- Separat tidsplan for arbejdsdage (man-fre) og weekend (lør-søn)
- Individuelle skemaer for hver dag i ugen
- Et skema for hele ugen

Sådan aktiveres planlægningstilstand:

**So** 

e alle

Smart Home SYSTEM

**O** VS10WRF Termo

业

produkte

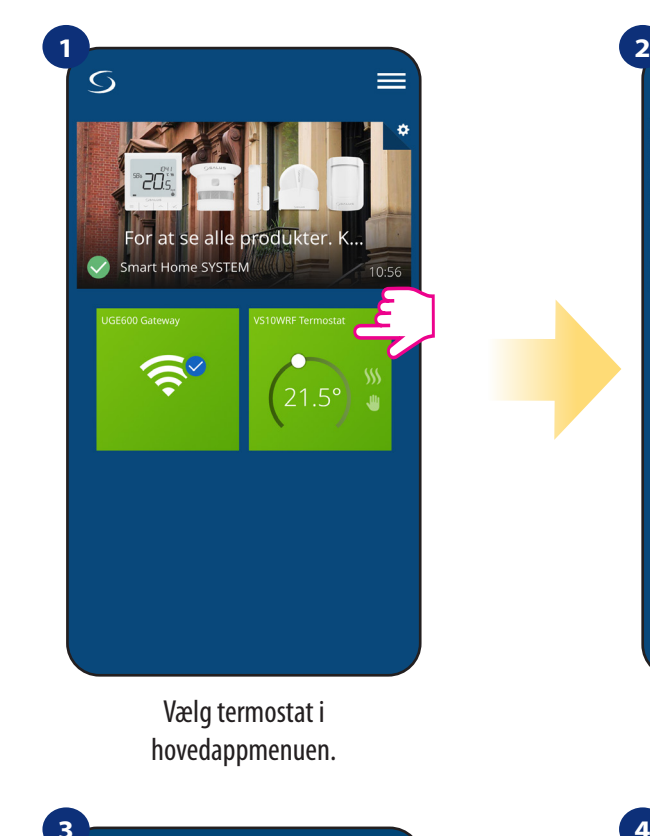

Vælg" Følg skema.

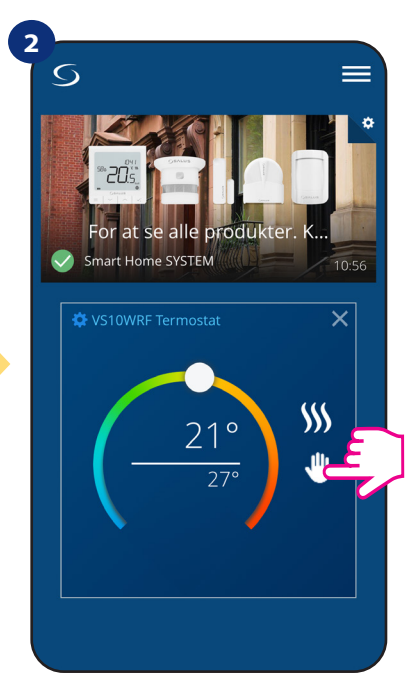

Vælg ikon / indstillingen du ønsker.

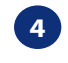

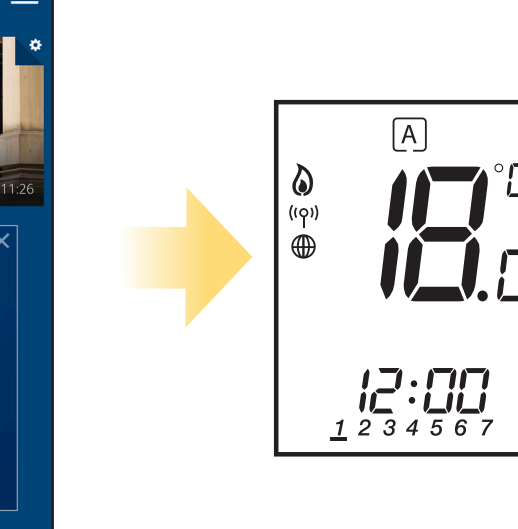

Når tidsskema er aktiveret vil ikonet "A" være markeret.

6

Derudover kan du vælge det standard tidsskema, der allerede findes i appen, eller at ændre det i henhold til dine præferencer. Tidskemaet er vist nederst på skærmen i din app på den valgte termostat. Du kan aktivere skemaet ved at trykke på ikonet Følg tidsplan i din app. Når det er aktiveret, vises kalenderikonet på din skærm.

#### **SÅDAN LAVER DU TIDSSKEMA I APPEN:**

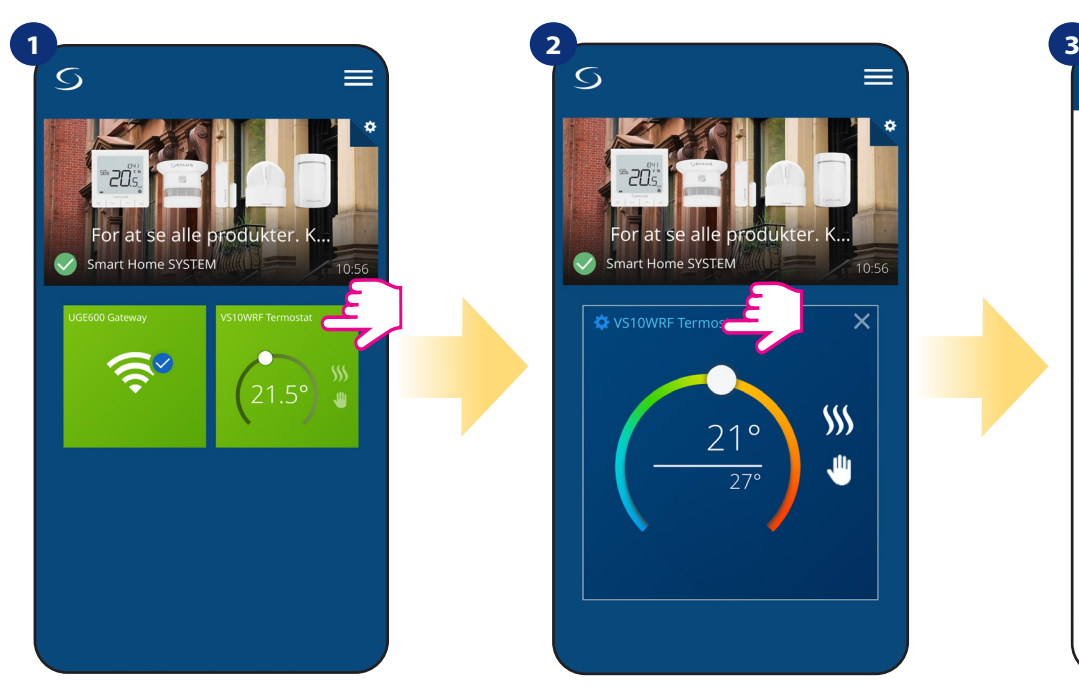

Vælg termostaten i hovedappmenuen.

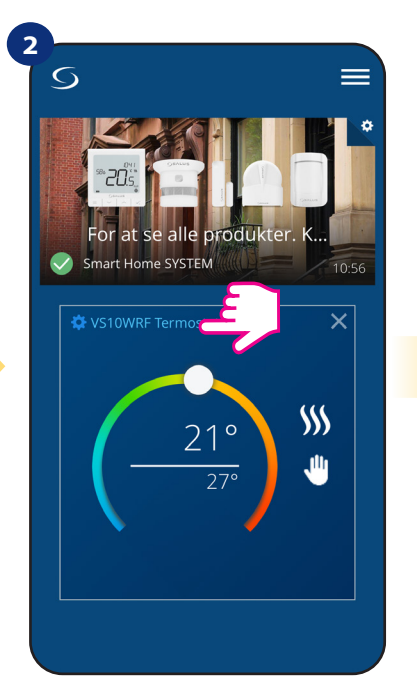

Tryk på termostatens navn.

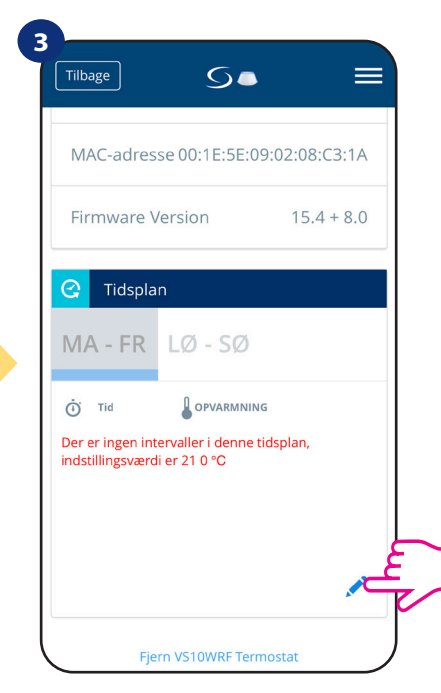

Rul ned, og tryk på blyantsknappen. Som du kan se er der en standard tidsplan. Du kan slette alle standardindstillinger  $\ominus$ .

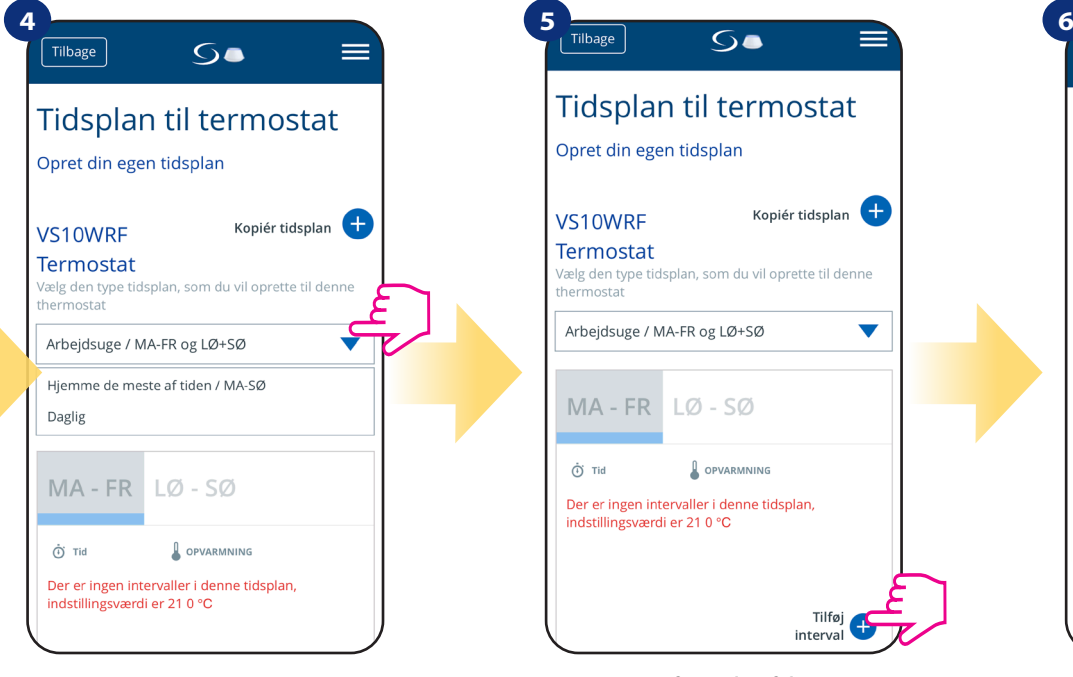

Vælg, hvilke dage du vil programmer dit skema:

• Arbejdsuge / MA - FR og LØ + SØ • Hjemme det meste af tiden / MA - SØ • Daglige

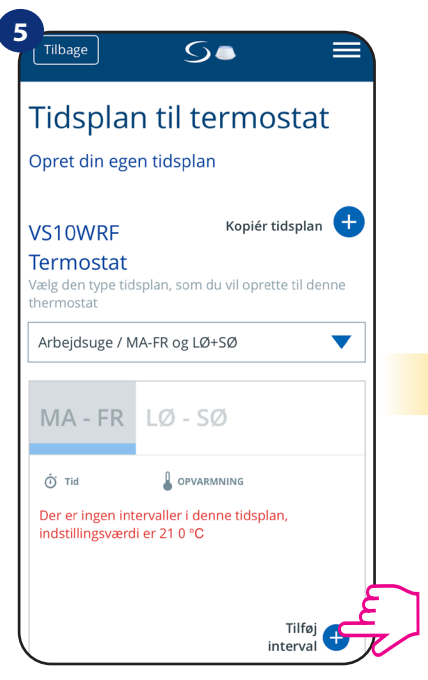

Brug efter valg af dage "Tilføj interval" mulighed for at tilføje din intervaller til skemaet.

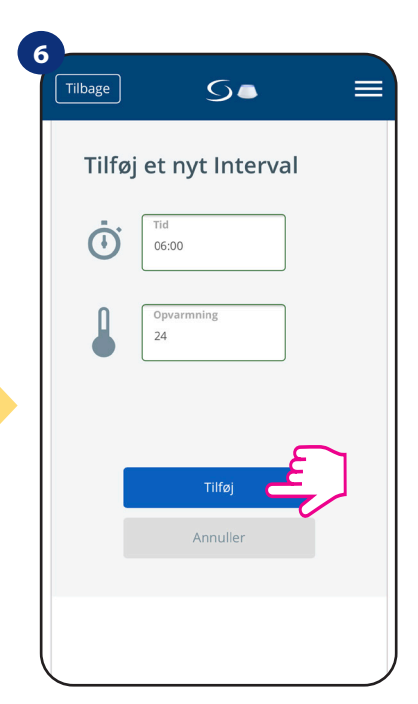

Tilføj derefter et starttidspunkt og temperatur setpunkt, bekræft ved at trykke på knappen "Tilføj".

## **Bemærk venligst:**

Du kan tilføje så **mange intervaller**, som du ønsker, ved at gentage proceduren beskrevet fra **trin 3 til 6**. Proceduren er den samme for alle 3 tidsplans konfigurationer. Du kan tilpasse programmerne på termostaten, som du vil.

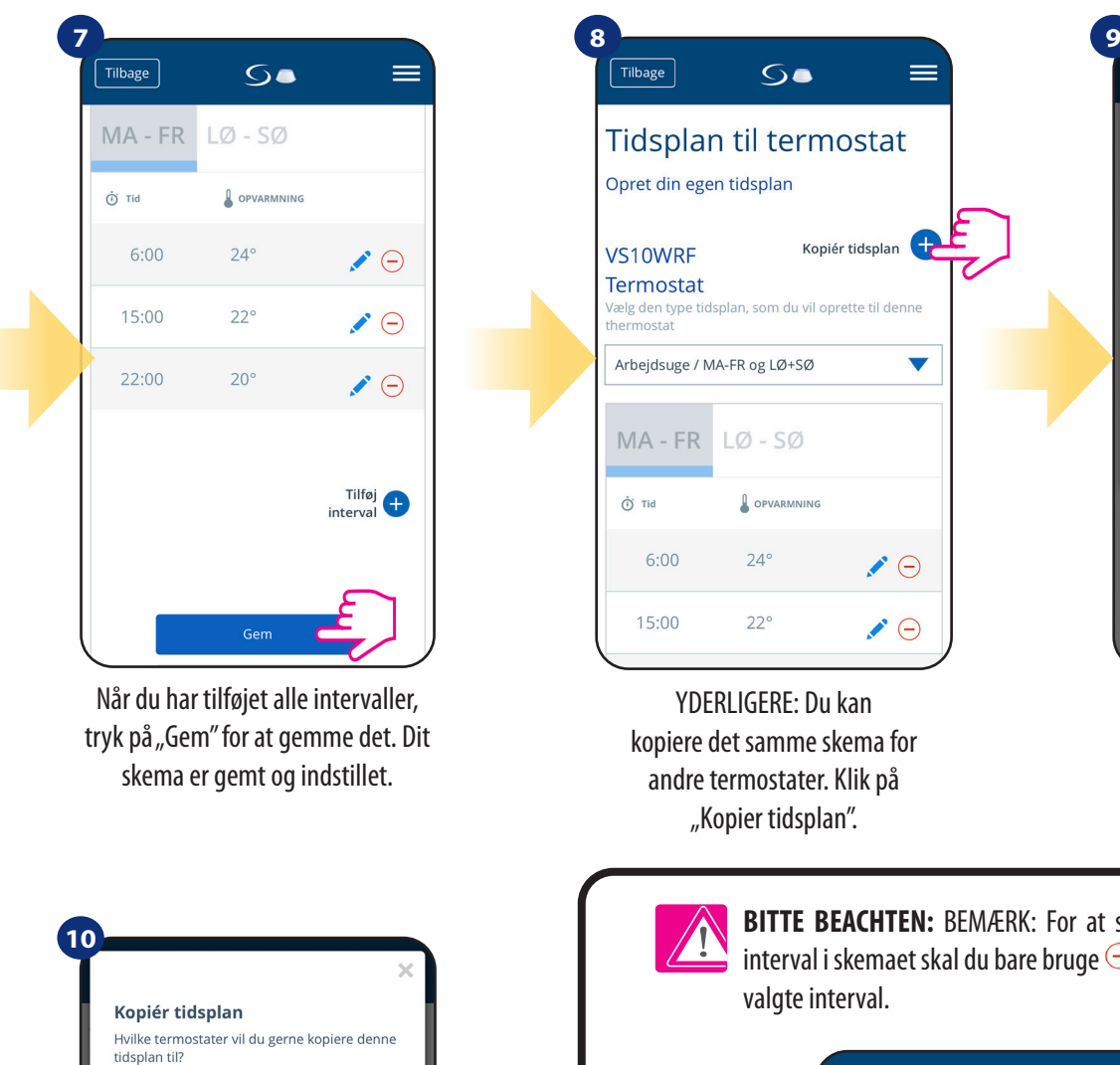

 $\blacktriangledown$ 

 $\Theta$ 

 $\bigcap$ 

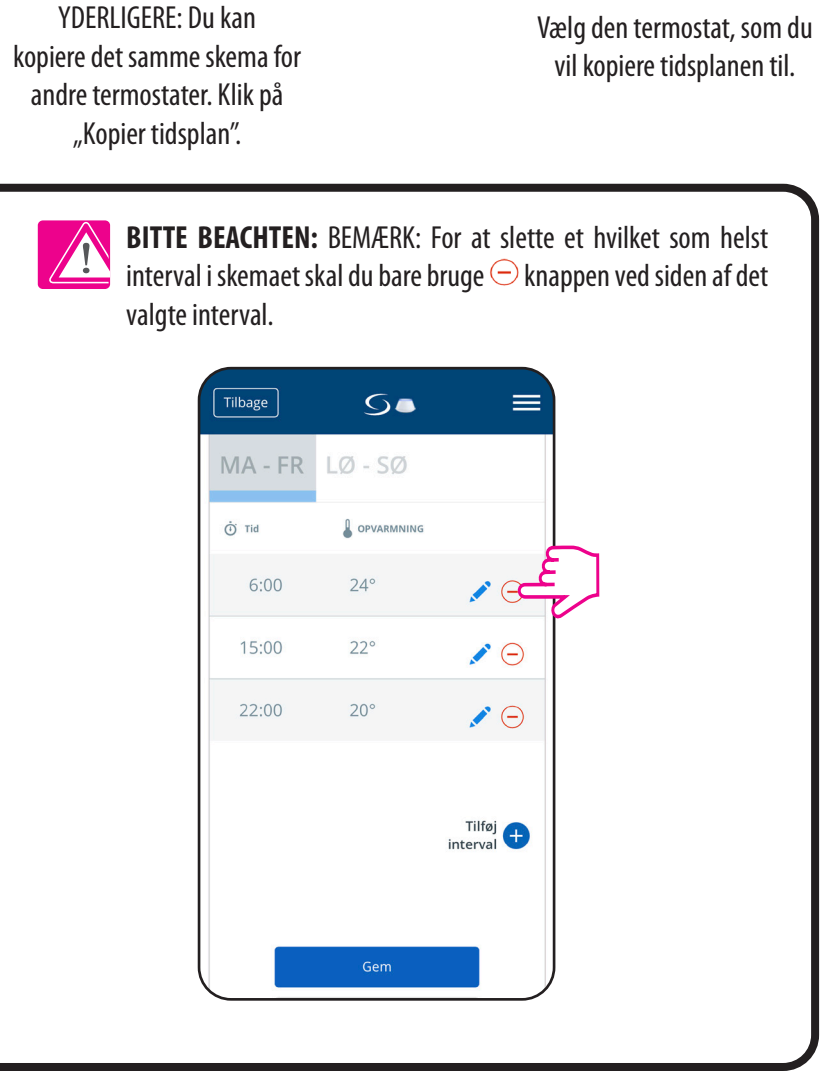

**So** 

 $LØ-SØ$ 

 $24^\circ$ 

 $22^{\circ}$ 

OPVARMNING

 $=$ 

 $\blacktriangledown$ 

 $\blacktriangleright\ominus$ 

 $\bullet$ 

Kopiér tidsplan

Kopiér tidsplan

UGE600 Gateway

 $\blacktriangledown$ 

 $15:00$ 

Hvilke termostater vil du gerne kopiere denne<br>tidsplan til?

VS10WRF Termostat 2

Koniér

Annuller

 $22<sup>c</sup>$ 

 $\overline{\phantom{a}}$ 

 $\bullet \ominus$ 

 $\curvearrowleft$ 

### **Bemærk venligst:**

UGE600 Gateway

 $\blacktriangledown$ 

 $6:00$ 

Nu gemmer app dit valg og efter det vil du have det samme tidsplan på termostaterne du valgte.

 $24^\circ$ 

VS10WRF Termostat 2

Kopjér

Annuller

Når termostaten ikke har nogen tidsplan (eller den er blevet slettet), holder den en konstant temperatur på 21 °C (i tilstanden "Følg skema").

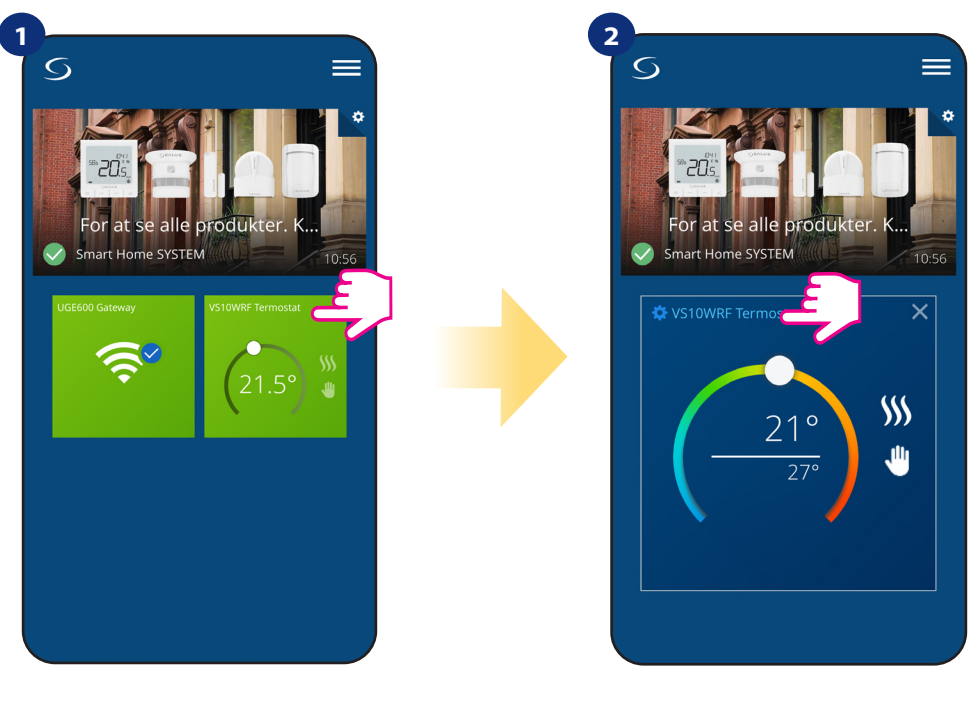

hovedappmenuen.

Vælg termostaten i Tryk på termostatens navn.

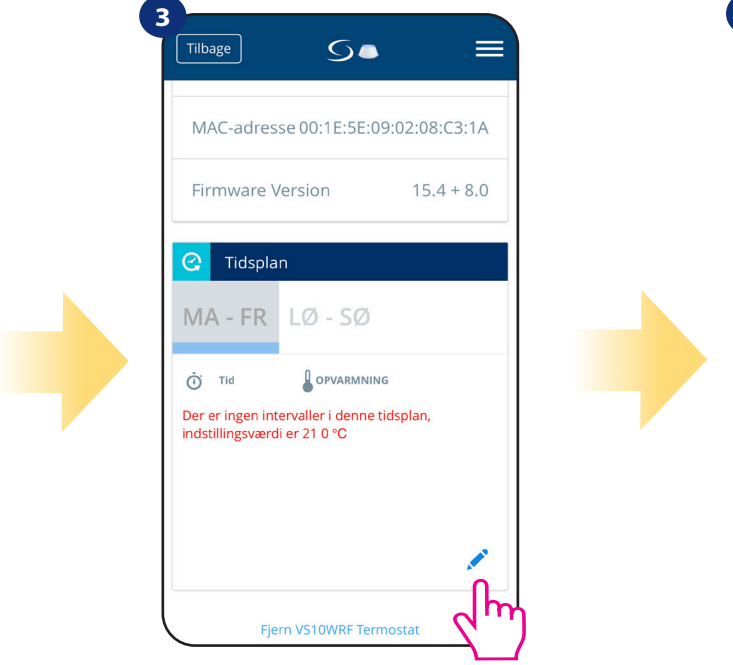

Rul ned, og tryk på blyantikonet.

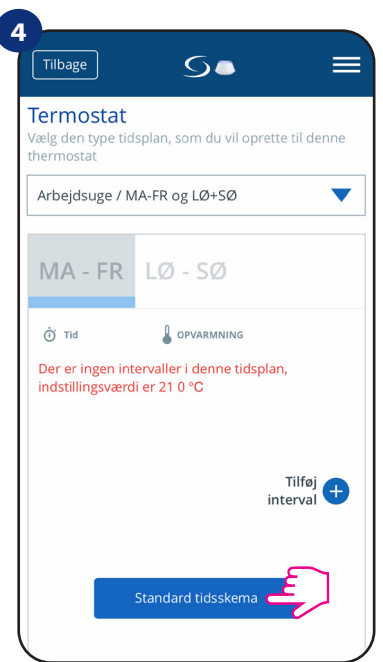

For at indstille standardplan skal du bruge" Standardplan " knap. Det vil fjerne alle aktuelle intervaller og det angiver standardplan.

#### **6.4.3.2 Midlertidig overstyring**

**Midlertidig overstyring** betyder manuel temperaturændring under aktiv planlægningstilstand:

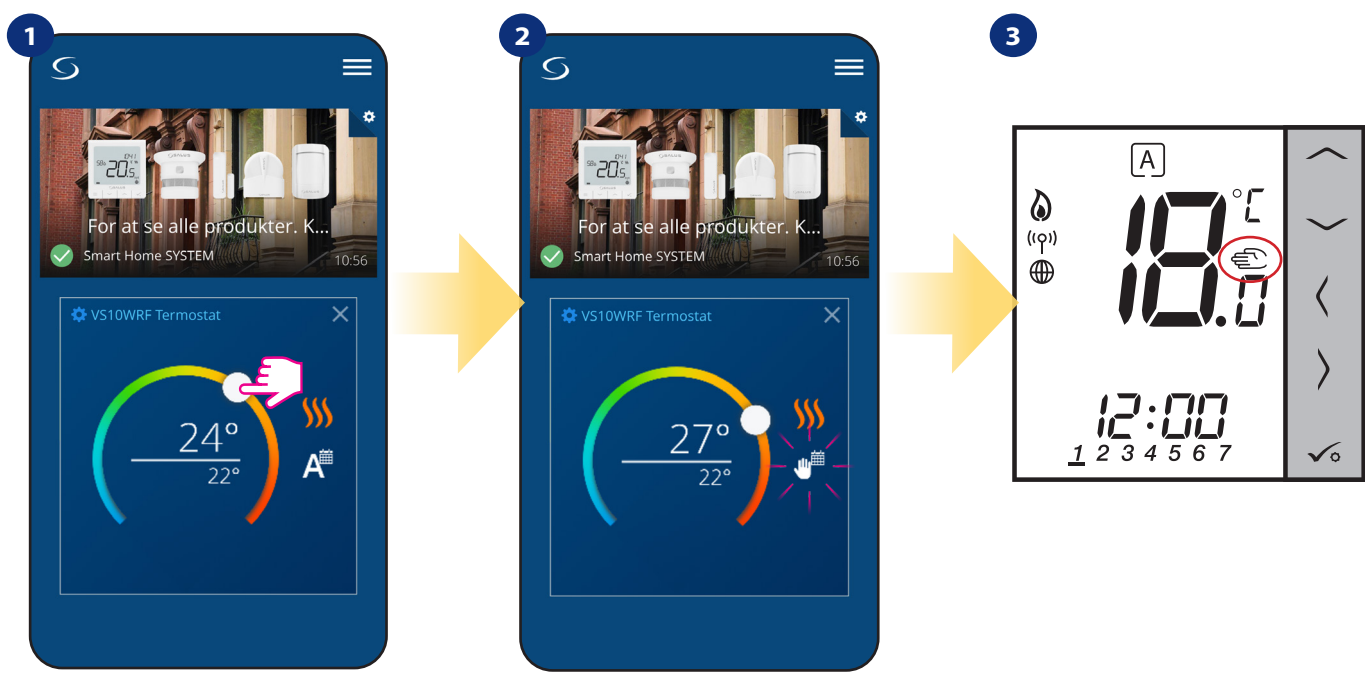

Når tilstanden" Følg skema "er aktiv, brug skyderen til at indstille et nyt setpunkt temperatur.

Når du har overskrevet temperaturen så vises håndikonet ved siden af kalenderen hvilket betyder, at midlertidig overstyring er

aktiv indtil næste ændring i tidsplanen.

Når du overskriver tidsplanens temperatur vil du på termostatens display se håndikonet.

**BEMÆRK:** Midlertidig overstyring opretholdes, indtil næste tidsprogram, som er angivet i skemaet.

#### **6.4.3.3 Manuel tilstand**

Hvis termostaten følger en tidsplan eller er i frostsikret tilstand, kan brugeren ændre driftstilstanden til **manuel tilstand.** I **manuel tilstand** vil termostaten opretholder setpunkttemperaturen, indtil brugeren manuelt ændrer den til en ny værdi eller vælger en ny driftstilstand. Når termostaten er i **manuel tilstand** vises håndikonet **i på appskærmen.** 

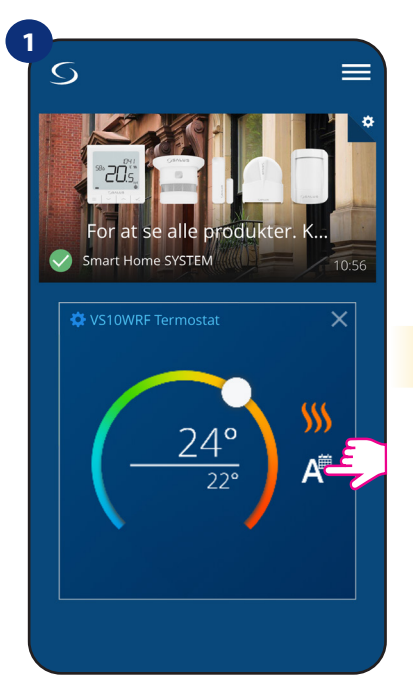

Klik på termostats ikon for arbejdstilstande.

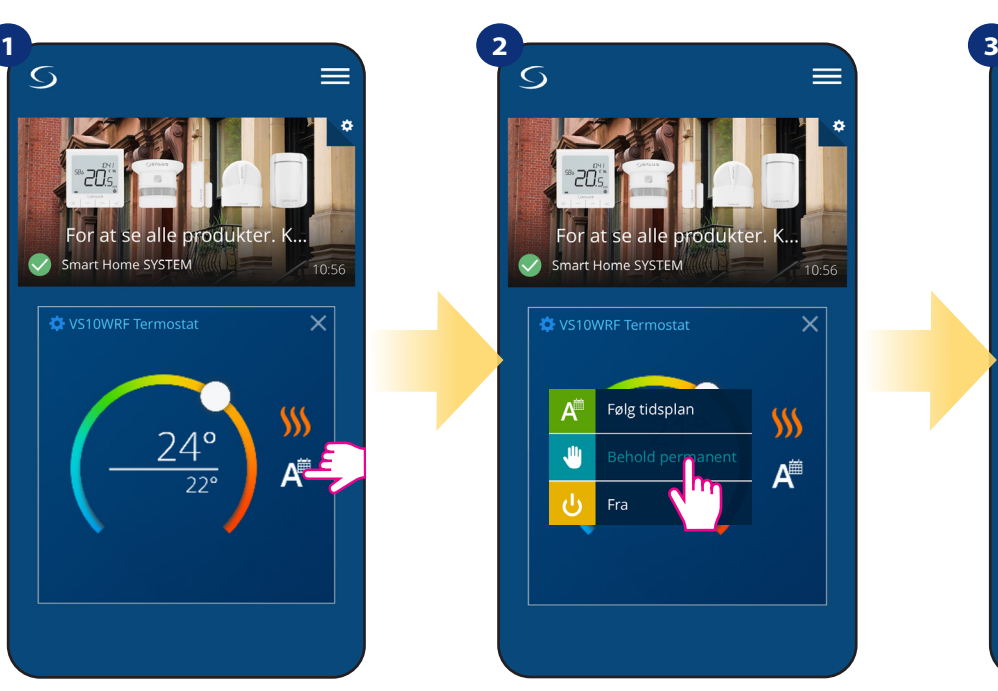

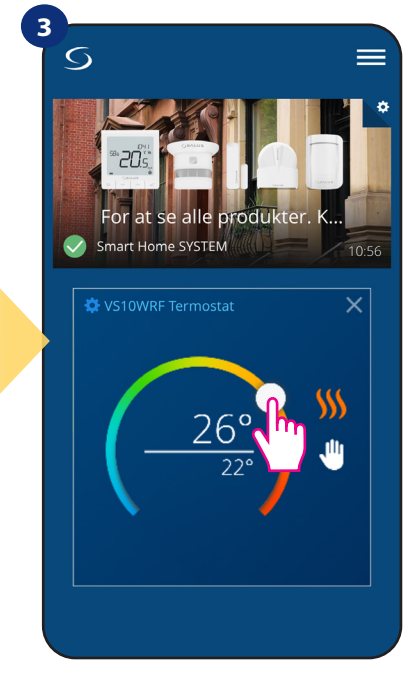

Vælg tilstanden "Permanent Hold". Håndikon bekræfter denne termostat er i manuel tilstand.

#### **6.4.3.4 Frostbeskyttelse**

I frostsikringstilstand viser termostaten den faktiske rumtemperatur og opretholder "frostbeskyttelse" setpunkttemperatur angivet i termostatindstillingerne (se kapitel 8.3). Når termostaten fungerer i **frostbeskyttelsesfunktion**, har du ingen muligheder for at ændre temperaturværdier. Følg trinene herunder for at aktivere **frostbeskyttelsestilstand** online:

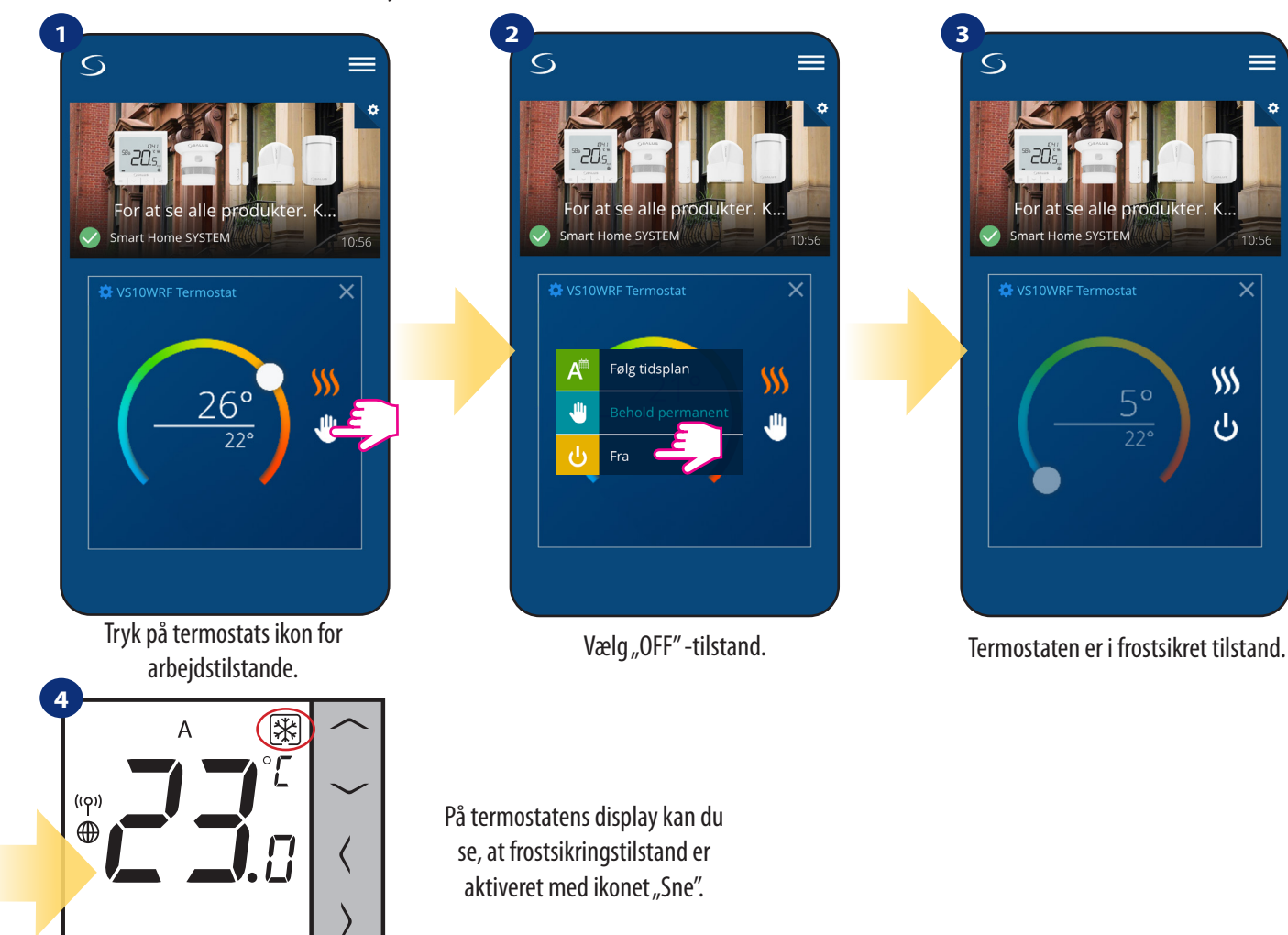

**Bemærk:** Når termostaten forlader frostbeskyttelsesfunktionen, gendannes tidligere tilstand. BEMÆRK: Du kan ændre temperaturværdierne for frostsikringstilstand fra applikationsniveau (parameter D08). Følg trinene herunder:

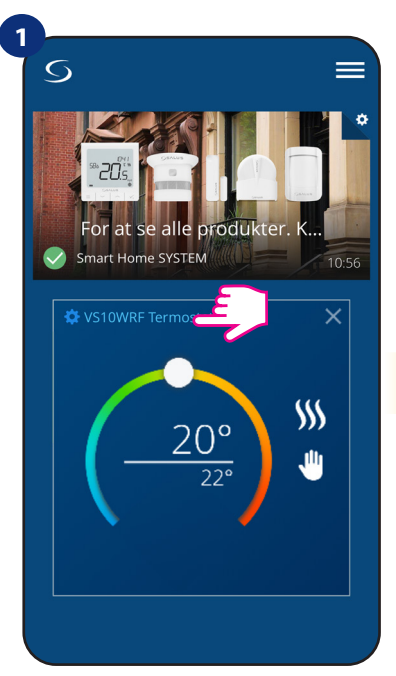

 $1\,2\,3\,4\,5\,6$ 

 $\checkmark$ 

**1 2 3**  $z$ urück So  $\equiv$  $\overline{\mathscr{S}}$ VS10WRF Thermostat  $\mathsf{SS}$  $20^{\circ}$ Thermostat freigegeber  $\circ$   $\Box$ Information Status Online iT600 VS Batterie Modell Thermostat

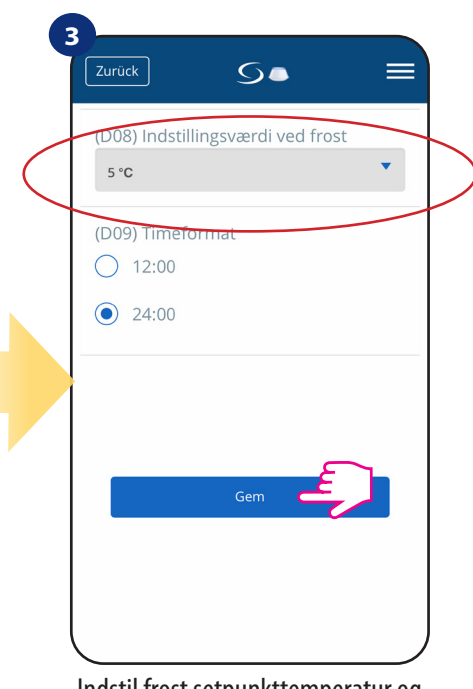

alle produ

5

 $10.56$ 

 $\times$ 

 $$M$$ 

ക

Smart Home SYSTEM

Klik på termostatens navn. Vælg termostat indstillinger. Indstil frost setpunkttemperatur og bekræft med knappen "Gem".

#### **6.4.4 Tastelåsfunktion**

Du kan låse/låse op knapperne på din termostat.

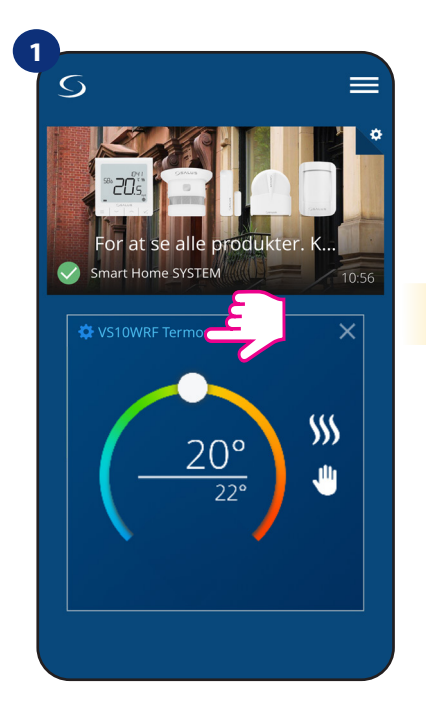

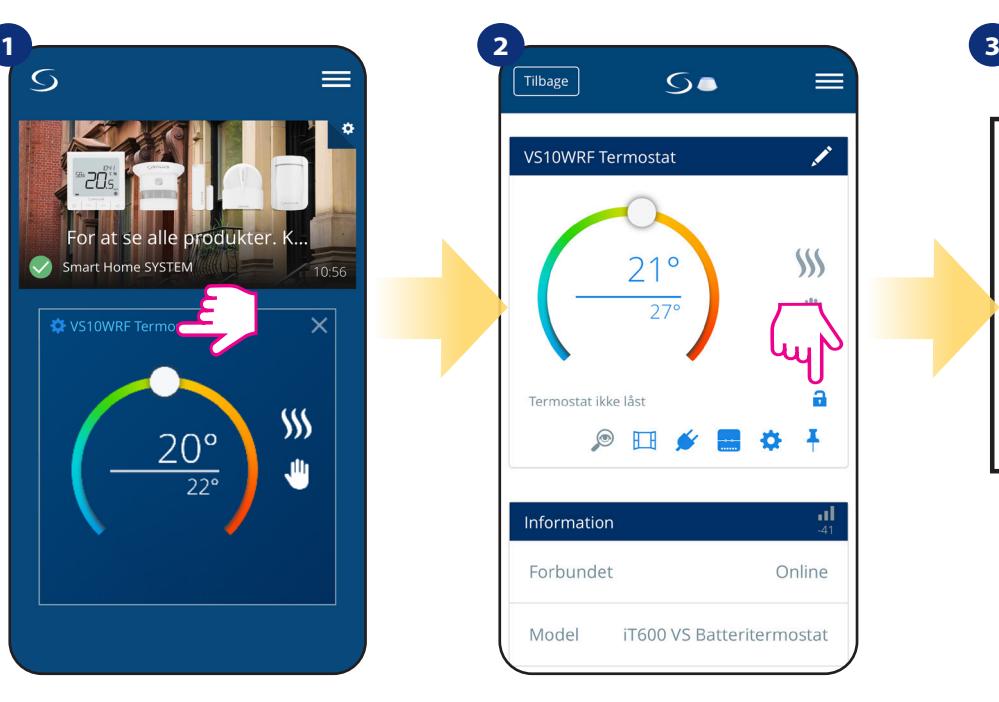

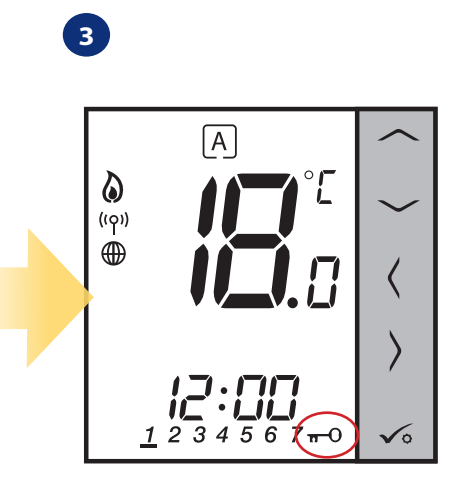

Klik på termostatens navn.

Klik på ikonet" hængelås "for at lås/lås termostatknapper op.

Når knapperne er låst, kan ses på termostatens display "nøgle" ikonet er synligt
#### **6.4.5 Kompatibel med vindues- / dørføler OS600 / SW600**

**VS10WRF/VS10BRF termostat** parret med vindues/dør sensor **OS600/SW600** gør det muligt at oprette OneTouch regler, når et vindue/dør åbnes eller lukkes. Hvis termostaten modtager information fra en vindue/dør sensor (det vindue er f.eks. blevet åbnet), så slukker OneTouch -reglen for opvarmning indtil vinduet lukker. Hvis du vil have adgang til denne funktion, skal du først tilføje vindues-/dørsensor **OS600 eller SW600 (se manualen til OS600 eller SW600 manuel).** 

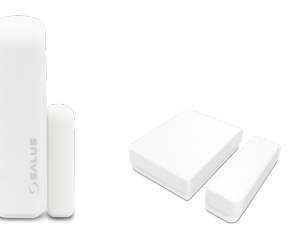

#### **Følg trinene herunder for at parre vindues-/dørføler OS600/SW600 med VS10WRF/VS10BRF -termostat:**

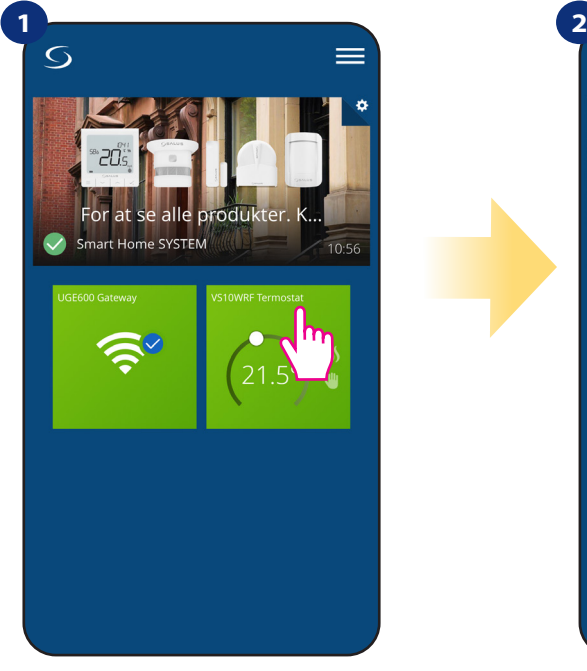

hovedappmenuen.

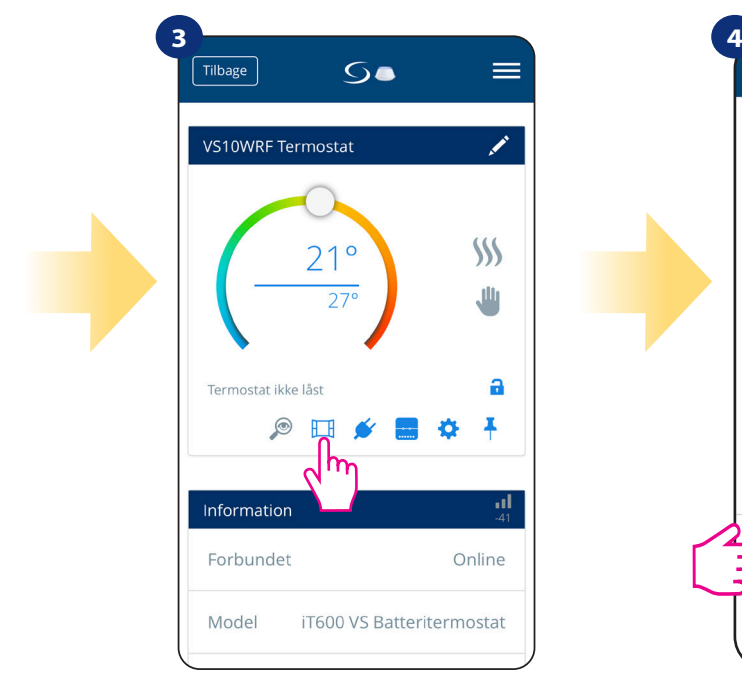

Vælg vinduesikonet.

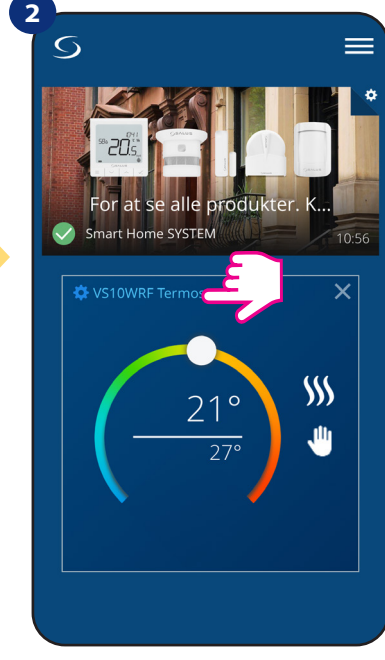

Vælg termostaten i Tryk på termostats navn.

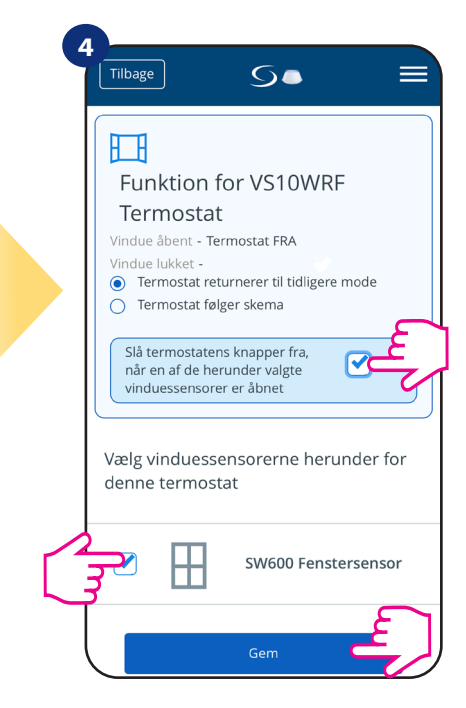

Marker den sensorer, som du vil linke sammen med termostaten. Du kan yderligere låse knapper på termostaten når vinduet åbnes ved at markere indstillingen ovenfor. Tryk på "Gem" -knappen for at afslutte parringen...

#### **6.4.6 Kompatibel med Smart Plug SPE600**

**VS10WRF/VS10BRF termostat** parret med **SPE600 Smart Plug** gør det muligt at tænde/slukke enhver elektrisk enhed f.eks. pumpe, radiator eller ventil med aktuator. Når termostaten **starter** opvarmning, tændes smart plug (eller **sluk**, når der ikke er behov for opvarmning). Hvis du vil have adgang til denne funktion, så først du skal tilføje **SPE600 Smart Plug til SALUS SmartHome -systemet (se SPE600 manuel instruktion).**

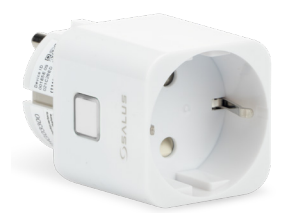

#### **Følg trinene herunder for at parre SPE600 Smart Plug med VS10WRF/VS10BRF termostat:**

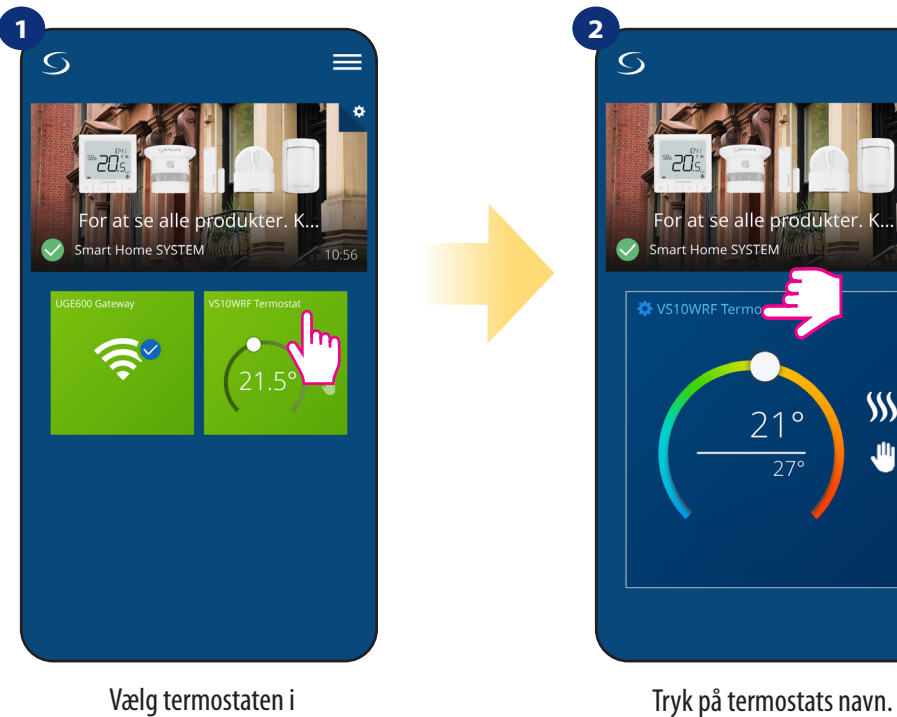

hovedappmenuen.

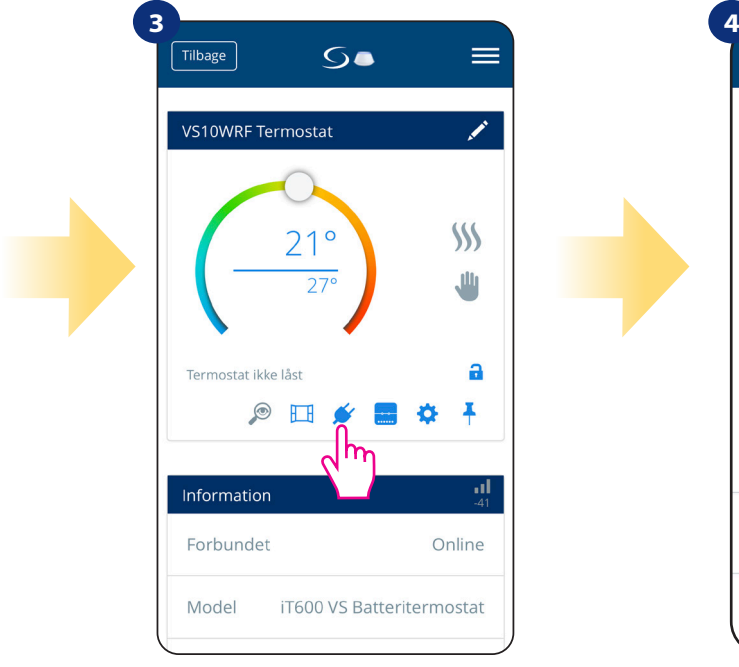

Vælg plug -ikonet.

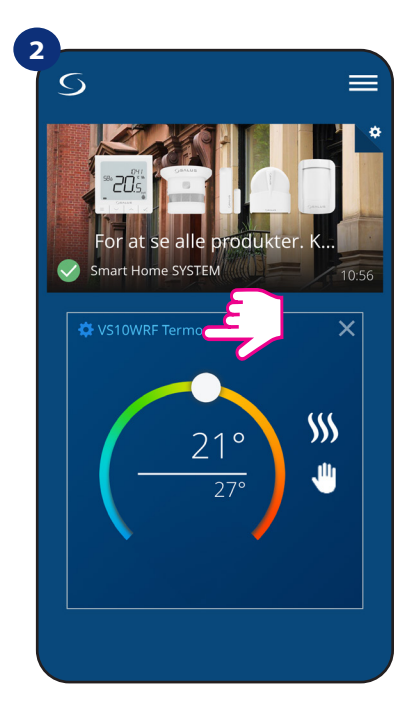

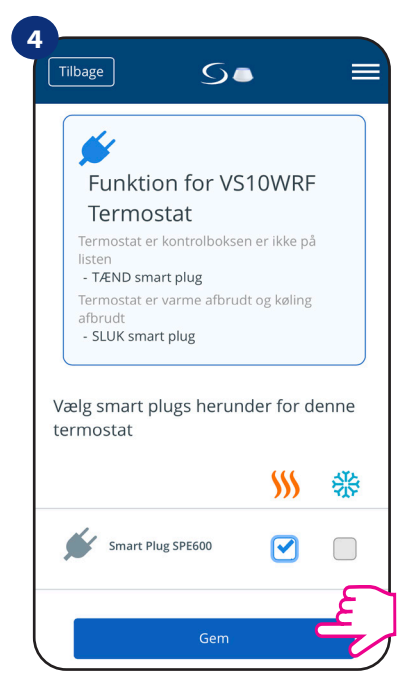

Vælg de smart plugs, som du vil tilføje til termostaten. Tryk på "Gem" -knappen for at afslutte parringen...

#### **6.4.7 Kompatibel med Smart Relay SR600**

**VS10WRF/VS10BRF termostat** parret med **Smart Relay SR600** giver mulighed for trådløs styring af f.eks. Radiator, pumpe, kedel. Når termostaten **starter** opvarmning, tænder **SR600 Smart Relay** enheden (eller **slukker** når der ikke er behov for opvarmning). Hvis du vil have adgang til denne funktion, skal du først tilføje **SR600 Smart relæ til SALUS SmartHome -systemet (se manualen til SR600).**

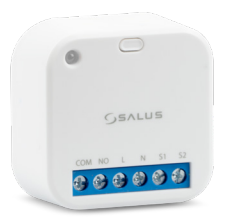

#### **Følg trinene herunder for at parre SR600 Smart Relay med VS10WRF/VS10BRF termostat:**

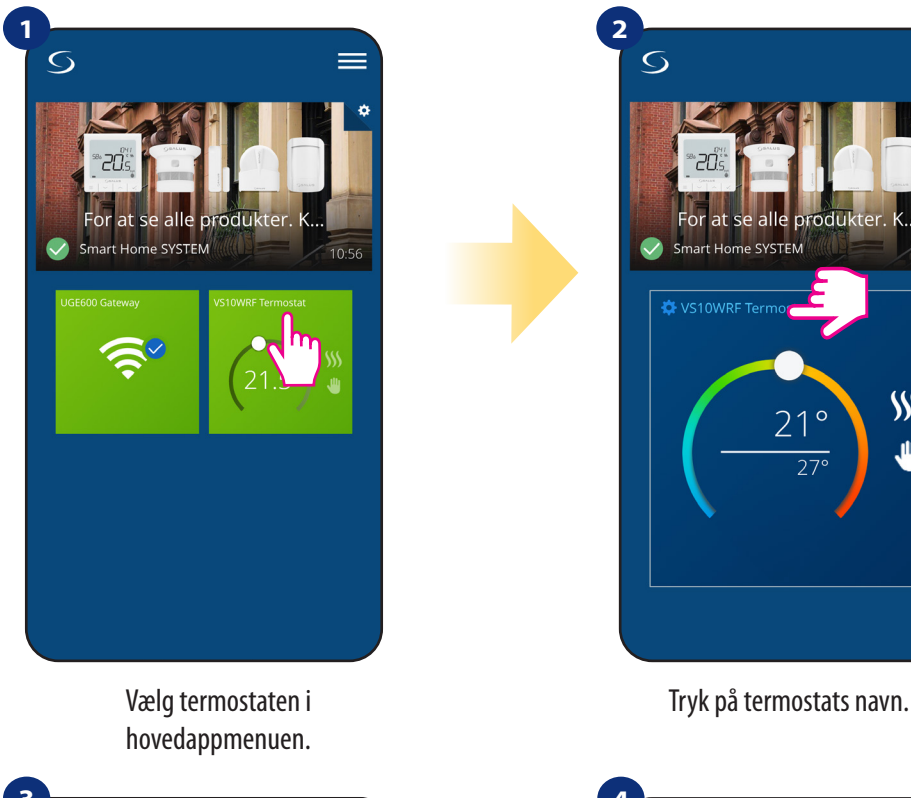

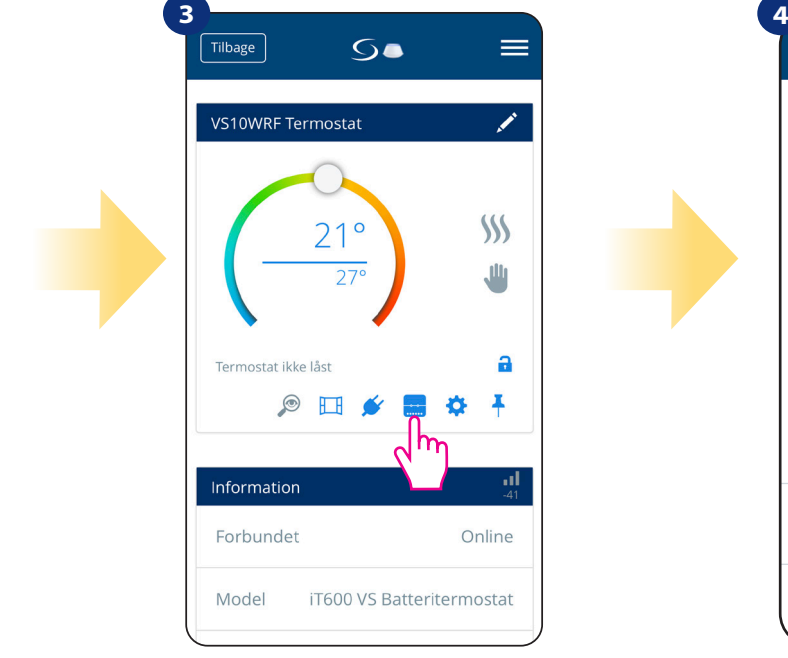

Tryk på relæikonet.

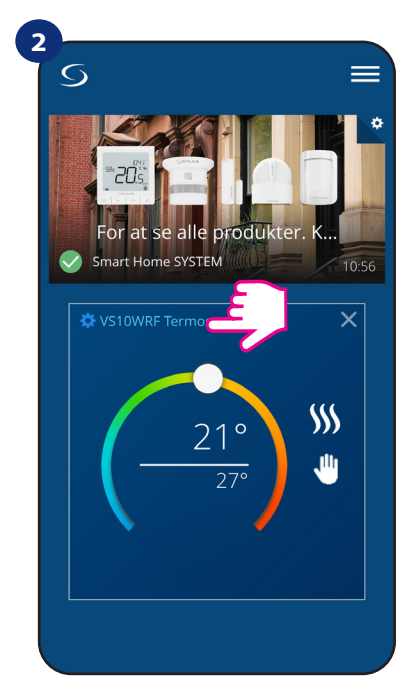

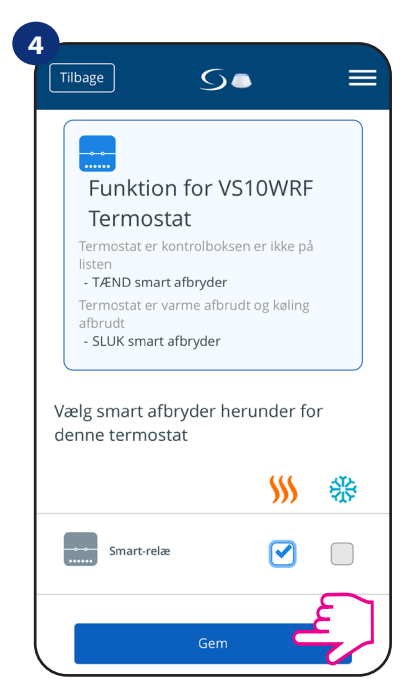

Vælg SR600 -relæer, som du vil tilføje til termostaten. Tryk på "Gem" - knappen for at afslut parringen...

#### **6.5 Opsæt som varmtvandstimer (indstillinger)**

#### **VS10WRF/VS10BRF termostat har 4 indstillinger som varmtvandstimer**

 **- Tændt** - (termostaten tændes manuelt og fungerer, indtil du ændrer denne indstilling til en anden eller slukker den),

 **- AUTO -indstilling** - (termostaten følger den tidsplan, som du programmerede - se kapitel 6.4.3.1 Tidsindstilling, side 30),

 **- Slukket** - (termostaten slukkes manuelt, indtil du vælger anden indstilling),

**<b>B** - Midlertidigt tændt tilstand - ((du kan hurtigt indstille vandopvarmningstiden i denne indstilling til en begrænset periode (fra 1 til 4 timer)).

#### **6.5.1 Tændt tilstand -**

Termostaten tændes manuelt og fungerer, indtil du skifter denne indstilling til en anden eller slukker den. Følg trinene herunder for at aktivere denne tilstand:

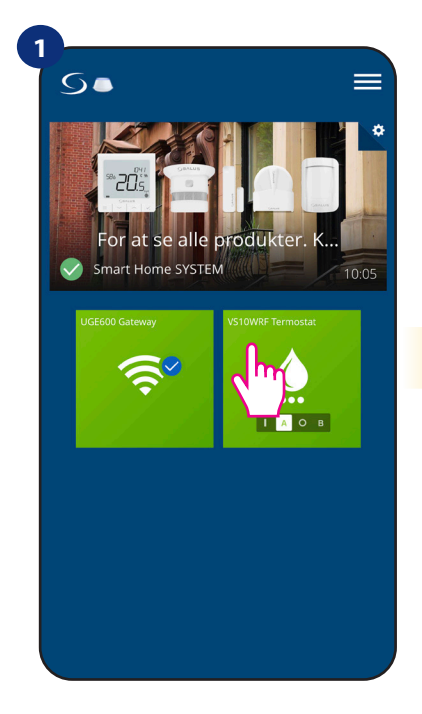

Vælg termostaten i hovedmenuen app -menu

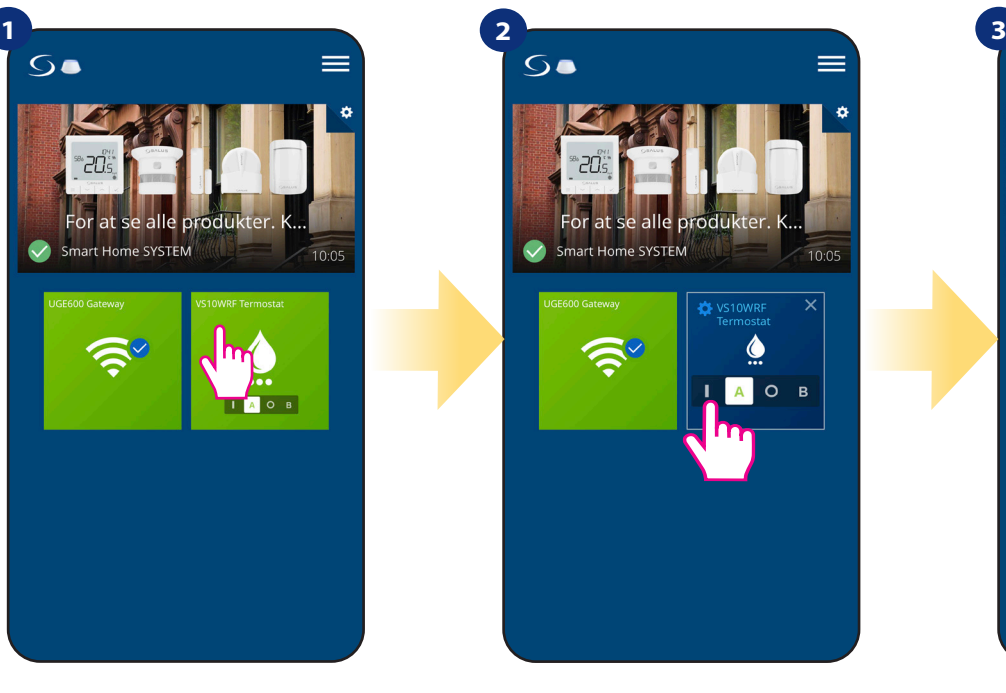

Tænd for varmtvandstimeren.

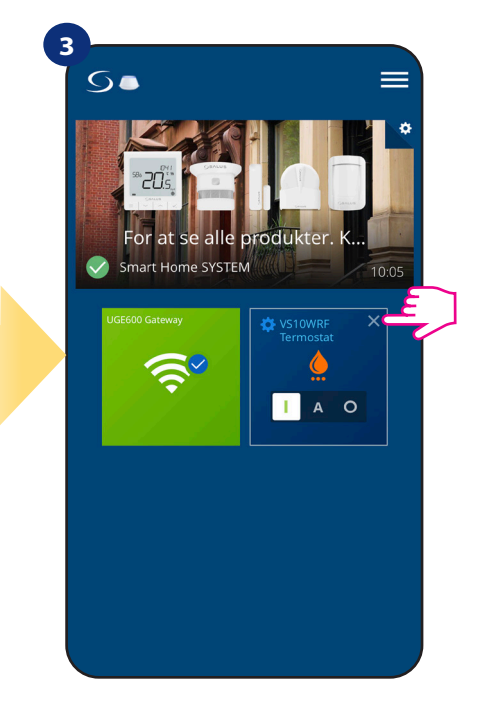

Luk termostat ikonet.

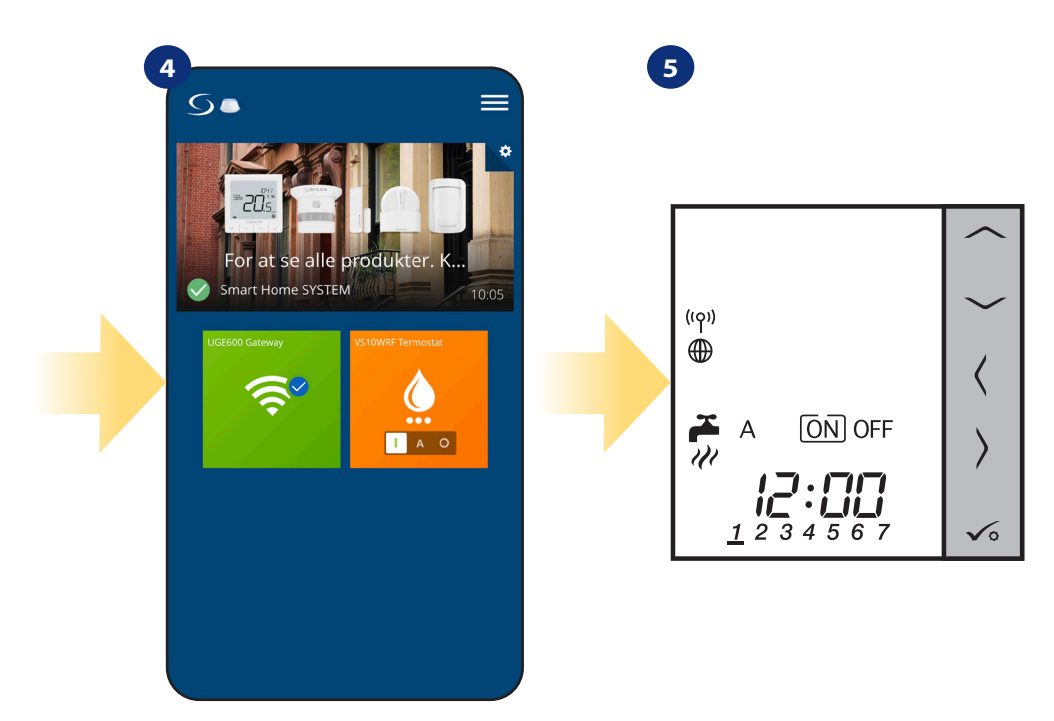

Nu kan du se termostatens ikon i orange farve, hvilket betyder, at den kandel på opvarmning.

Du kan også på termostatens display se den aktuelle tilstand.

## **6.5.2 AUTO -tilstand -**

Termostaten følger den tidsplan, som du har programmeret - se kapitel 6.4.3.1 Indstilling af tidsplan, side 29. Følg nedenstående trin for at aktivere denne tilstand:

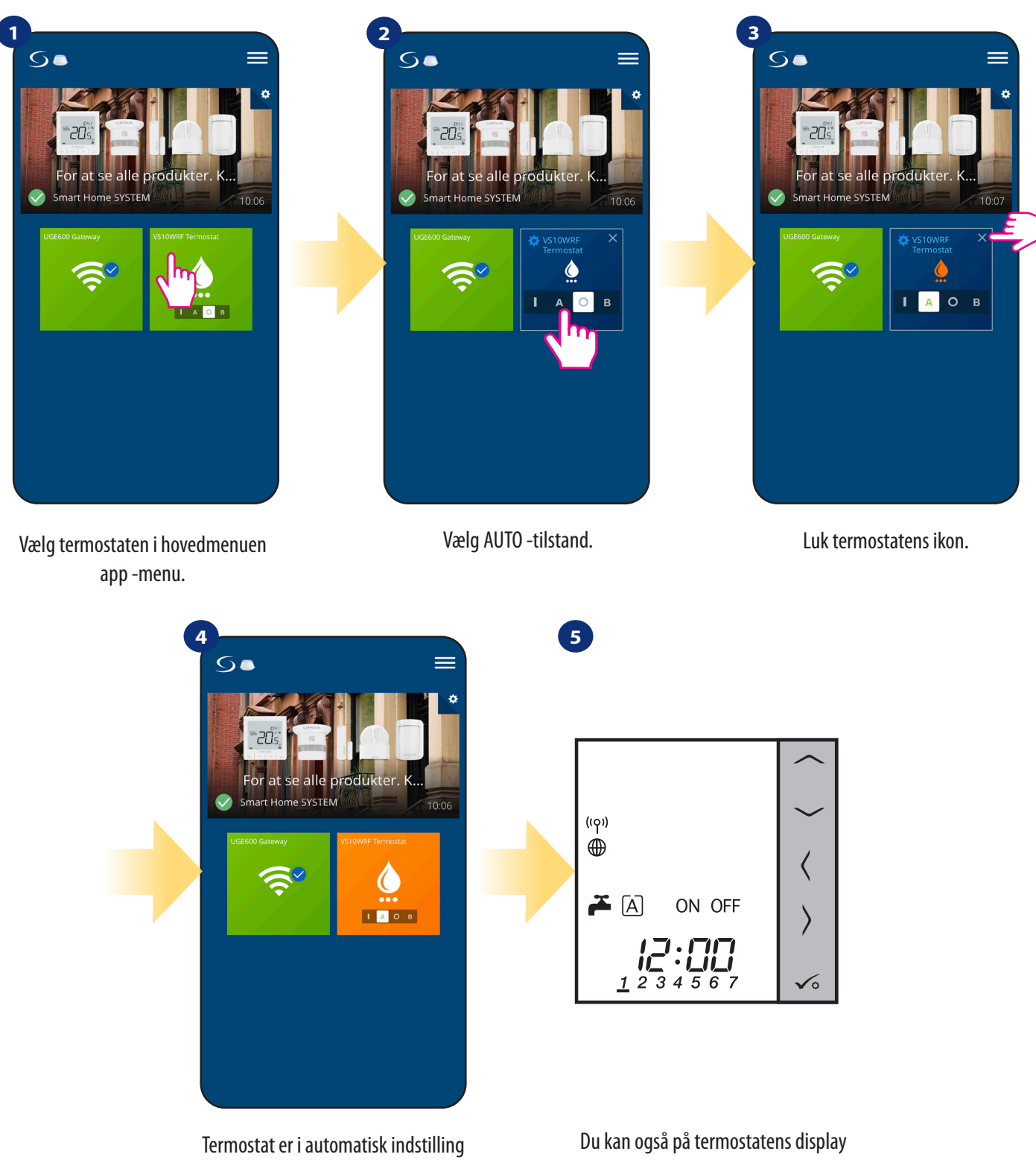

(den følger skemaet).

se den aktuelle tilstand.

## **6.5.3 Deaktiveret indstilling -**

Termostaten slukkes manuelt, så længe du vælger denne indstilling. Følg trinene herunder for at aktivere denne indstilling:

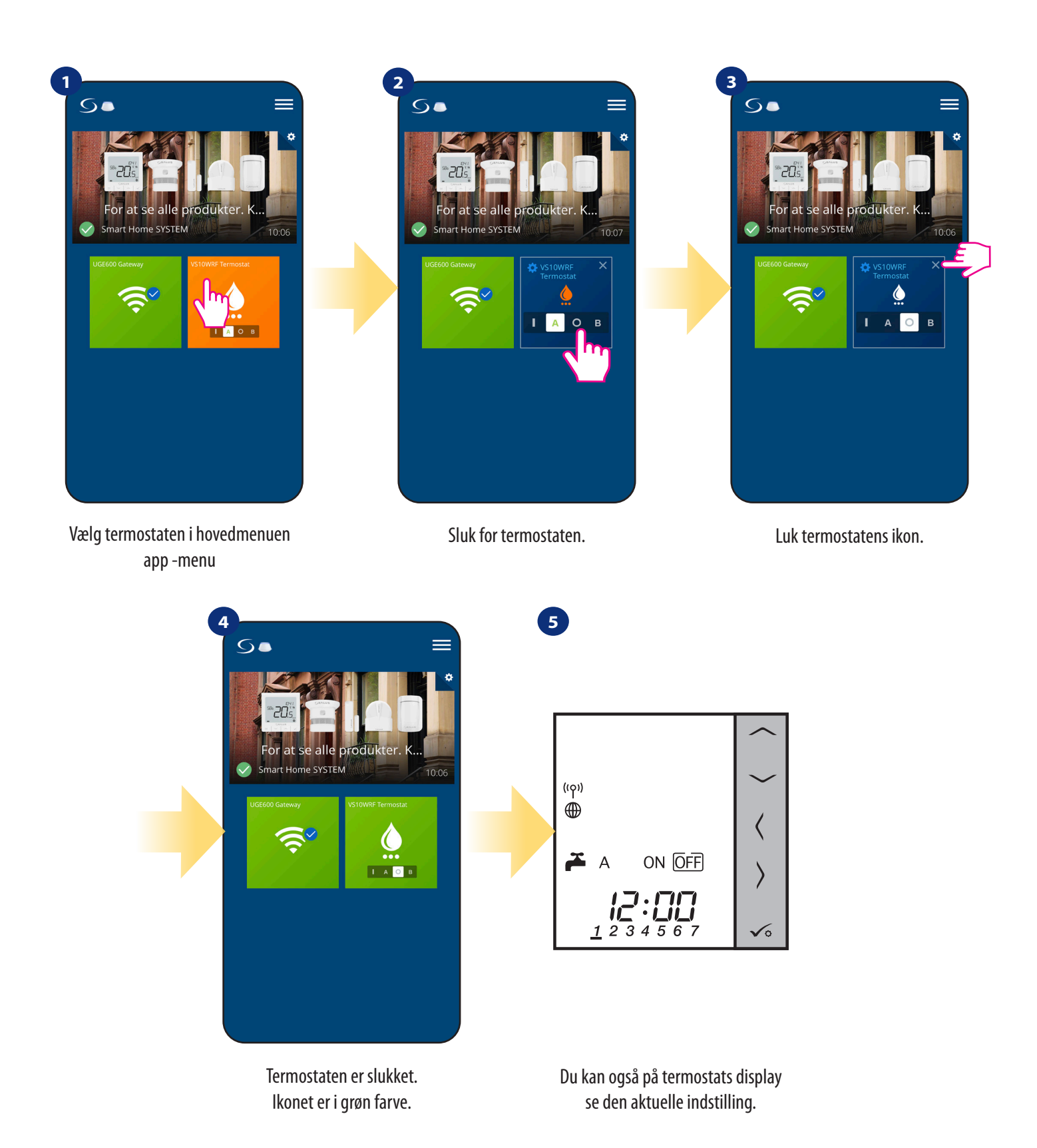

## **6.5.4 Midlertidigt TIL -tilstand -**

Du kan hurtigt indstille vandopvarmningstiden i denne indstilling til en begrænset periode (fra 1 til 4 timer). Følg trinene herunder for at aktivere denne tilstand:

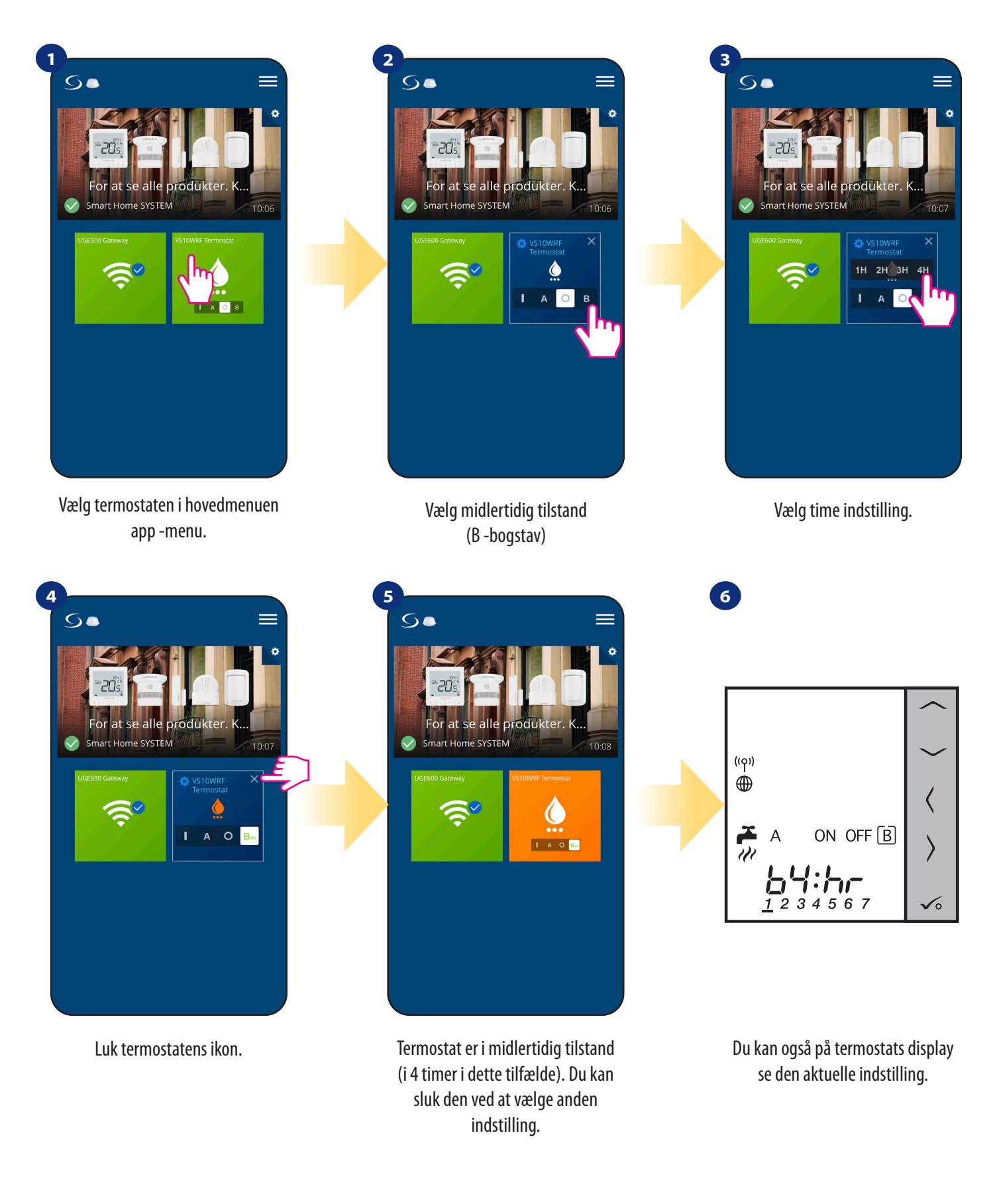

### **6.6 Identifikation**

**Identifikation** kan være nyttig, når vi parrer mere end én enhed på samme tid, og vi ikke ved, hvilken enhed er hvilken. Udover, hvis vores system inkluderer mere end én **UGE600 Universal Gateway,** så kan vi let identificere, hvilken enhed der er parret med hvilken gateway.

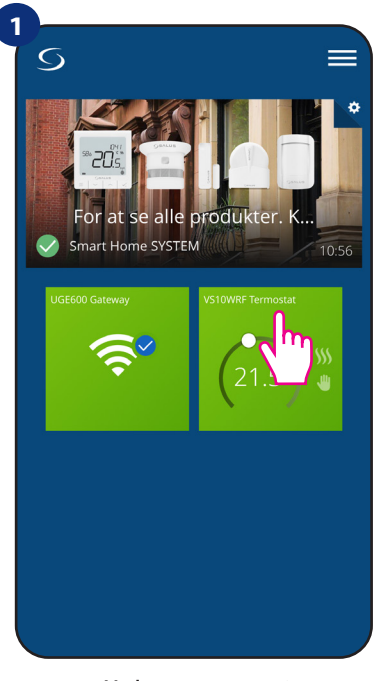

hovedappmenuen.

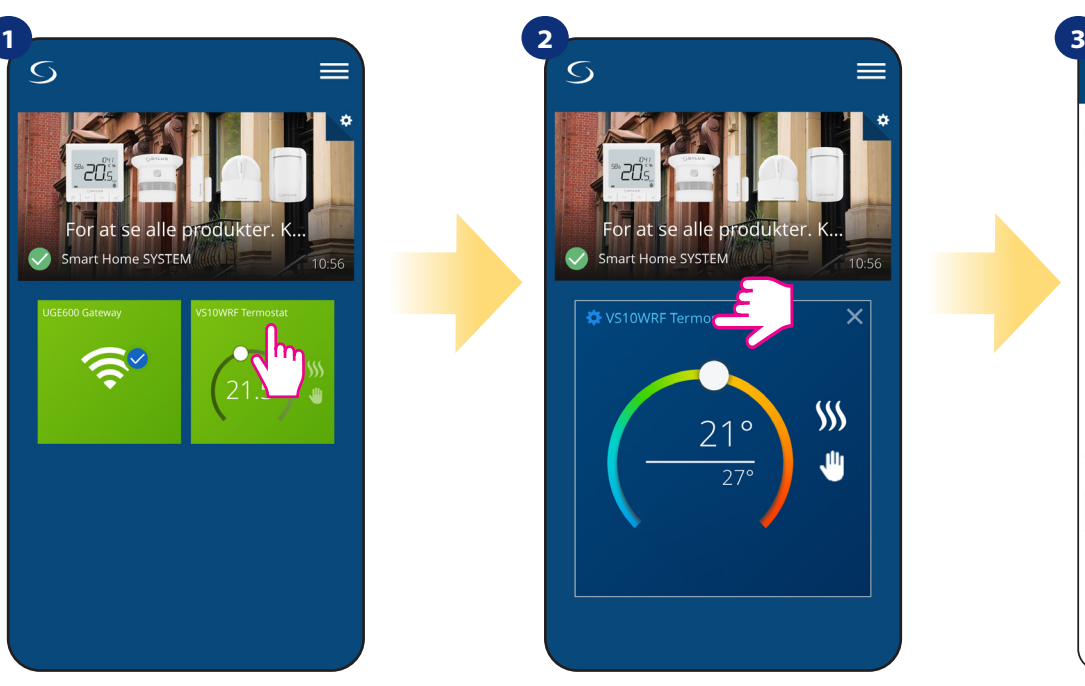

Vælg termostaten i Tryk på termostats navn.

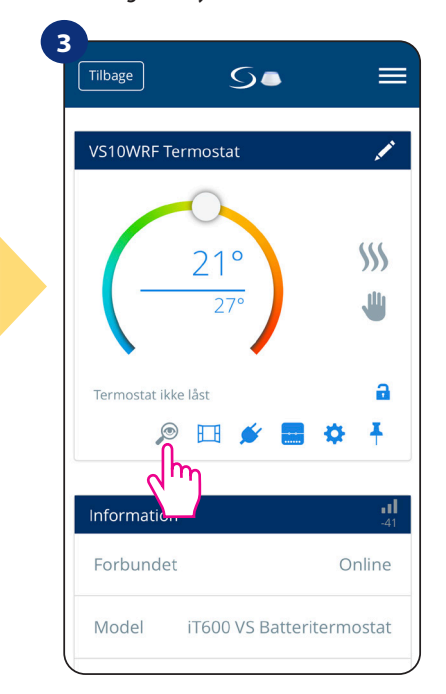

Brug forstørrelsesglasikonet.

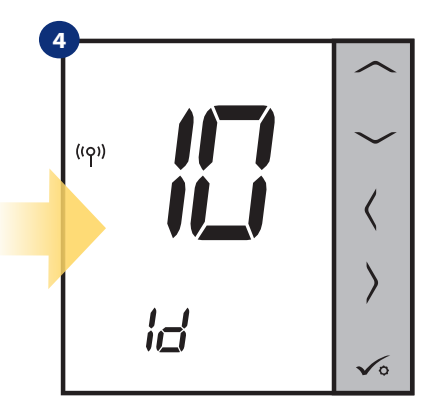

**Under identifikation** vil termostaternes displayet begynder at blinke "Id" i op til 10 minutter.

## **Du kan også identificere din enhed under termostatens parringsproces:**

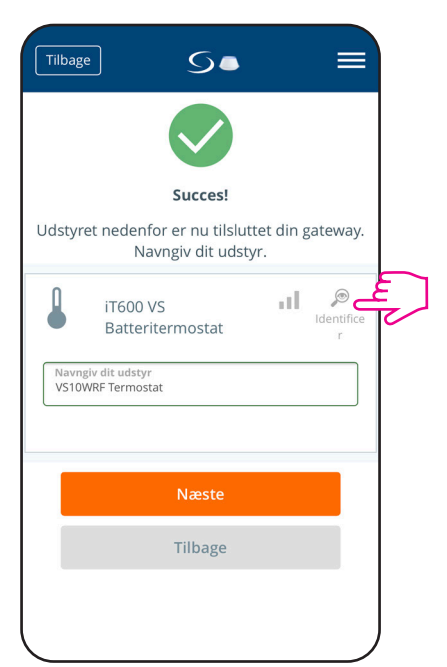

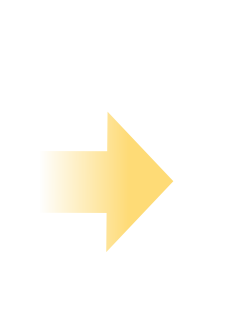

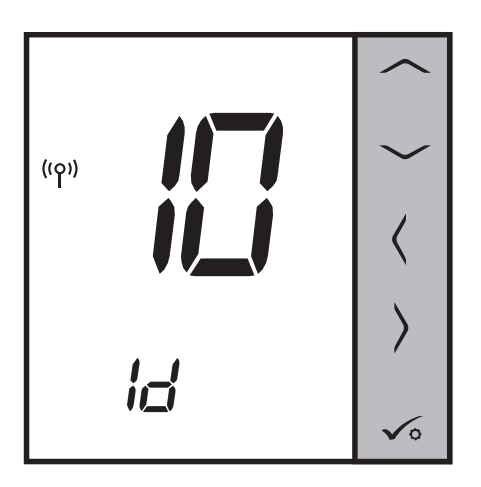

Klik på forstørrelsesglasikonet.

## **6.7 Fastgørelse/frigørelse af termostat til/fra app'ens hjemmeskærm**

Følg trinene herunder for at fastgøre/frigøre termostat fra hjemmeskærmen i Smart Home -applikationen:

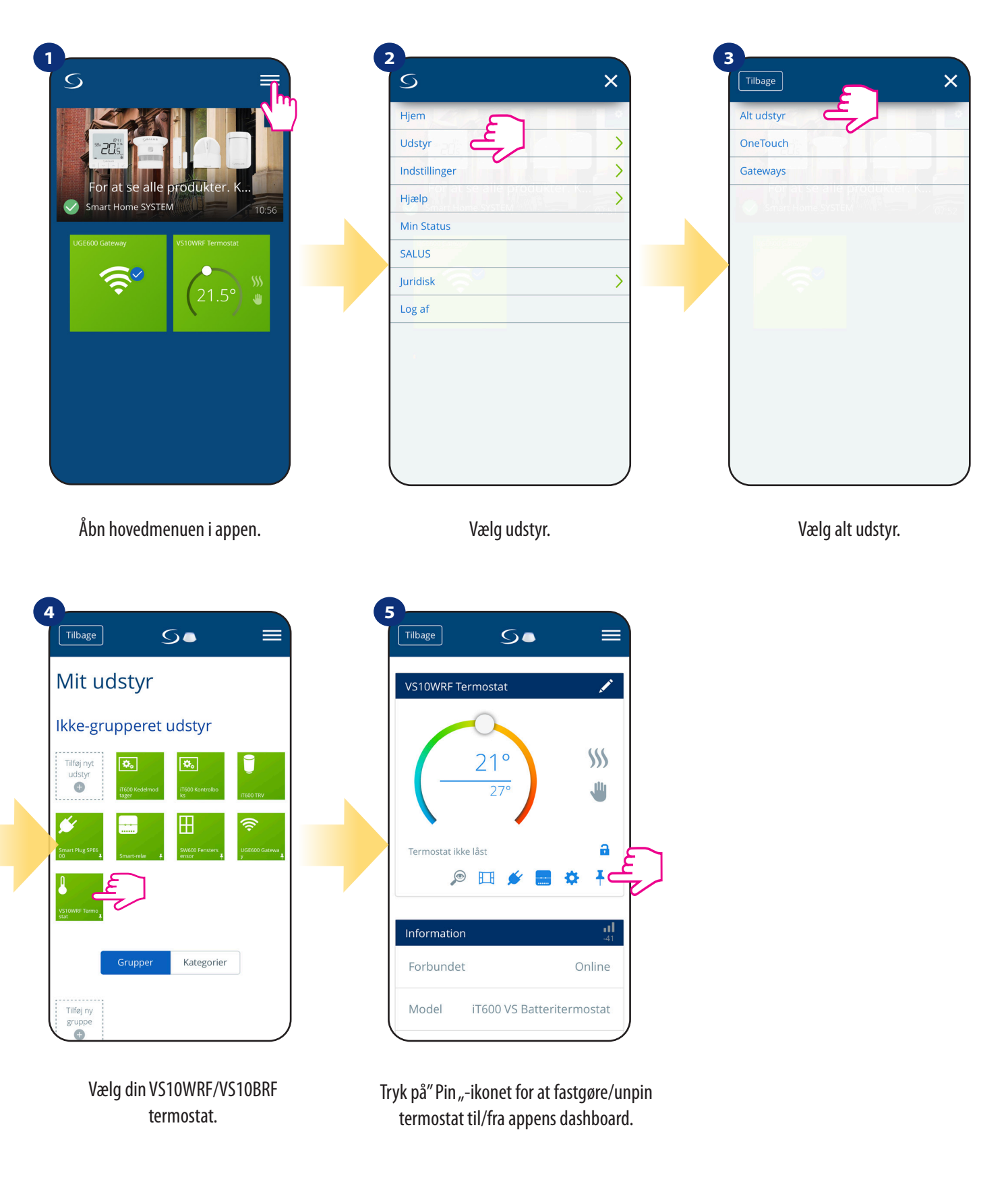

### **6.8 Brugerindstillinger (grundindstillinger)**

Brugerindstillinger for VS10WRF/VS10BRF termostat bestemmer grundlæggende termostatparametre. Se venligst nedenfor, hvordan du indtaster disse indstillinger:

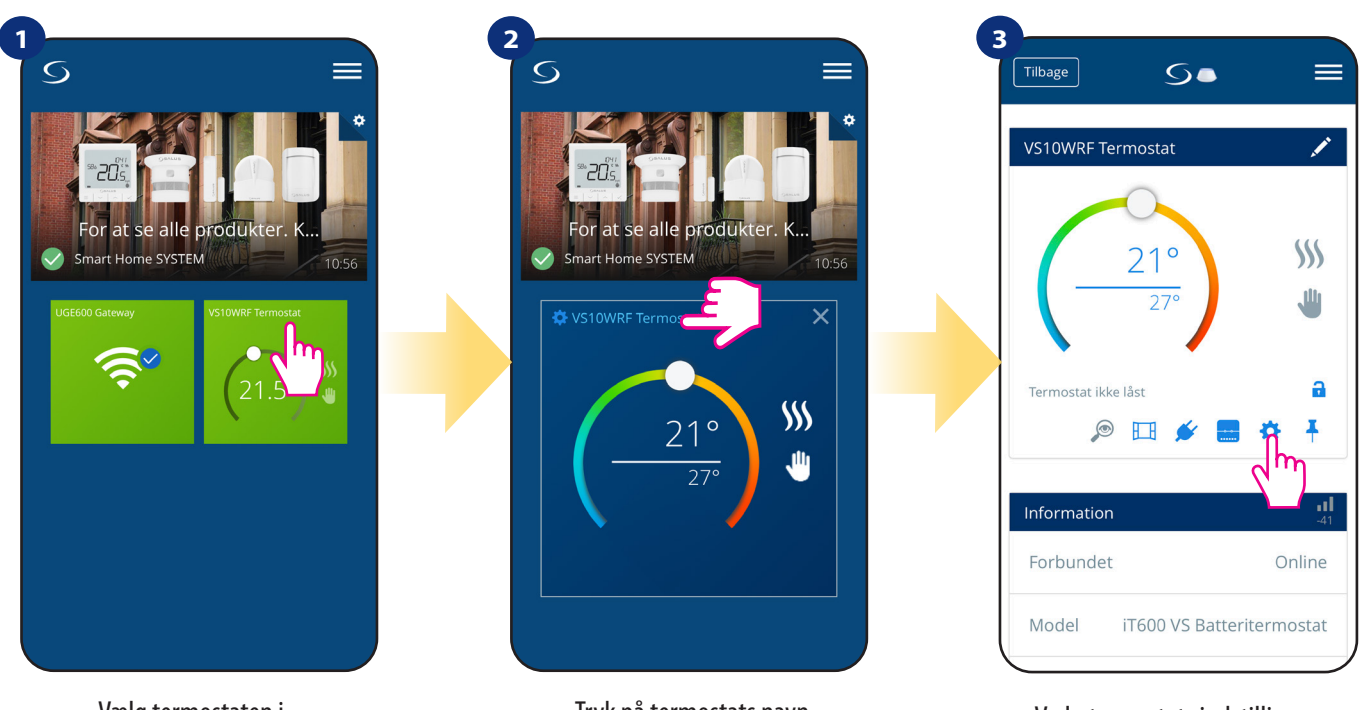

Vælg termostaten i hovedappmenuen. Tryk på termostats navn.

Vælg termostats indstillinger.

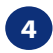

Rul ned til indstillingsafsnittet.

#### **INDSTILLINGER:**

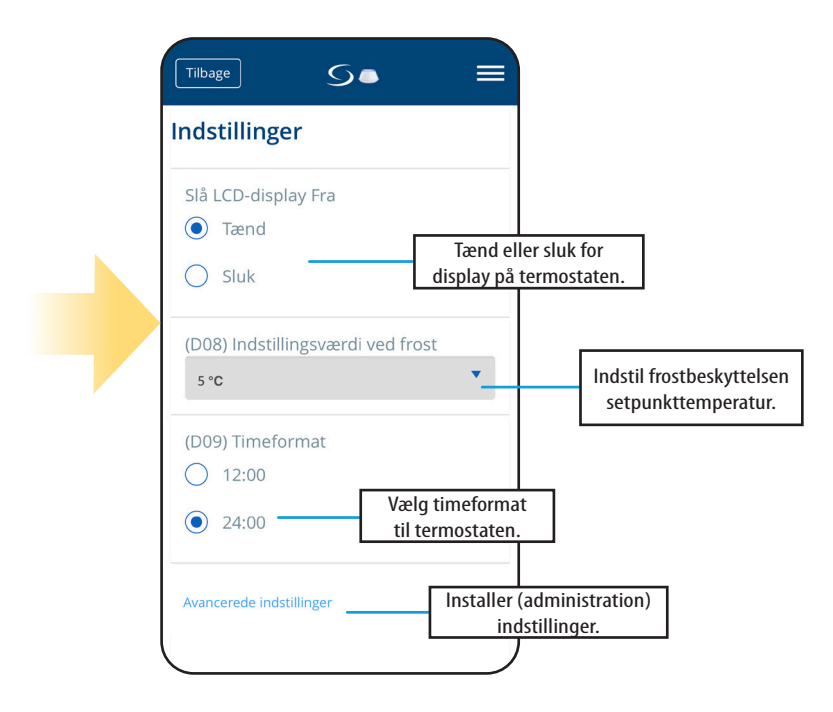

#### **6.9 Admin -indstillinger (installationsparametre)**

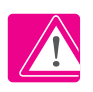

**BEMÆRK:** Admin -indstillinger er hovedsageligt for kvalificerede installatører eller kyndige brugere.

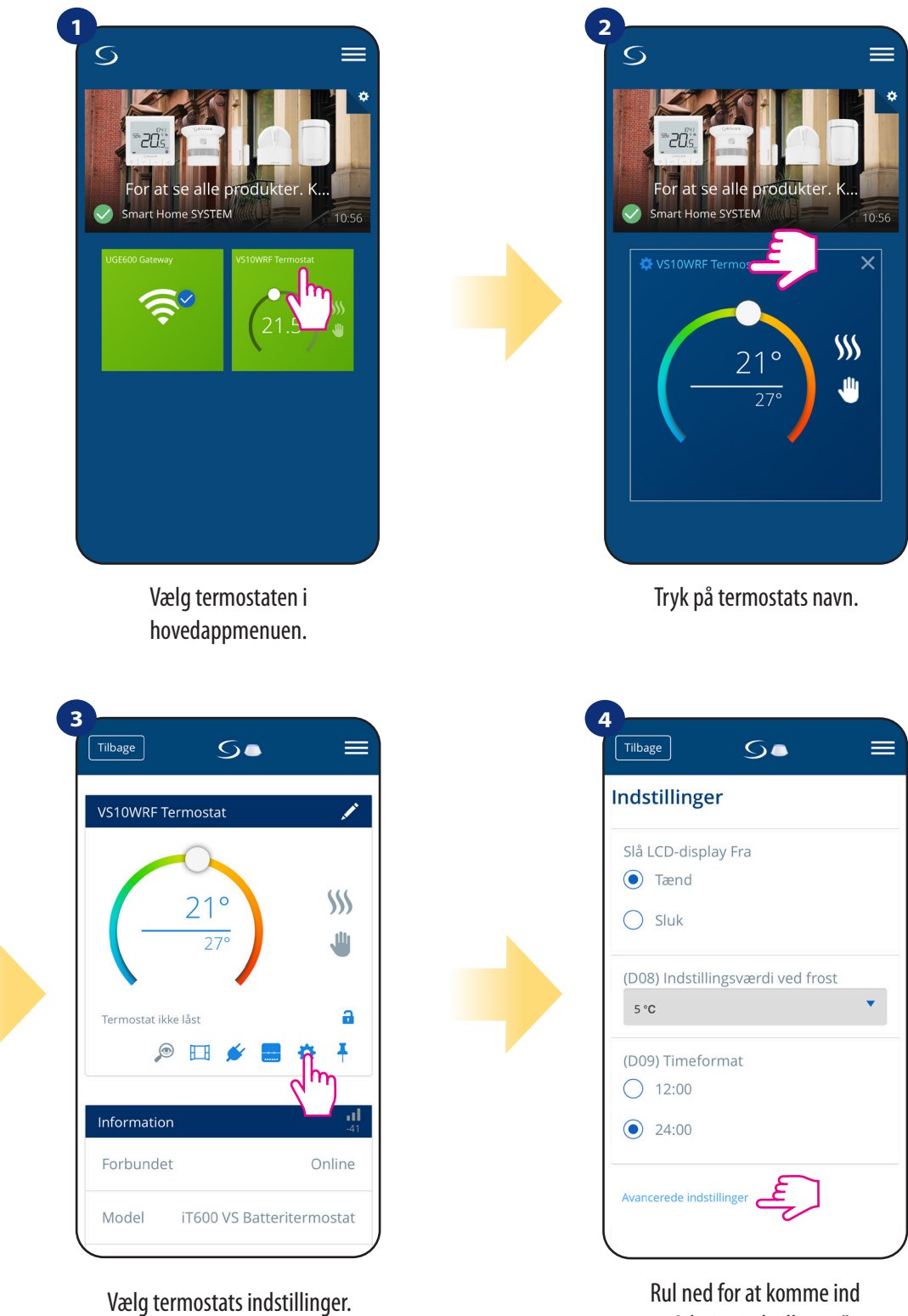

Rul ned for at komme ind "Admin -indstillinger"

# **Alle serviceparametre med detaljerede admin -indstillinger er beskrevet på side 74! Bemærk venligst:**

### **6.10 OneTouch -regler (tilføj/rediger)**

**OneTouch** - funktionen, der adskiller **SALUS Smart Home** -system med hensyn til funktionalitet. **OneTouch** -regler er forudkonfigurerede handlinger defineret i brugerfladen og let at bruge. Du kan når som helst **tænde** eller **slukke** den. **OneTouch** informerer termostaten eller en anden enhed om, hvordan den skal fungere i henhold til forudindstillet indstillinger. I systemet er der **4 foruddefinerede OneTouch**-regler:

- **Festtilstand** indstil termostattemperaturen til 21 ° C i 2 timer
- **Komforttemperatur** indstil termostattemperaturen til 21 ° C

• **Frostbeskyttelsestilstand** - indstil termostaten til frosttilstand (temperaturindstillingsværdi kan indstilles i brugerindstillingerne) - 5 ° C som standard

• **Ferietilstand** - indstil termostaten til ferietilstand

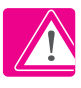

For at aktivere **OneTouch** -regler skal du følge trinene herunder **(eksempel på festtilstand):**

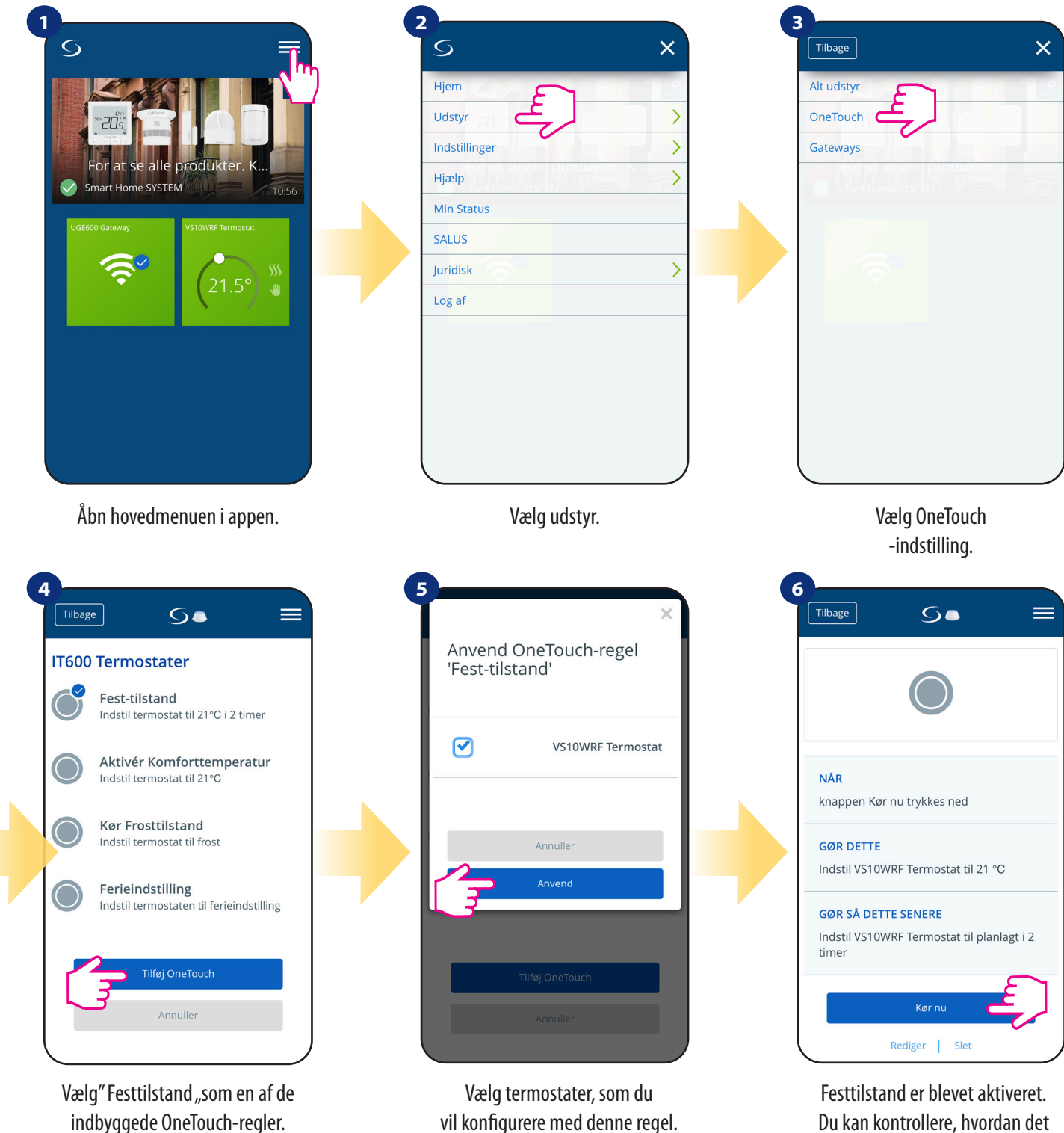

Tryk på "Anvend" for at bekræfte.

indbyggede OneTouch-regler. Klik på "Tilføj OneTouch" for at tilføje det.

Du kan kontrollere, hvordan det fungerer ved ved at trykke på knappen "Kør nu".

Du kan også oprette din egen OneTouch -regel. Som et eksempel vil vi oprette en OneTouch -regel, der aktiverer handlingen "send mig en meddelel**se"** når **"Temperaturen er under 10 ° C".** Se venligst trinene herunder, hvordan du indstiller denne **OneTouch** -regel.

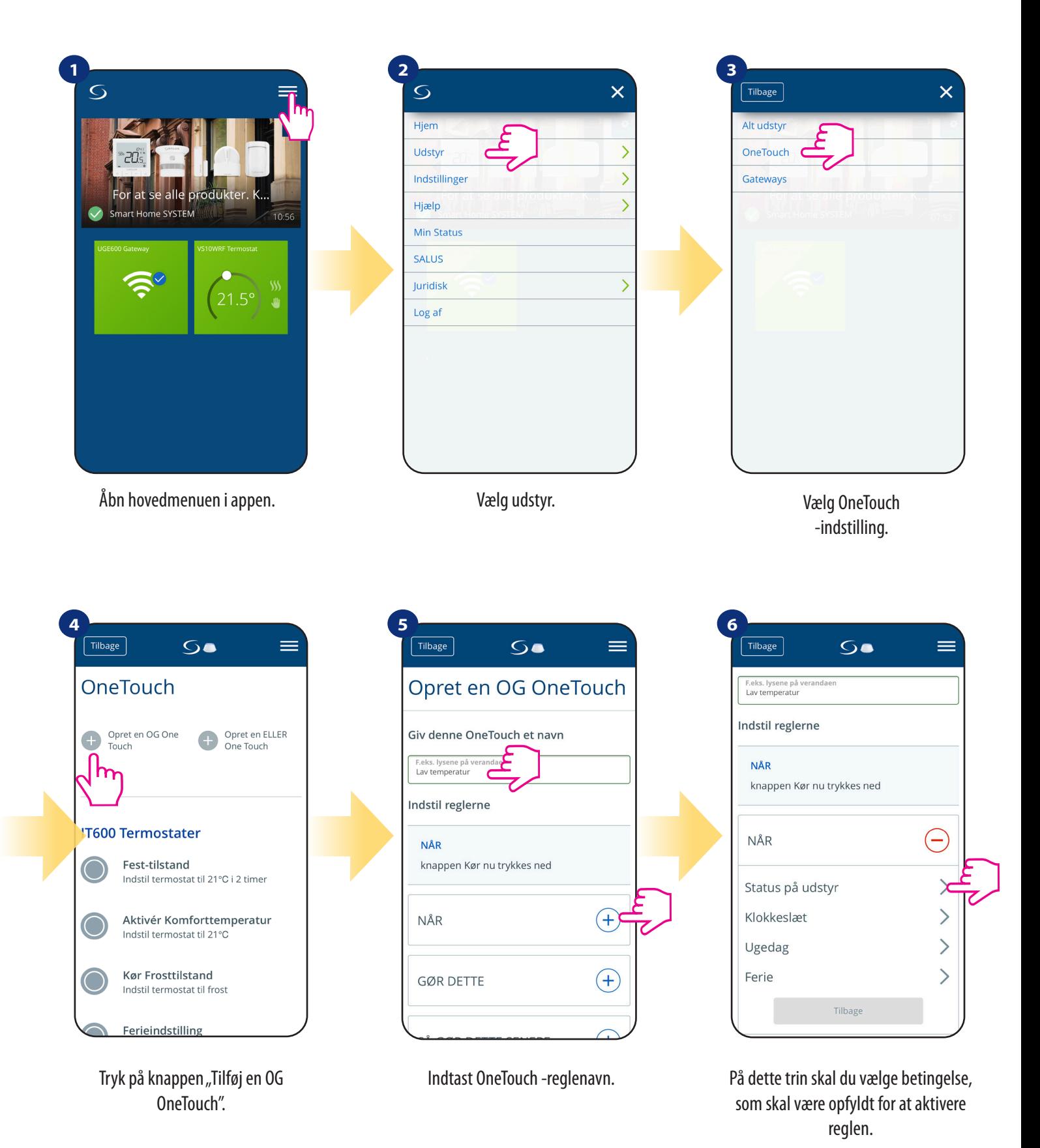

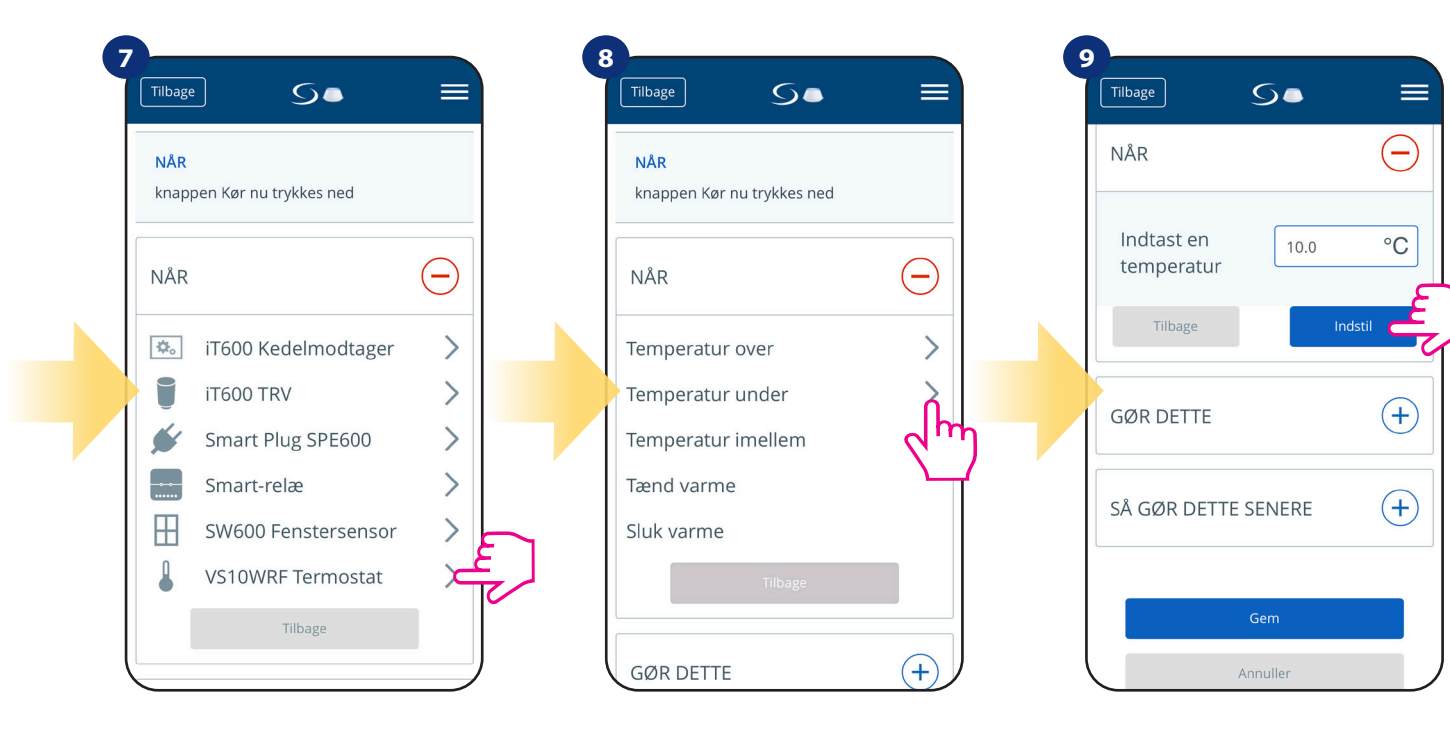

Vælg hvilken termostat du vil have oprette forbindelse til din OneTouch -regel.

Vælg indstilling for din termostat. Vælg i dette tilfælde "Temperatur under" mulighed.

Indtast et temperatur setpunkt for din OneTouch -regel. Tryk på "gem" knappen for at bekræfte.

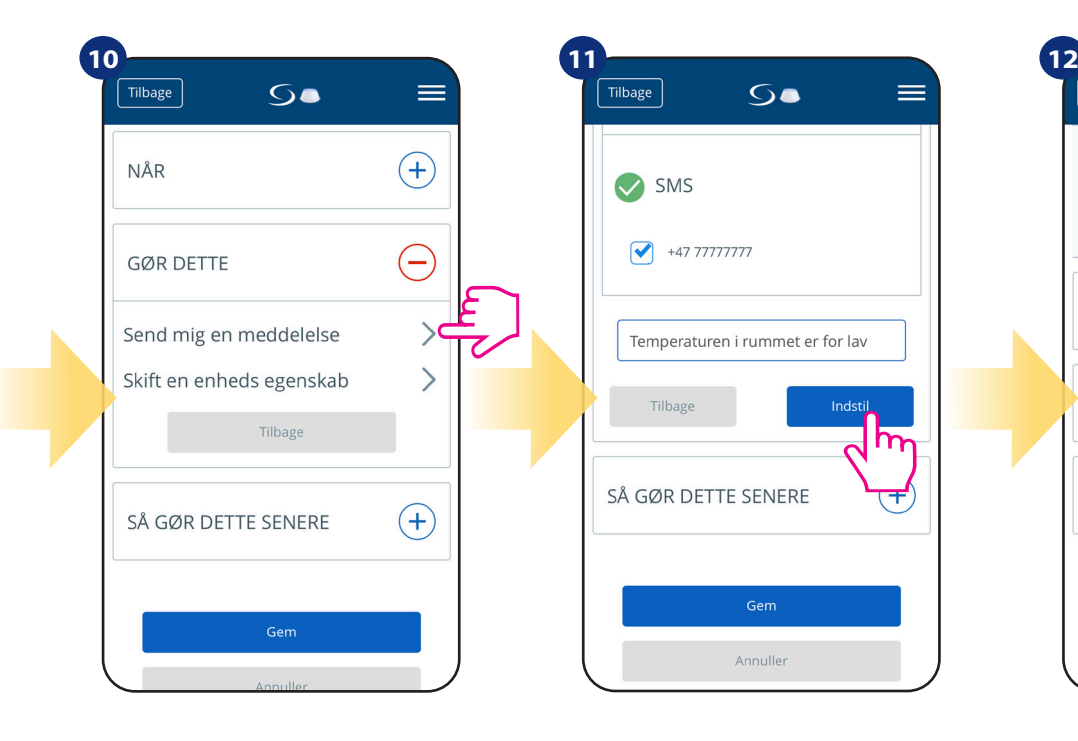

Vælg" GØR DETTE "for at oprette OneTouch -regelhandling.

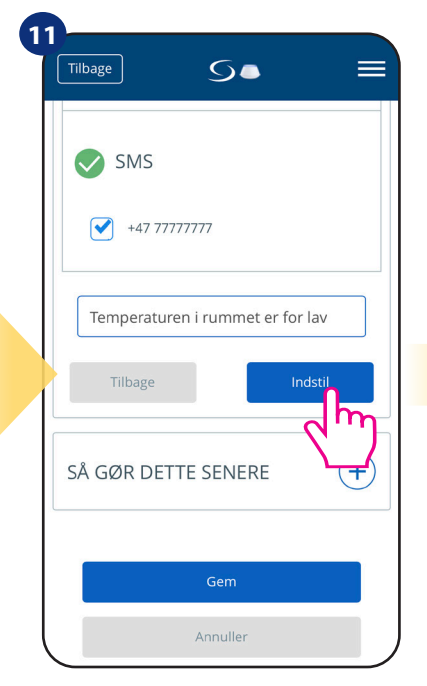

Vælg e-mail eller SMS meddelelse, og indtast meddelelsen indhold. Bekræft ved at trykke på "gem" knap.

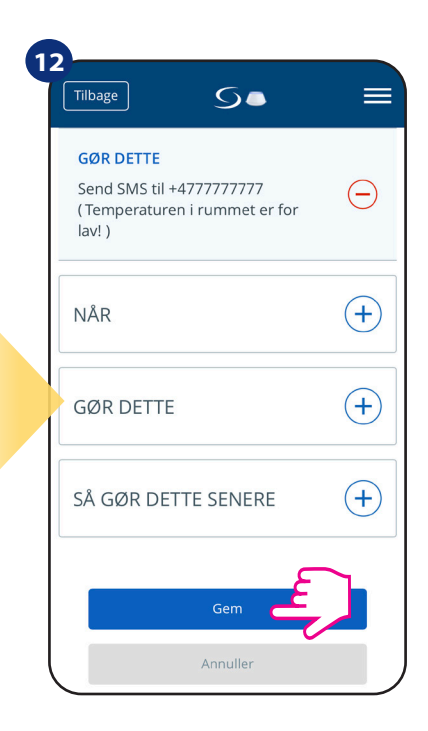

 Tryk på gem for at afslutte oprettelsen af OneTouch -reglen.

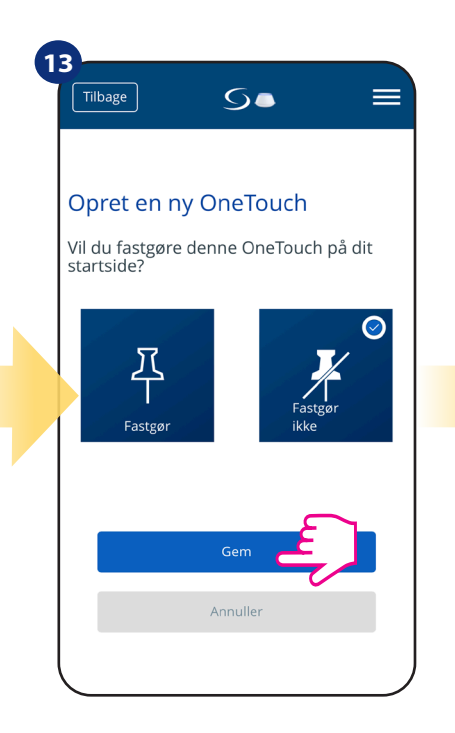

Som en mulighed kan OneTouch -regel ikonet være fastgjort til forsiden.

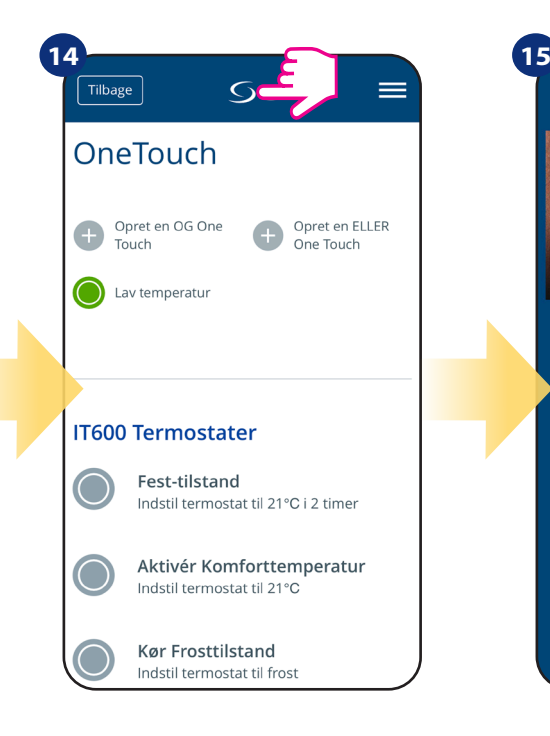

Den nyoprettet OneTouch -regel ikon kan være fundet under OneTouch hovedmenu...

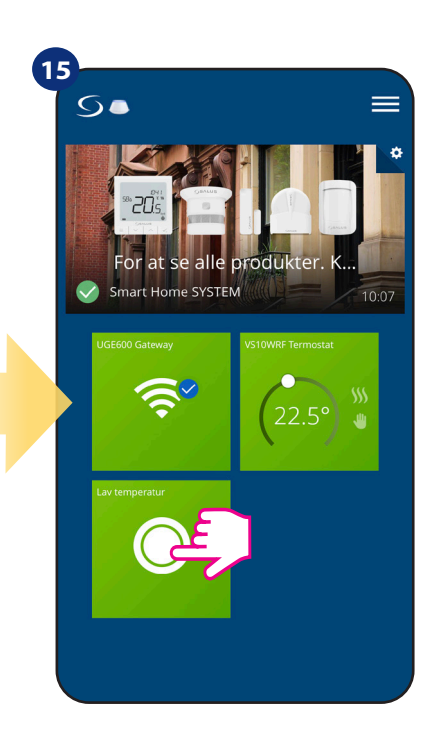

... og på dit dashboard/forside

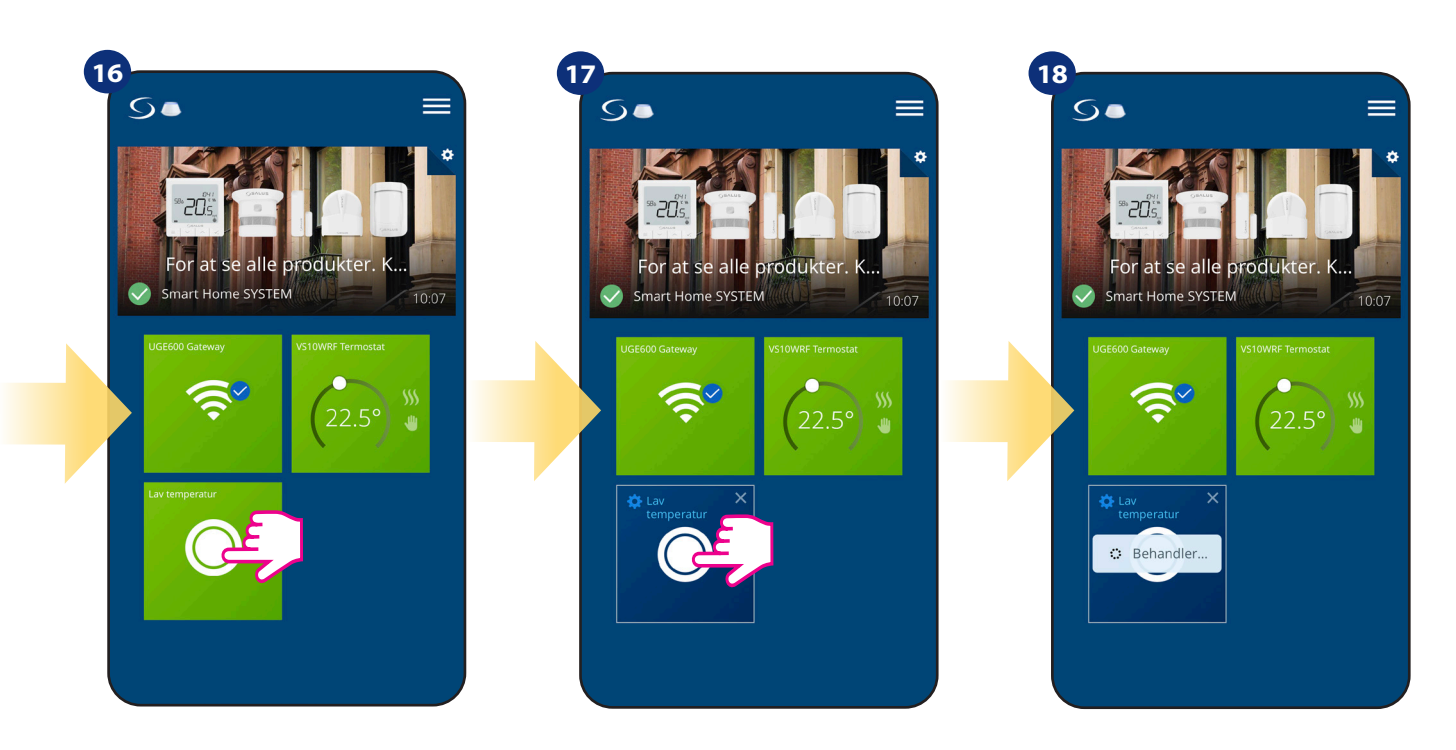

For at aktivere OneTouch -regelen skal du vælge det ikon...

...og tryk på knappen.

OneTouch -regelen er nu aktiveret. I dette eksempel sendes en sms til brugeren.

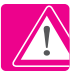

**Bemærk:** SMS -meddelelser sendes kun til brugeren, hvis de er aktiveret i OneTouch -indstillingerne, og UGE600 Universal Gateway er forbundet til internettet.

## **6.11 Fejlkoder (udråbstegn i app)**

Hvis der er en fejl i Smart Home -systemet, der vedrører enhedens ydeevne eller funktionalitet, vil Smart Home -appen informere brugeren om det med et rødt udråbstegn i den øverste menu. Se eksemplet herunder:

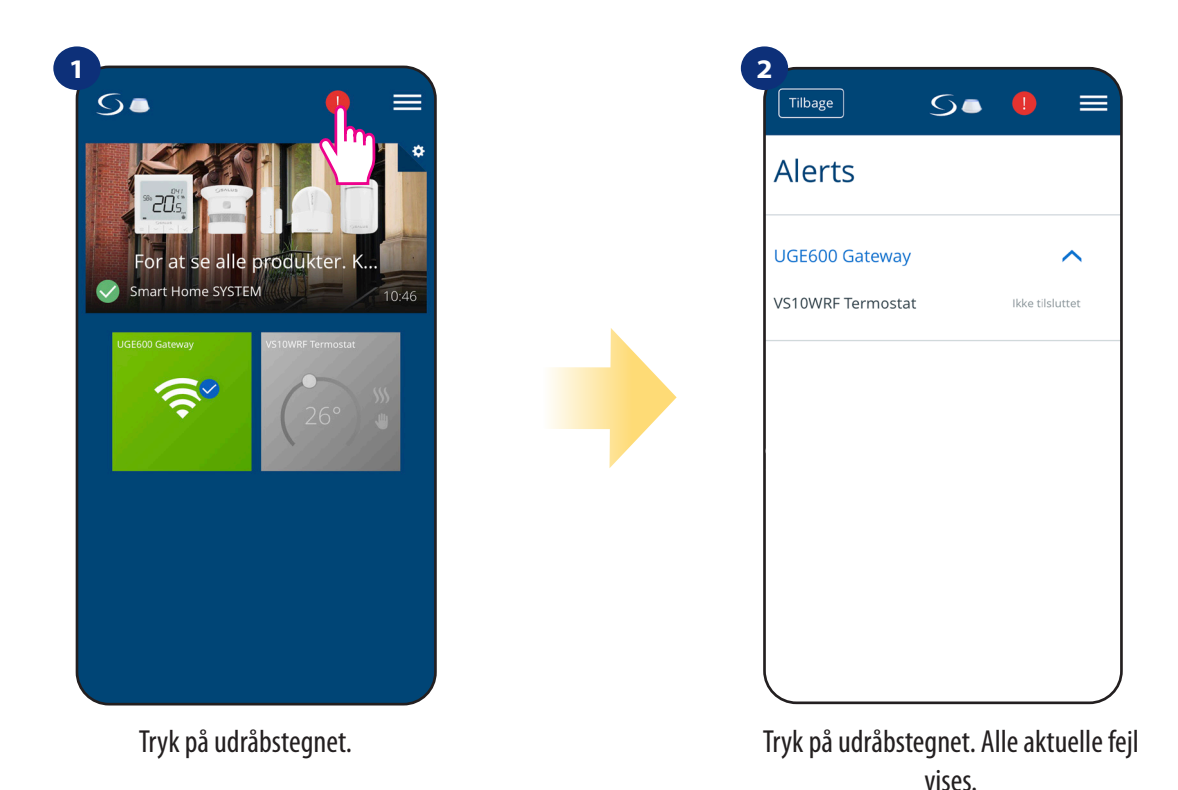

Fejl er også synlige på termostatens LCD -display.

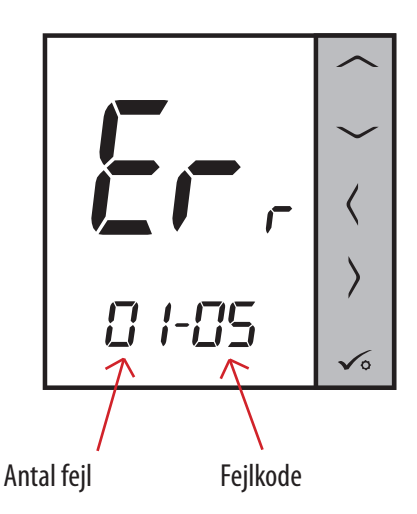

**ERR 01-03 (Floor Sensor Defect)** betyder, at der er et brud på kredsløbet for temperatursensoren tilsluttet i S1 / S2 -kontakterne på termostaten. Det kan også være sensoren er blevet aktiveret og ikke forbundet til termostaten.

Når problemet er løst (sensorændring eller genforbindelse i dette tilfælde) - udråbstegn forsvinder i applikationen, og termostaten stopper med at blinke.

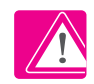

**Den fulde liste over fejl findes i kapitel 11.**

#### **6.12 Test af trådløs signalstyrke**

**Hver trådløs** enhed har et begrænsetsignal område. Ud over afstand er der mange flere elementer, der kan påvirke. F.eks. Betonvægge, andre trådløse netværksforstyrrelser, trævægge, lofter af armeret beton, metalelementer, søjler, aluminiumsfolie til gulvvarme osv.

**Smart Home-system har en indbygget funktion, som gør det muligt at kontrollere det trådløse signalkvalitet. Hvis du vil kontrollere din systemforbindelse og signalets styrke, følg trinene herunder:**

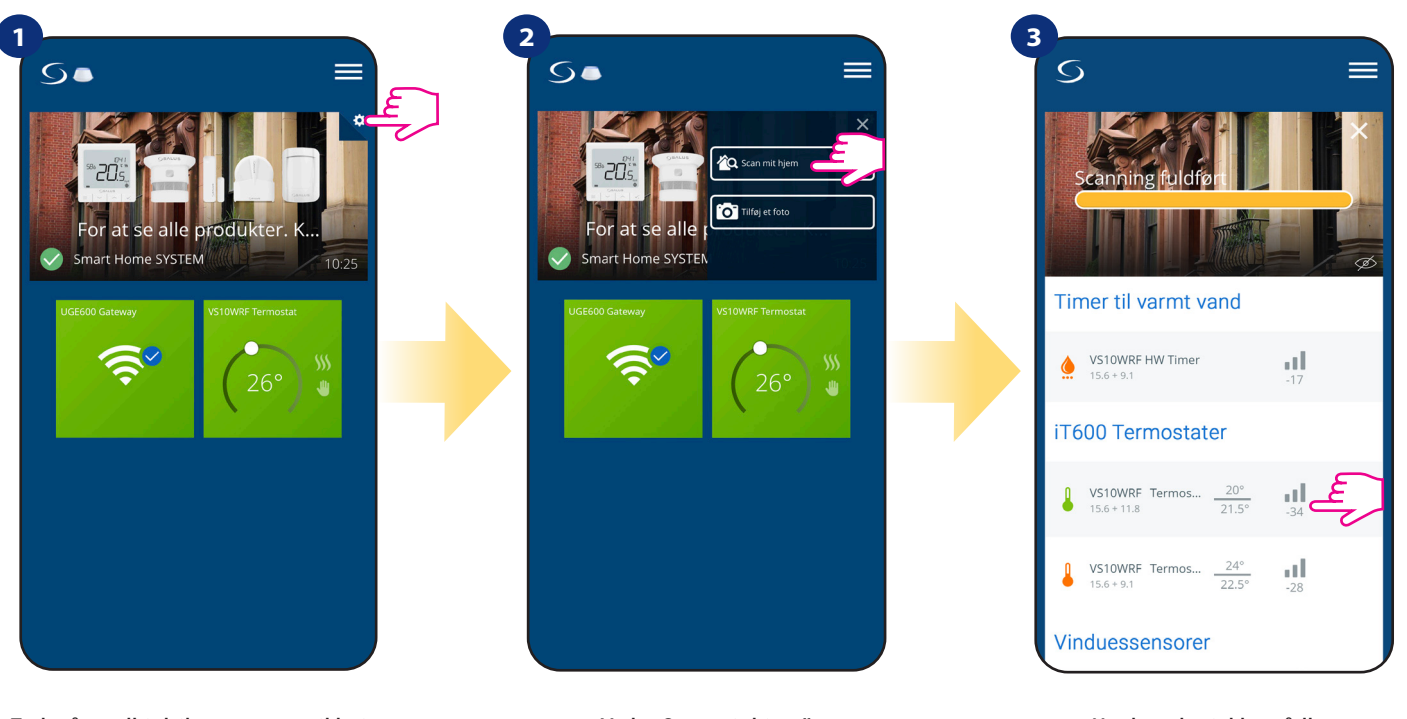

Tryk på tandhjulsikonet øverst til højre hjørne af baggrundsbilledet.

Vælg "Scan mit hjem". Ten som som her kan du tjekke trådløst signalkvalitet for givne enheder.

Signalkvalitet udtrykkes i **decibel -enheder (db).** Sammenlign din værdi med skalaen herunder:

 **-50db bis 0db** - signal af meget god kvalitet  **-75db bis -50db** - signal af god kvalitet  **-85db bis -75db** - signal af lav kvalitet **-95db bis -85db** - dårligt kvalitetssignal, gør den trådløse forbindelse næsten umulig

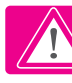

**BEMÆRK:** Hver Smart Home -enhed, der er forsynet med 230VAC, fungerer også som en signalrepeater for ZigBee -netværket. Hvis systemet er baseret på batterienheder kan der være behov for at bruge repeatere som Salus RE600, Salus RE10RF eller enhver anden enhed i Salus Smart Home -serien der er tilsluttet 230V.

## **6.13 Fabriksnulstilling (fjernelse af termostat fra appen og ZigBee -netværket)**

Følg trinene herunder for at foretage nulstilling af termostaten til fabrikken og fjerne den fra ZigBee -netværket:

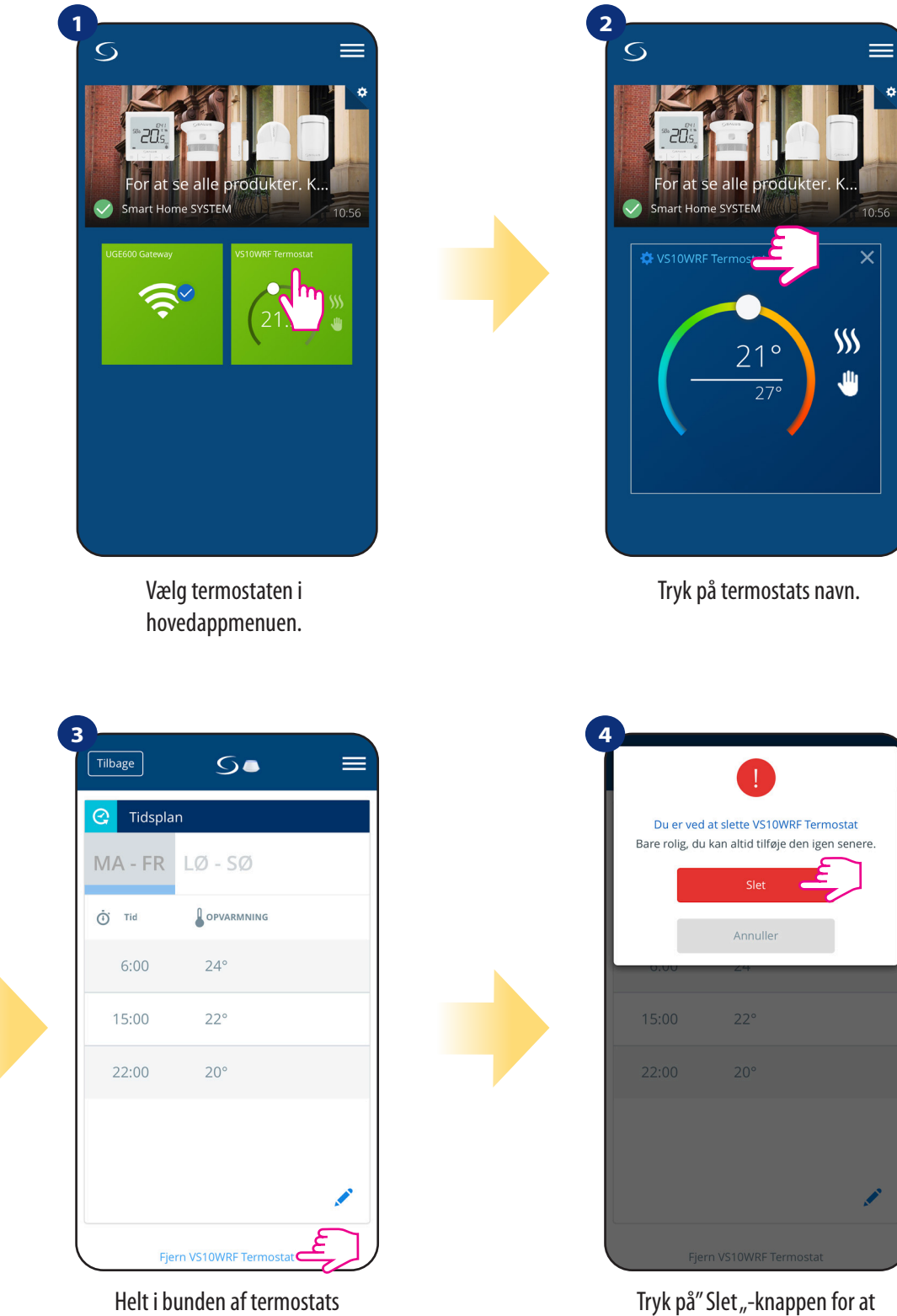

fjerne din termostat fra appen og bekræft fabriksindstilling.

BEMÆRK: Fabriksindstilling fjerner termostaten fra ZigBee -netværket. Det betyder, at termostaten ikke længere er synlig på listen "Mit udstyr".

menu vælg "Fjern".

**Du kan også foretage fabriksnulstilling fra termostaten direkte.** Det vil også fjerne din termostat fra Zigbee -netværket, men du vil stadig kunne for at se termostats ikon. Efter fabriksnulstilling skifter termostatens ikon til mørkegrå farve.

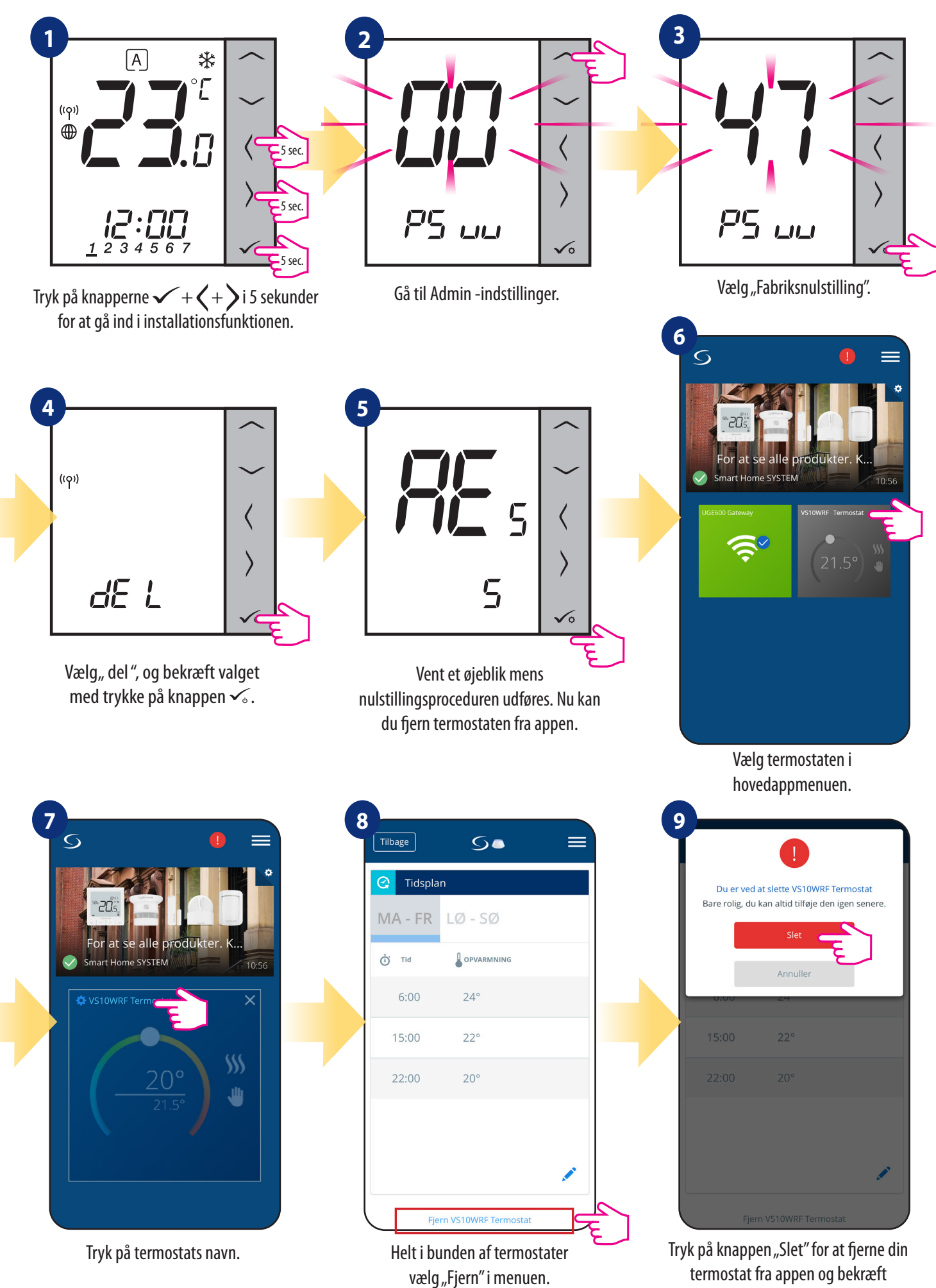

Gendan fabriksindstillinger.

#### **7. Installation i OFFLINE MODE uden SALUS SmartHome applikation**

## **7.1 Generelle oplysninger**

**I OFFLINE -tilstand** (uden app) kan du bruge **UGE600 Universal Gateway** eller **CO10RF -koordinatoren** til at konfigurere systemet. Bemærk venligst at du ikke kan bruge begge enheder på samme tid. Inden installation af systemet skal du beslutte hvilken enhed du ønsker at anvende: - for at oprette et netværk ved hjælp af **UGE600 Universal Gateway** (du kan tilslutte det til internettet i fremtiden)

- for at oprette et netværk ved hjælp af **CO10RF -koordinatoren** (du kan ikke oprette forbindelse til internettet)

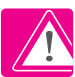

 **HUSK! UGE600 Universal Gateway** og **CO10RF -koordinatoren** er to forskellige enheder.

Hver enhed opretter og driver sit eget netværk.

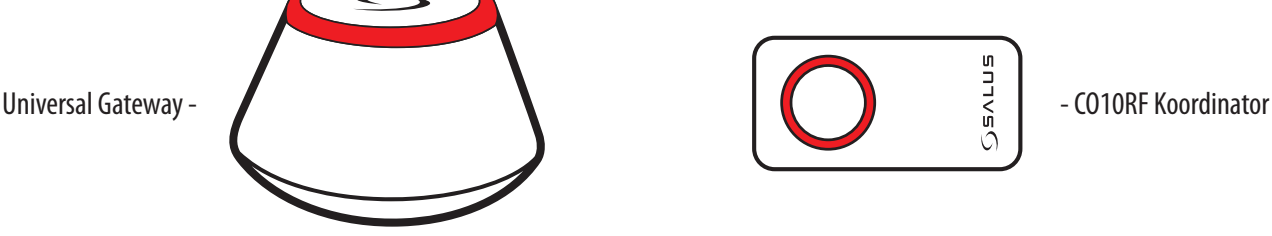

**Universal Gateway er IKKE TILSLUTTET TIL INTERNETTET**

Du kan bruge dine enheder lokalt uden Smart Home App. Gateway fungerer i denne opsætning som standard ZigBee -koordinator.

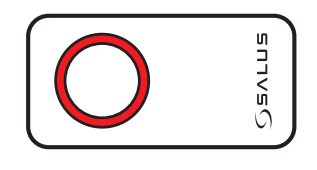

## **CO10RF Koordinator**

Du kan bruge standard ZigBee netværkskoordinator til at installere og bruge dine enheder.

**BEMÆRK:** CO10RF -koordinator er inkluderet i sættet med KL08RF Kontrol boks.

**Bemærk!** Hvis dit system er blevet installeret i OFFLINE -tilstand ved hjælp af **UGE600 Universal Gateway** og derefter forbundet til internettet, alle enheder skal findes i SALUS Smart Home-applikationen (ved hjælpaf knappen "Scan efter udstyr"). Alle enheder, der findes i applikationen, gør de tikke skal omkonfigureres, fordi alle indstillinger automatisk kopieres fra gatewayen.

**Bemærk!** Hvis dit system er oprettet en **CO10RF -koordinatoren**, og du gerne vil styre enhederne via internettet, skal alle enhederne geninstalleres ved hjælp af en UGE600 Universal Gateway.

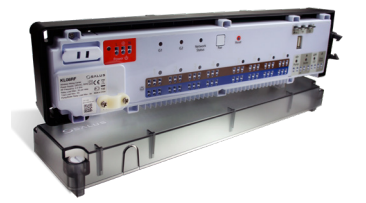

**KL08RF** - kontrolboks til 8 -zoners gulvvarme (UFH)

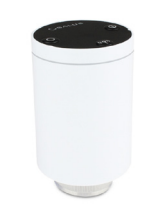

**TRV (Termostatisk radiatorventil)** - med trådløs kommunikation

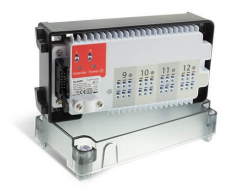

**+ udvidelse KL04RF**

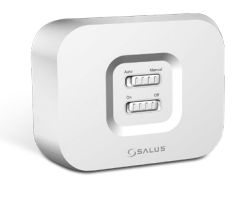

**RX10RF** modtager

## **7.2 Parring med gulvvarme ledningscenter (KL08RF/kontrolboks)**

## **7.2.1 Indstillinger**

## **Eksempel 1**

**GRUPPE 1** - består af 4 termostater (derudover kan flere termostater tildeles en gruppe i yderligere zoner i ledningscentret). Administreret af 1 ugentlig, programmerbar termostat, konfigureret som en MASTER (gruppe 1), f.eks. VS10WRF. De andre 3 termostater er dagligt, ikke-programmerbare, konfigureret som en SLAVE (gruppe 1), f.eks. VS10WRF, VS20WRF eller HTRS-RF (30). MASTER -termostaten kan påvirke SLAVE -termostaterne (VS10WRF, VS20WRF eller HTRS-RF (30)), som følger den tidsplan, der er angivet på VS10WRF-termostaten. Husk - hvis du vil have MASTER -termostat til at styre SLAVEN termostater, så skal alle SLAVE -termostater indstilles til AUTO -tilstand - [A]. VS10WRF -termostaten er konfigureret som en MASTER- eller SLAVE -termostat under parring med KL08RF gulvvarme ledningscenter (se afsnit 7.2.2).

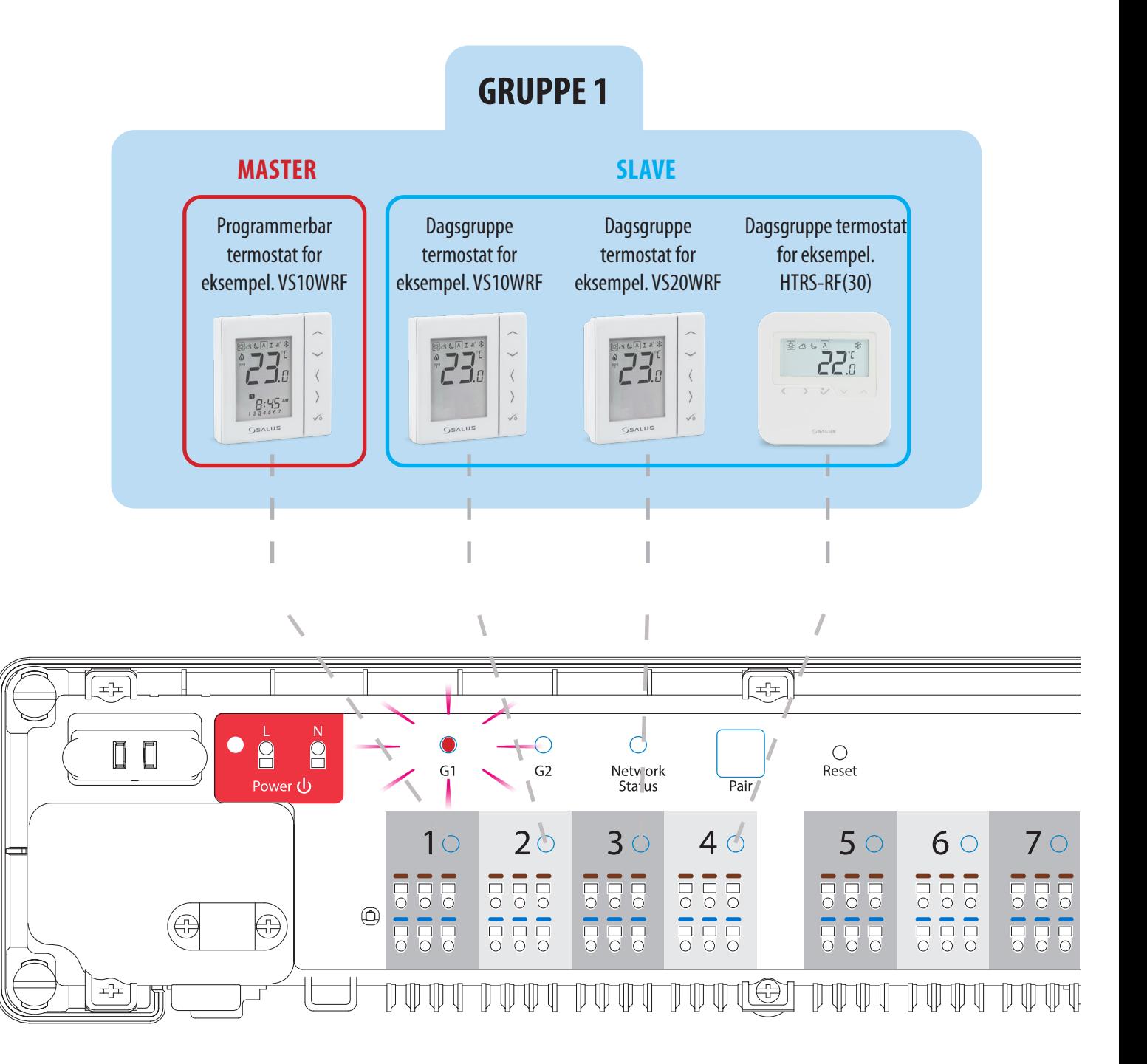

#### **SAG 2**

**GRUPPE 2** - består af 2 termostater. Den første termostat er en daglig, ikke -programmerbar termostat, konfigureret som en SLAVE (gruppe 2), fx VS10WRF. Den anden termostat er en ugentlig, programmerbar termostat, konfigureret som en MASTER (gruppe 2), f.eks. VS10WRF. MASTER -termostaten kan påvirke SLAVE -termostater (VS10WRF), som følger den tidsplan, der er angivet på VS10WRF -termostaten. Husk - hvis du vil have MASTER termostat til at styre SLAVE -termostaterne, så skal alle SLAVE -termostater indstilles til AUTO -tilstand - A. VS10WRF -termostaten er konfigureret som en MASTER eller SLAVE termostat under parring med KL08RF gulvvarme ledningscenter (se afsnit 7.2.2).

**BEMÆRK** - du kan også oprette den anden gruppe på det samme ledningscenter. Grupperne fungerer uafhængigt af hinanden.

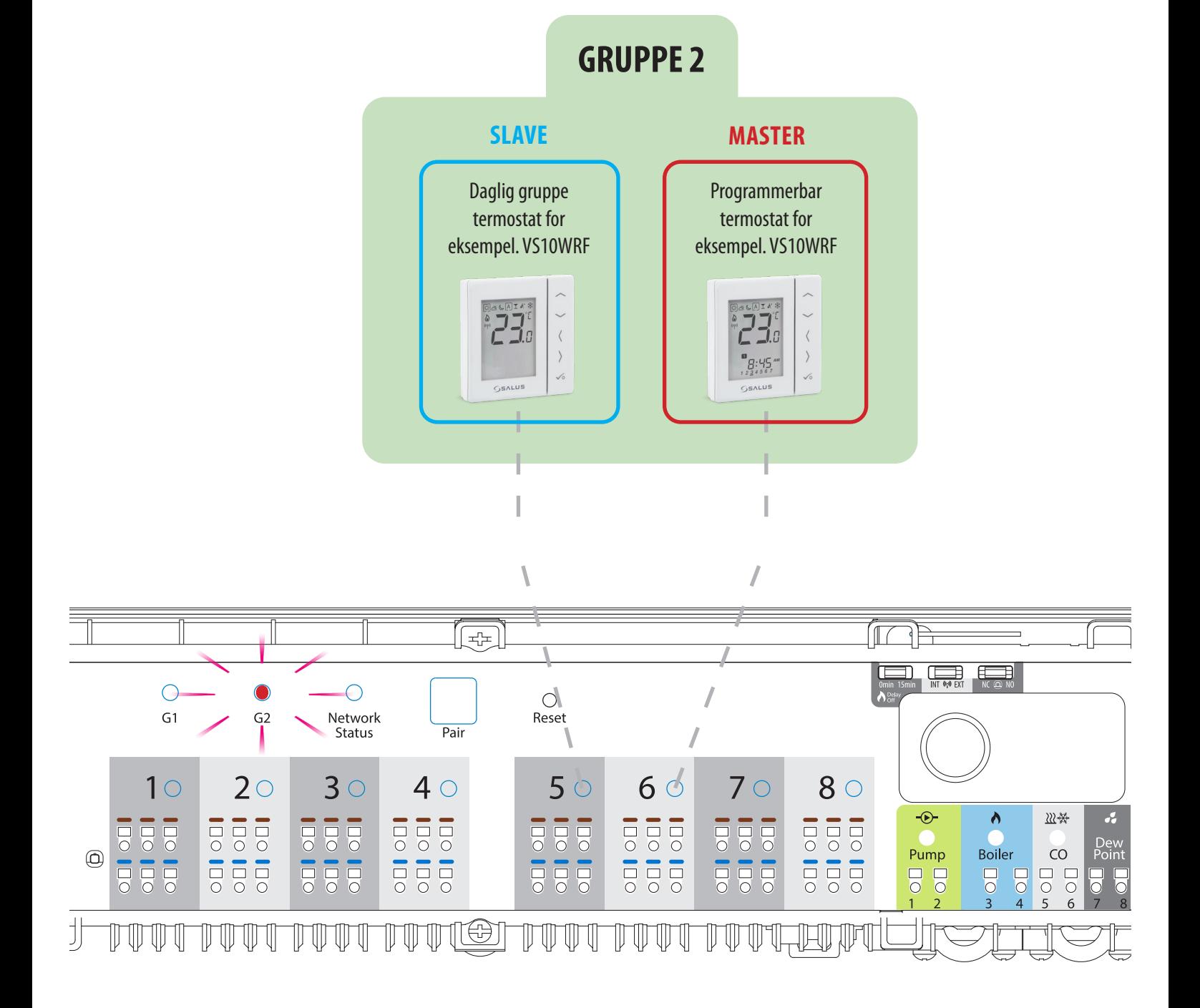

### **SAG 3**

**Programmierbarer Thermostat** - Programmerbar temperaturtermostat - dette er en enkelt, uafhængig termostat, der er tildelt enhver zone på ledningscentret, konfigureret som en almindelig ugentlig, programmerbar termostat (ikke MASTER, ikke SLAVE). I offline -tilstand er det muligt at indstille en ugentlig tidsplan, og den indstillede temperatur kan ændres automatisk i henhold til tidsprogrammerne. Termostatens menu giver dig mulighed for at indstille tre foruddefinerede temperaturindstillingspunkter (se kapitel 8.1. "Work modes"), der bruges som en del af det programmerbare skema. Det har også mulighed for at arbejde separat i manuel tilstand, ikke relateret til tidsplan. Konfiguration af VS10WRF -termostaten som en programmerbar temperaturtermostat sker under parring med KL08RF -gulvet varmeledningscenter (se afsnit 7.2.3).

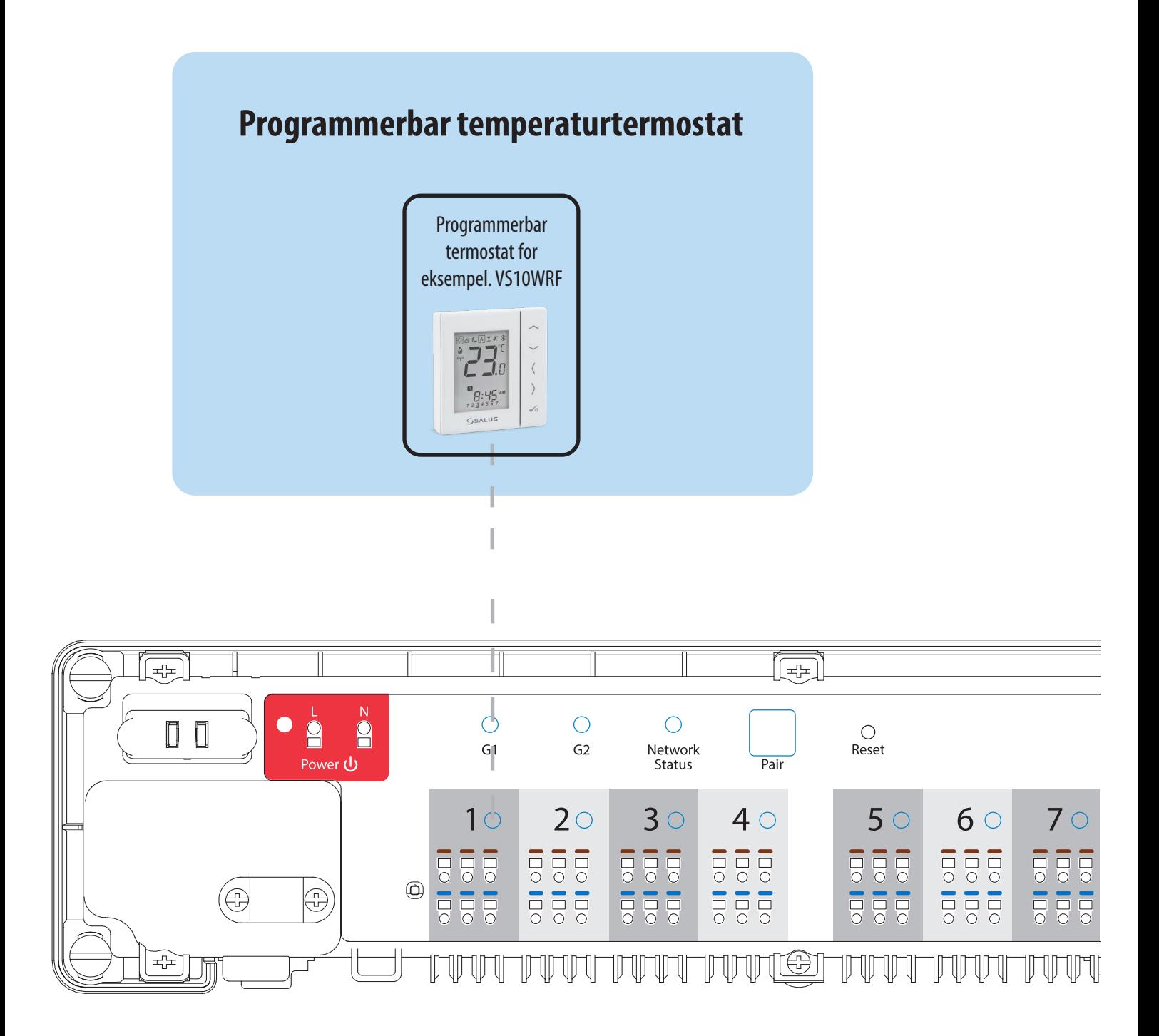

#### **7.2.2 Gruppering - installation af termostaten som en gruppestyring - MASTER - eller som en gruppetermostat (SLAVE)**

I dette kapitel beskriver vi, hvordan du indstiller VS10WRF/VS10BRF -termostat som en gruppestyring (MASTER) eller gruppetermostat (SLAVE). Se venligst instruktionerne herunder:

VS10WRF/VS10BRF SOM EN GRUPPEKONTROLLER (MASTER):

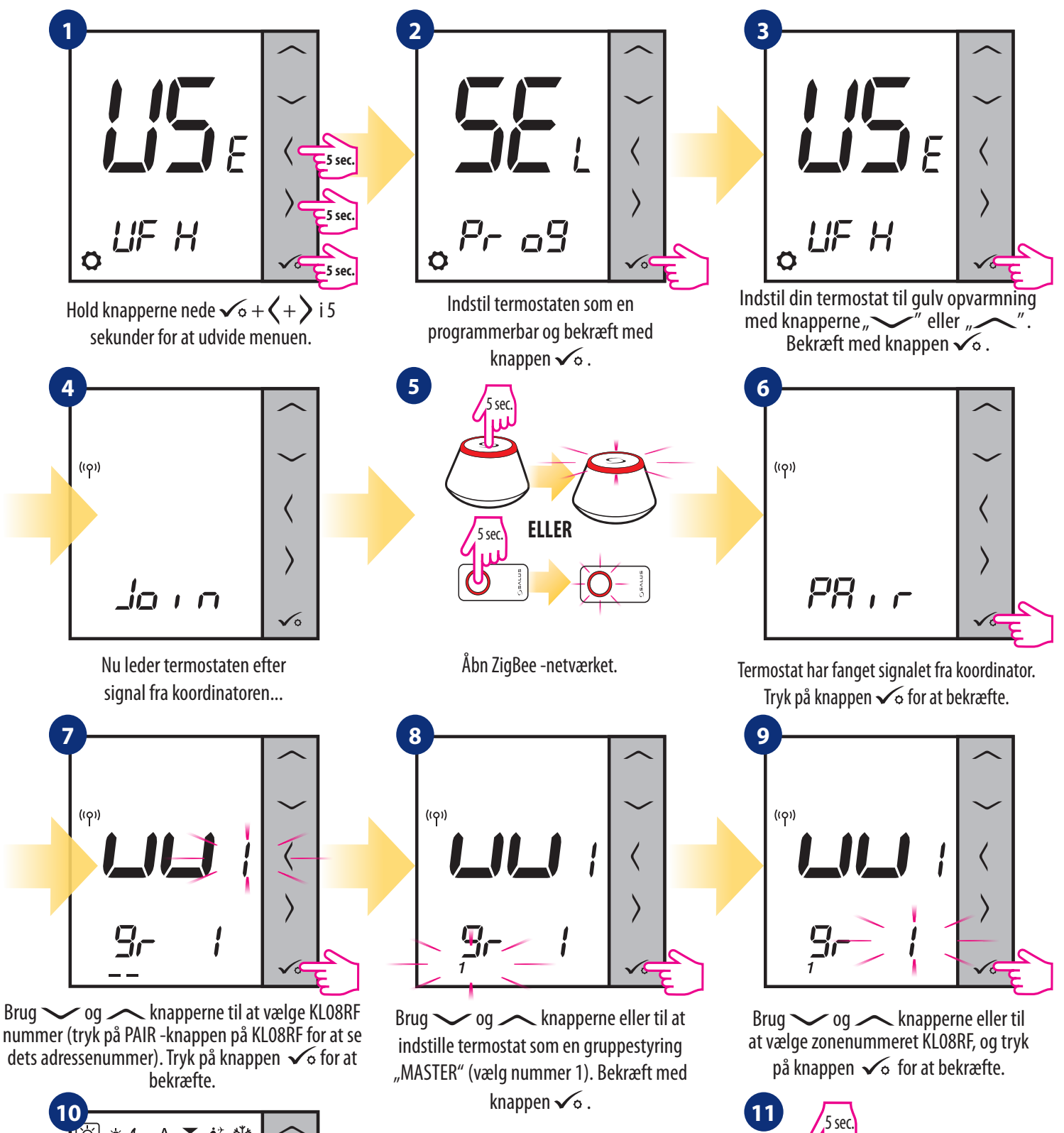

Termostat er blevet indstillet som en MASTER -controller for gruppe. Du kan se "M1" næste gang til temperatur på displayet som en bekræftelse.

 $\sqrt{\circ}$ 

**ELLER**

5 sec.

3

 $\sqrt{ }$ 

 $( ( \varphi ) )$ 

Nu skal du indstille forskellige VS10WRF/VS10BRF som slavetermostat:

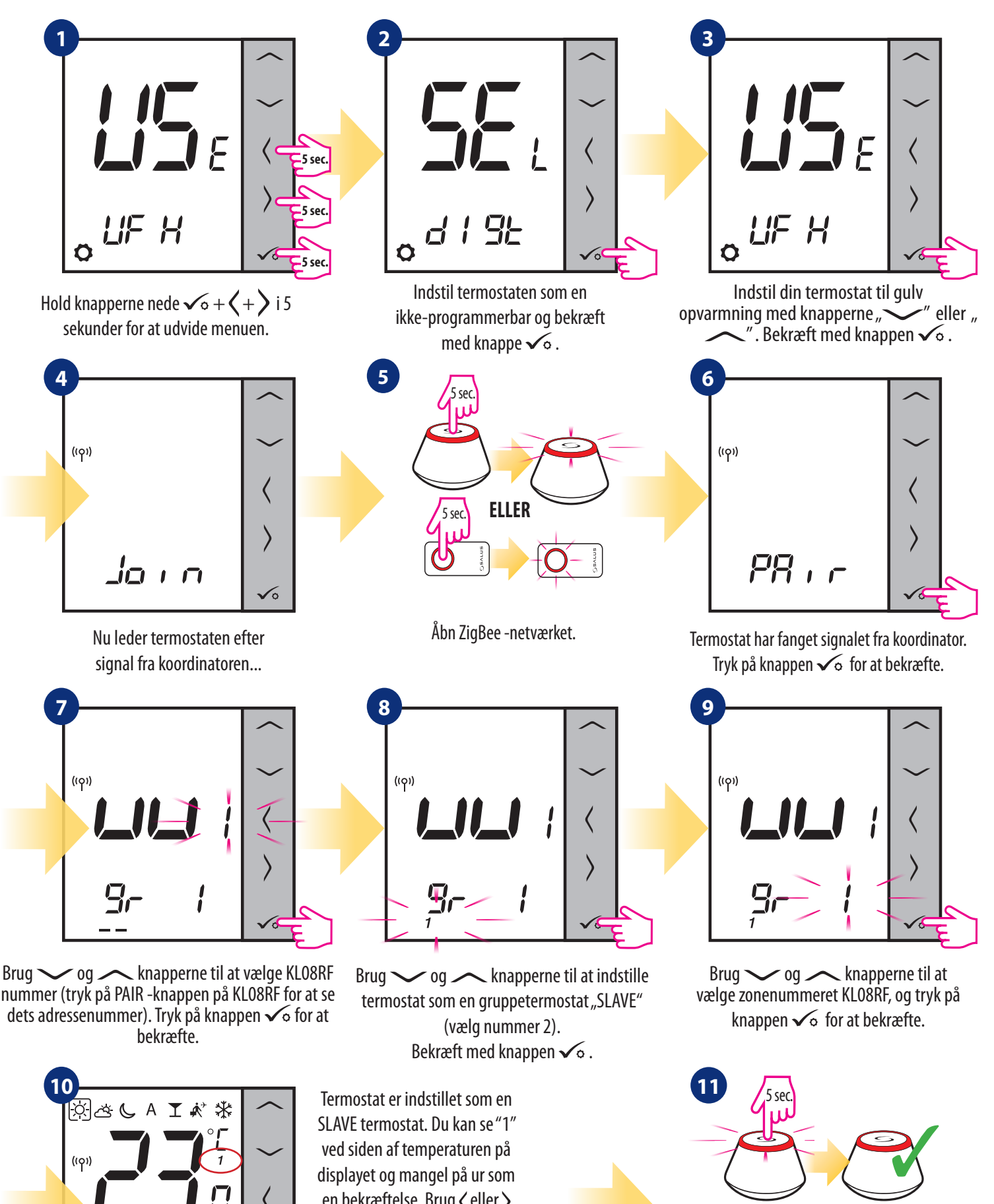

en bekræftelse. Brug  $\langle$  eller $\rangle$ knapper og  $\overline{A}$  vælg - så SLAVE termostat følger MASTER gruppekontroller.

 $\checkmark$ 

Luk ZigBee -netværket.

**ELLER**

5 sec.

5

## **7.2.3 Installation som programmerbar termostat**

#### A **BEMÆRK VENLIGST!**

For lettere installation skal du sørge for, at du allerede har tilføjet gulvvarme ledningscenter / kontrolboks KL08RF til dit ZigBee -netværk (bedes du se manuel instruktion i ledningscentret).

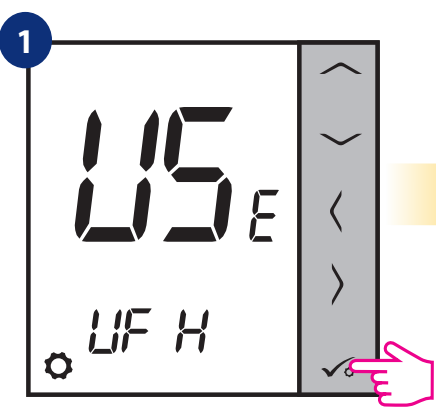

Indstil din termostat til gulv opvarmning med knapperne "
yeller " ". Bekræft med knappen  $\checkmark$ o.

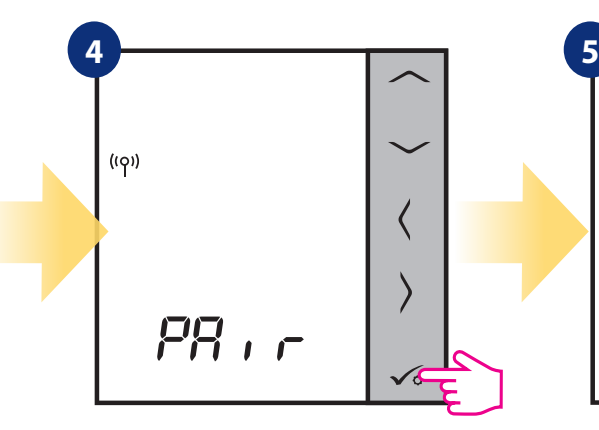

Termostat har fanget signal fra koordinatoren. Tryk på knappen  $\checkmark$  for at bekræfte.

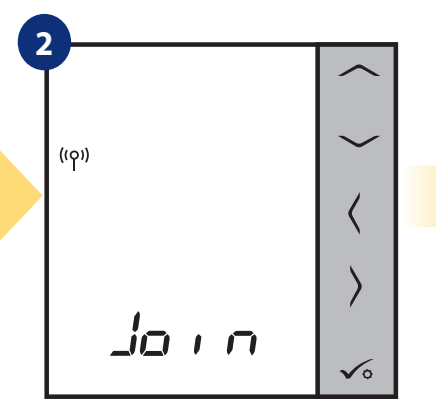

Nu leder termostaten efter signal fra koordinatoren...

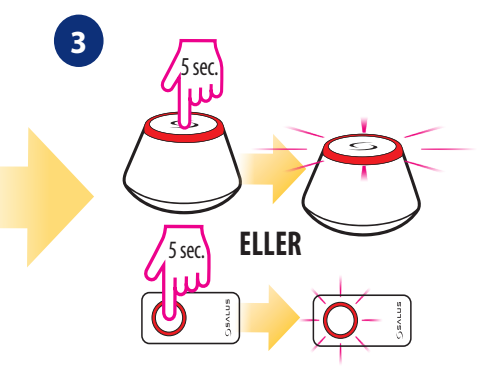

Åbn ZigBee -netværket.

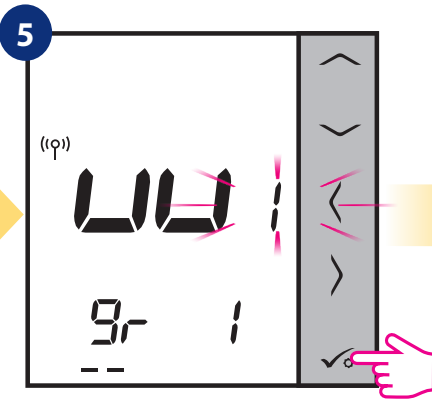

Brug  $\sim$  og  $\sim$  knapperne til at vælge KL08RF nummer (tryk på PAIR -knappen på KL08RF for at se dets adressenummer). Tryk på knappen  $\checkmark$  for at bekræfte.

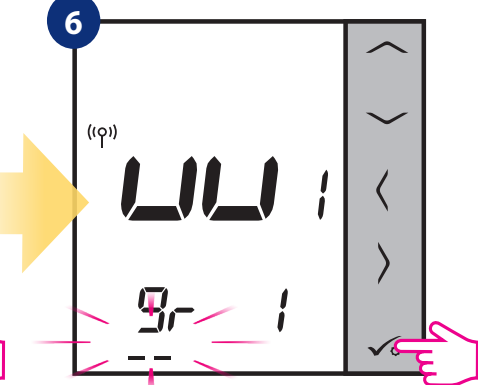

Brug 
sog 
in knapperne til at gruppere termostat i KL08RF som en af to områder med 4 zoner (8 zoner i kontrolboksen i alt 2 områder uden KL04RF -udvidelse) og tryk på knappen  $\checkmark$  for at bekræfte.

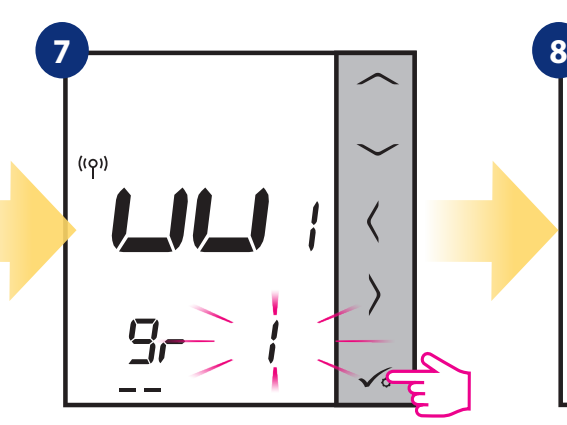

Brug  $\sim$  og  $\sim$  knapperne til at vælge zonnummeret, og tryk på knappen  $\sqrt{\circ}$  for at bekræfte.

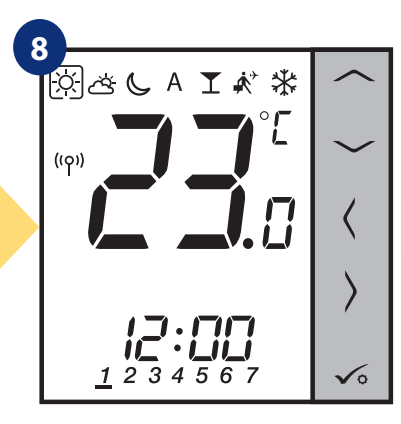

Når termostaten er parret, vil den gå til hovedskærmen.

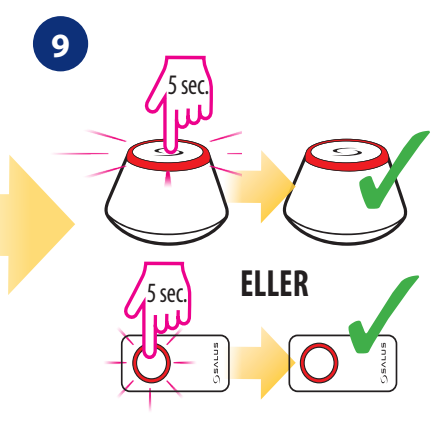

Luk ZigBee -netværket.

## **7.2.4 Udskift den zone, der er tildelt en anden termostat**

Du kan udskifte zone på ledningscentret, som er optaget af en anden termostat (den fjerner den fra den zone). Følg trinene herunder for at gøre det:

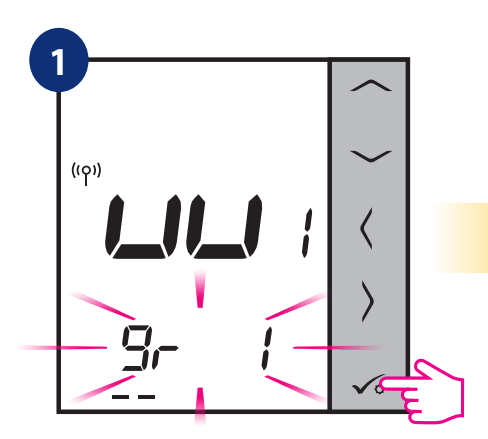

Tryk på knappen  $\sqrt{\circ}$  for at bekræfte zone udskiftning. Du kan altid ændre zonen ved hjælp af eller 

knapper, hvis du ikke vil udskifte det.

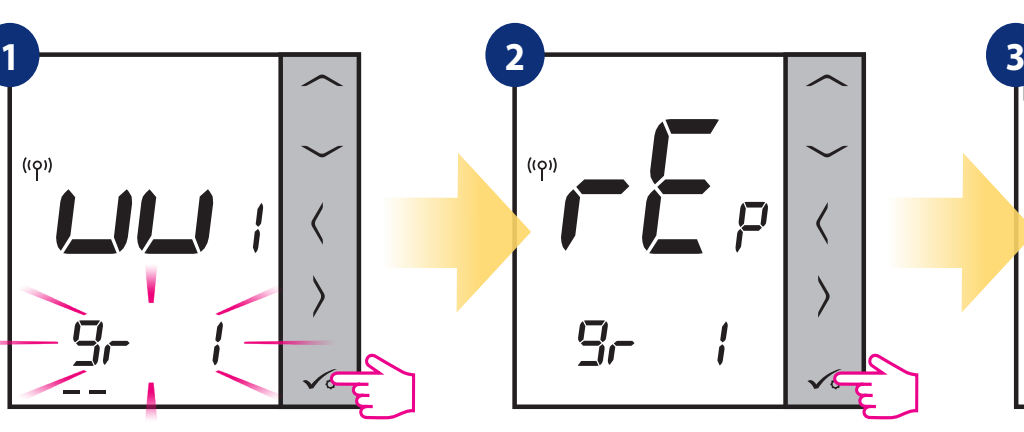

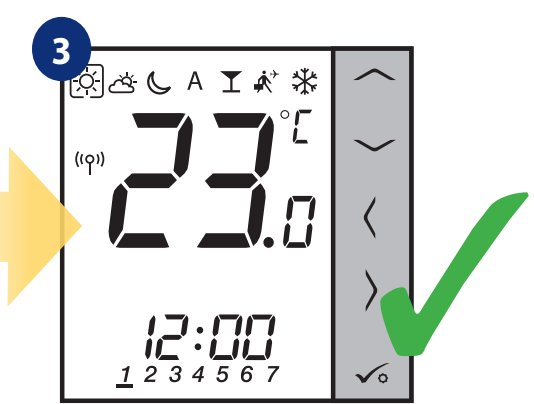

Bekræft med knappen ✓ . Når termostaten er vellykket parret, vil hovedskærmen være vises.

## **7.3 Parring med trådløst TRV radiatorhoved**

#### A **BEMÆRK VENLIGST!**

For at lette din installation skal du sørge for, at du allerede har tilføjet trådløse TRV -radiatorhoveder til dit ZigBee -netværk (se den manuelle instruktion i det trådløse TRV -radiatorhoved).

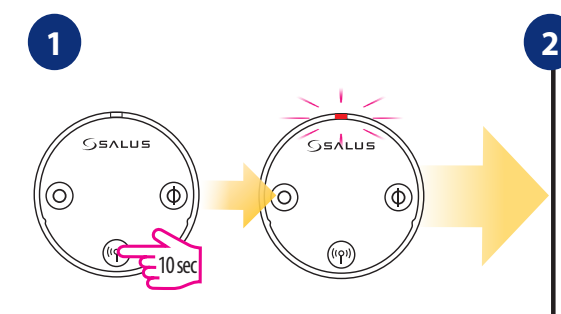

Hold knappen ((p) nede i 10 sekunder, LED'en på hovedet skal begynde at blinke rødt. Du kan parre op til 6 TRV'er med 1 termostat. Alle TRV'er skal være i samme rum som termostaten.

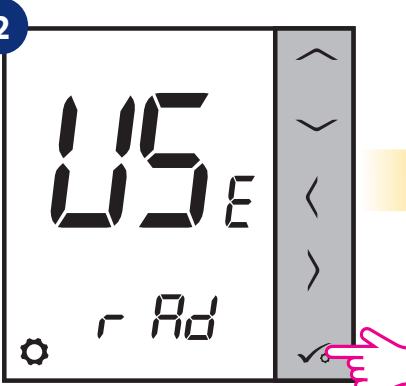

 Indstil din termostat til radiatorer ved " eller "
www." knapper.

Bekræft med knappen √∘.

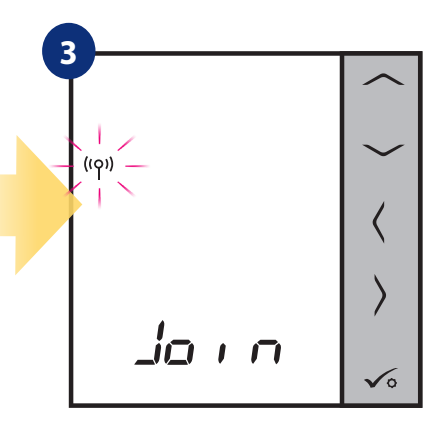

Termostaten søger efter signal fra koordinatoren...

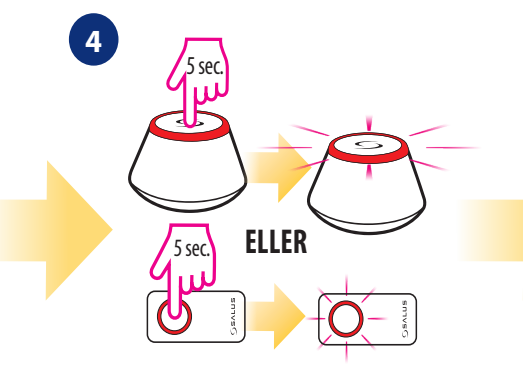

Åbn ZigBee -netværket.

Tryk på knappen  $>$ . Termostat søger efter TRV'er radiatorhoveder ...

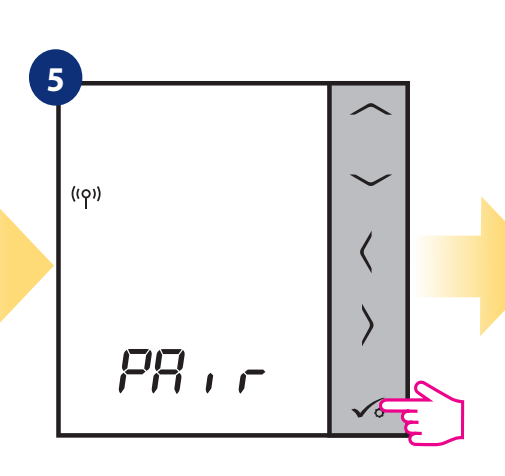

Termostaten er tilføjet til ZigBee -netværket og parret med gatewayen/koordinatoren. Tryk på knappen  $\sqrt{\circ}$  for at bekræfte.

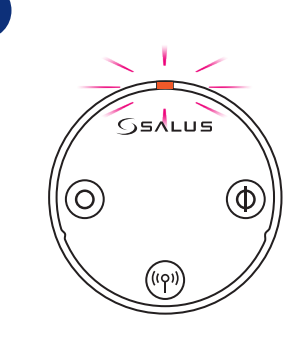

**6**

Enheden er parret med koordinator, diode på TRV begynder at blinke orange.

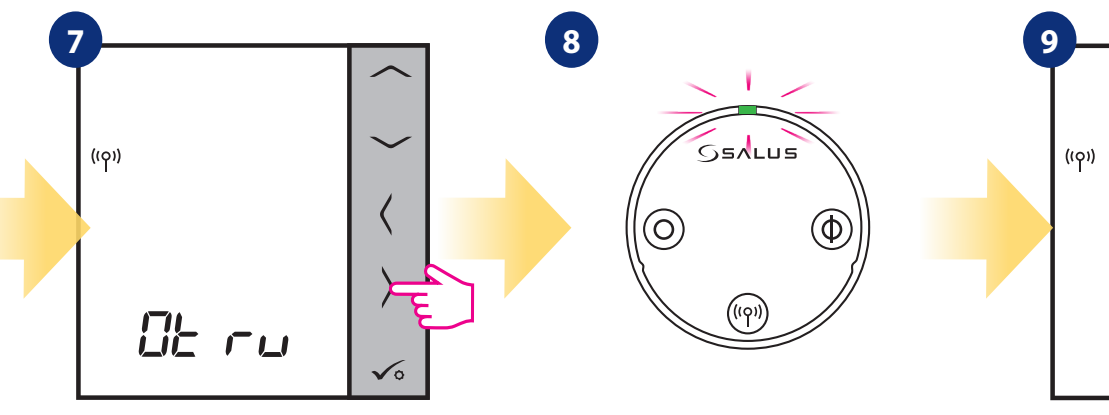

Diode på TRV lyser en gang grønt og lad være med at blinke.

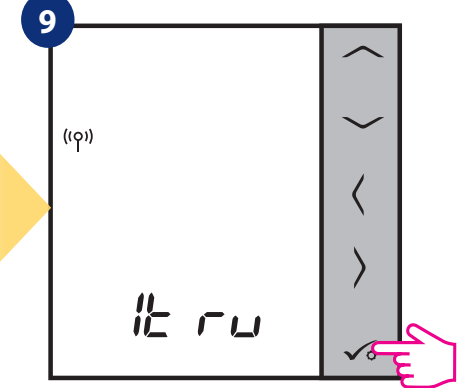

På LCD -displayet vil du se antallet af parrede TRV'er. Når alle TRV'er er parret tryk på knappen  $\checkmark$  for at afslutte parringen behandle.

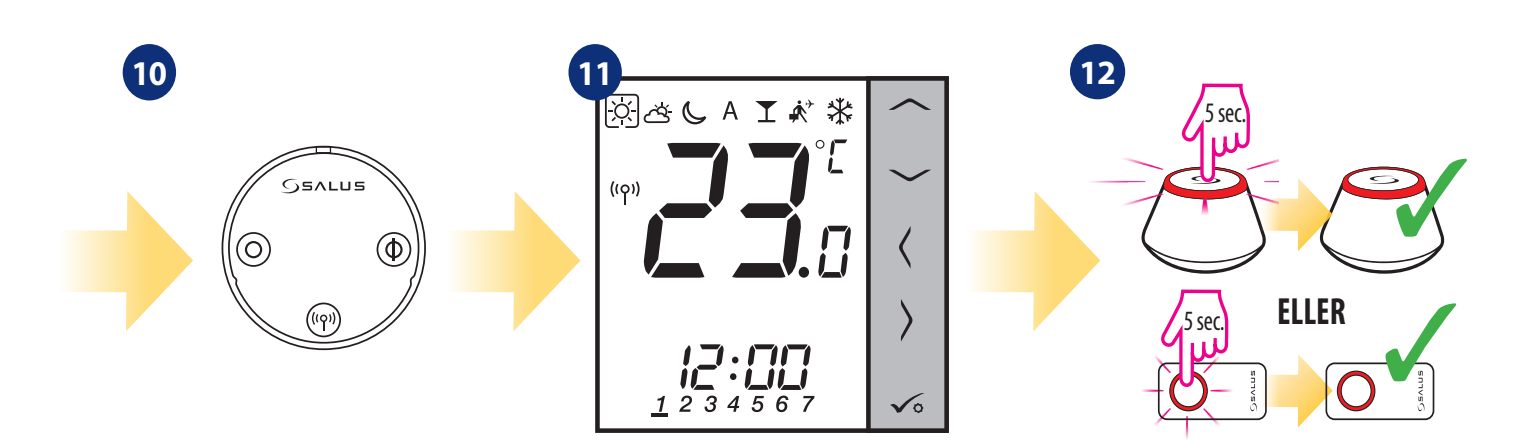

TRV er tilføjet.

Når termostaten er vellykket parret hovedskærm vil være vises.

Luk ZigBee -netværket.

## **7.4 Parring med RX10RF -modtager**

#### A **BEMÆRK VENLIGST!**

For lettere installation skal du sørge for, at du allerede har tilføjet RX10RF -modtager til dit ZigBee -netværk (se RX10RF -modtagermanualen instruktion).

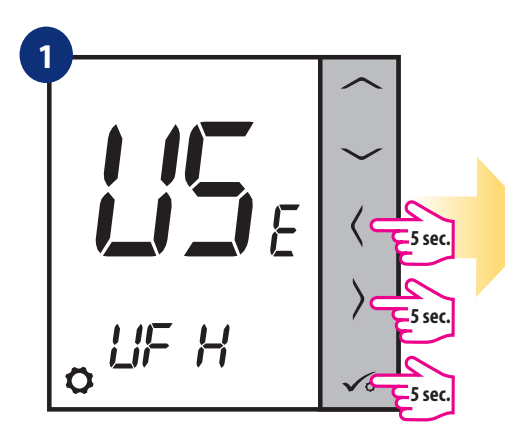

Hold knapperne nede  $\sqrt{6} + \left\langle + \right\rangle$  i 5 sekunder for at udvide menuen.

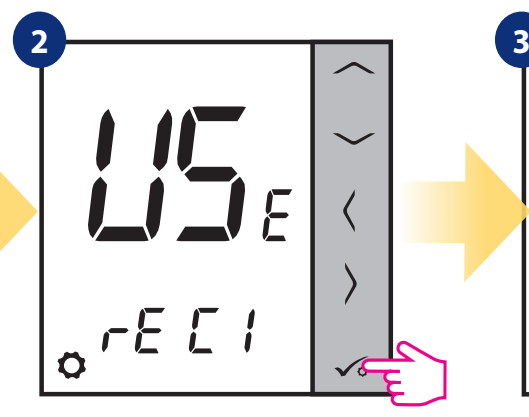

Brug  $\sim$  eller  $\sim$  knapperne til at: - vælg parring med RX10RF -modtageren ind "RX1" -konfigurationen, hvis modtageren er indstillet som RX1 (modtager reagerer på varmesignalet fra enhver termostat), - vælg parring med RX10RF -modtageren ind "RX2" -konfigurationen, hvis modtageren er indstillet som RX2 (modtager reagerer på varmesignalet kun fra en termostat). Bekræft med knappen  $\sqrt{\circ}$ .

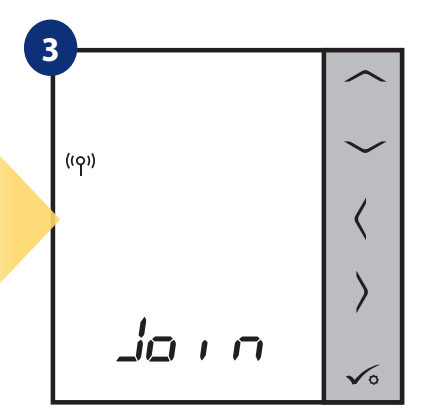

Nu leder termostaten efter signal fra koordinatoren...

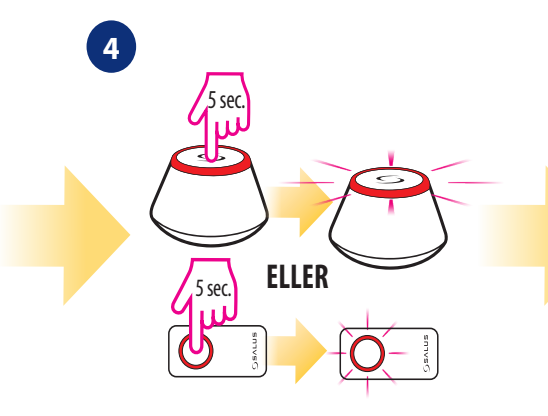

Åbn ZigBee -netværket.

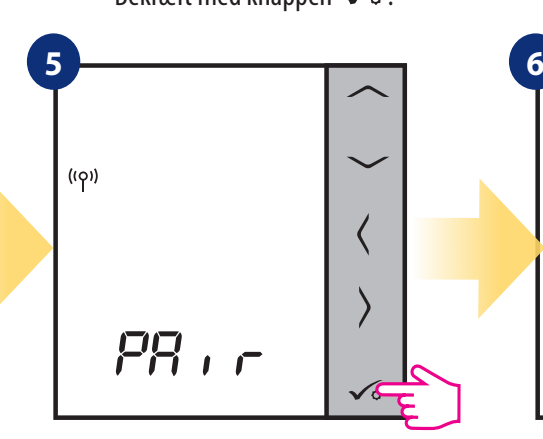

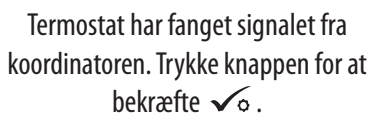

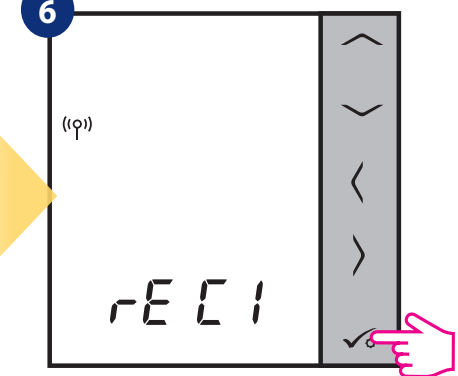

Bekræft valg med knappen  $\sqrt{\circ}$ .

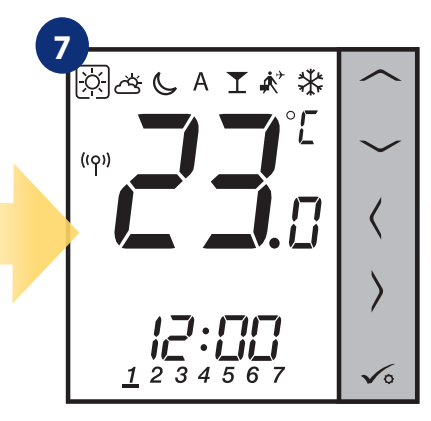

Når termostaten er vellykket parret hovedskærm vil være vises.

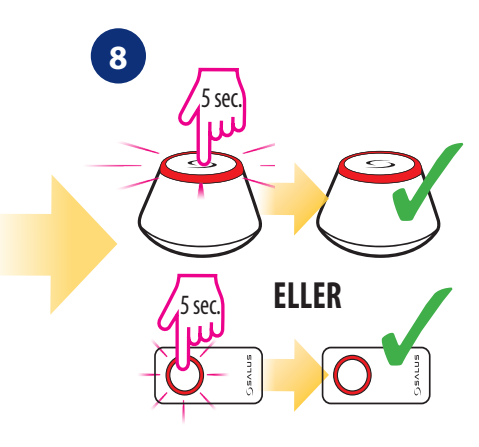

Luk ZigBee -netværket.

## **7.5 Konfiguration som varmtvandstimer**

## **7.5.1 Parring med modtager (RX2)**

#### A **BEMÆRK VENLIGST!**

For lettere installation skal du sørge for, at du allerede har tilføjet andre enheder til dit ZigBee -netværk, f.eks. Gulvvarme kontrolboks (KL08RF) eller RX10RF.

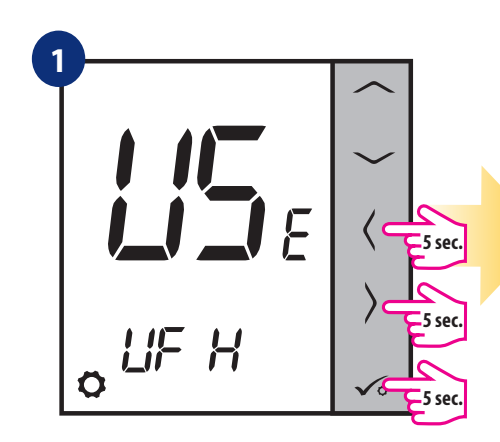

Hold knapperne nede  $\sqrt{\circ} + \left\langle + \right\rangle$  i 5 sekunder for at udvide menuen.

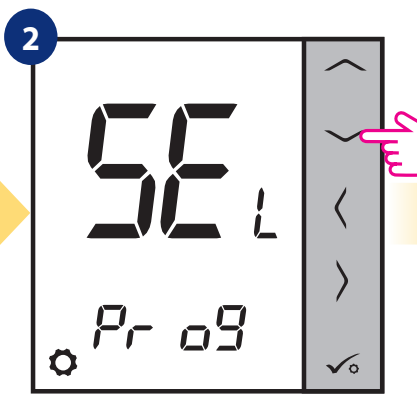

Brug knapperne  $\sim$  eller  $\sim$ til at flytte mellem indstillinger.

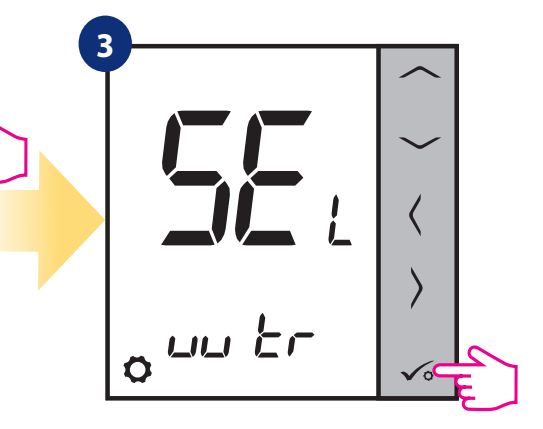

Indstil termostaten som en varmtvandstimer og bekræft med knappen  $\checkmark$ o.

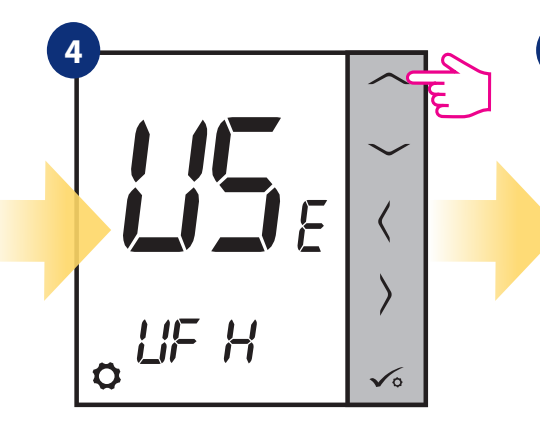

Brug knapperne  $\sim$  eller  $\sim$ til at flytte mellem indstillinger.

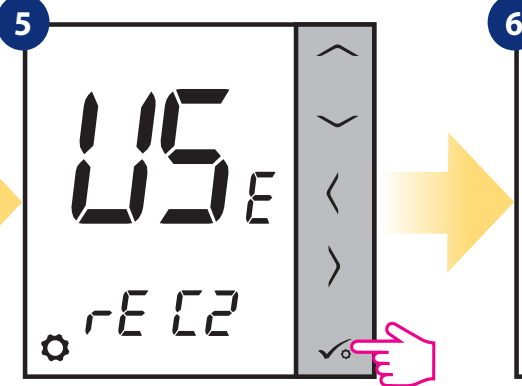

Par termostat med RX10RF modtager som en RX2 -mulighed. Bekræfte ved knap $\sqrt{\circ}$ .

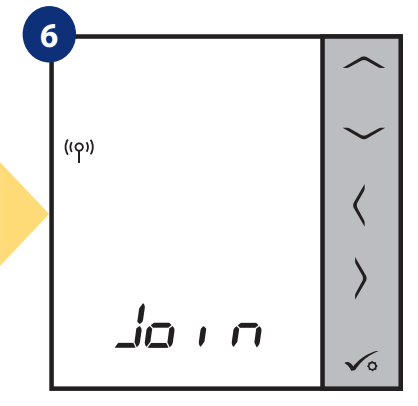

Nu leder termostaten efter signal fra koordinatoren...

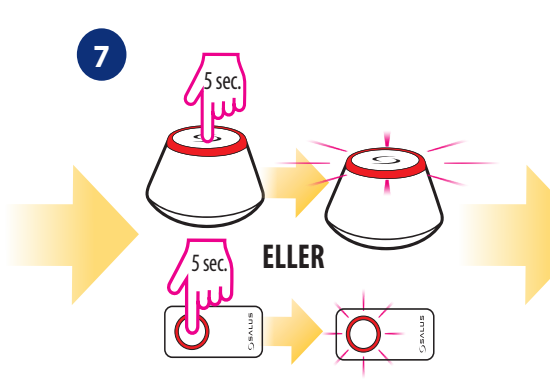

Åbn ZigBee -netværket.

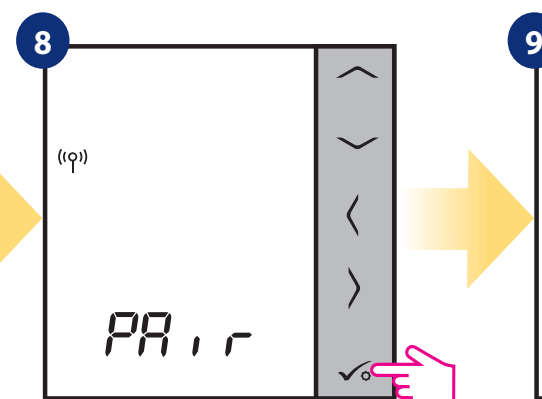

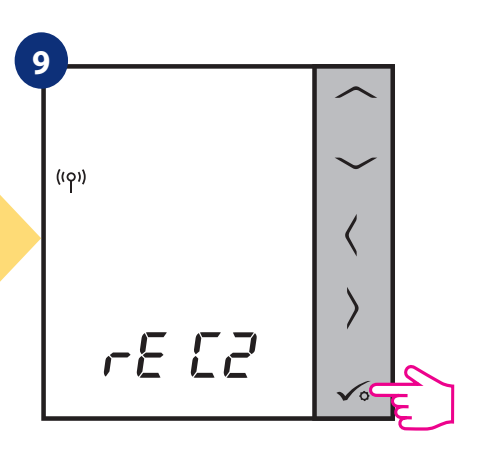

Termostat har fanget signalet fra koordinatoren. Trykke knappen  $\checkmark$  for at bekræfte.

Bekræft med knappen  $\checkmark$ o.

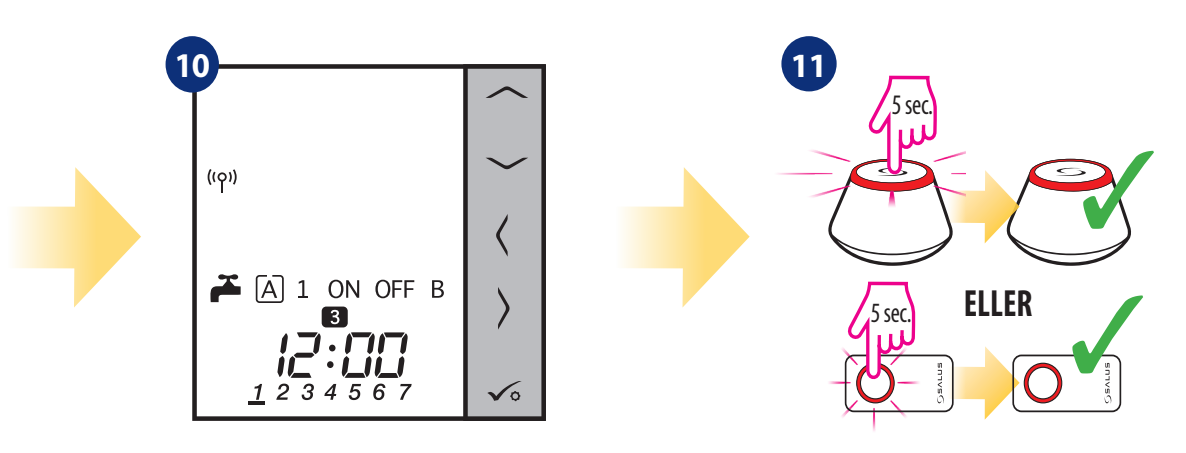

Når termostaten er vellykket parret hovedskærm vil være vises. The same var andet var andet være vises.

#### **8. BETJENING i OFFLINE -TILSTAND**

#### **8.1 Arbejd som en programmerbar termostat**

#### **8.1.1 Arbejdsformer**

VS10WRF/VS10BRF har forskellige indstillinger. Rammen omkring et givet ikon angiver, hvilken indstilling der aktuelt er aktuel. I manuel tilstand kun en eller (C) temperaturniveauet opretholdes. Termostaten følger den programmerede tidsplan, når AUTO -tilstand er aktiv ("A"-ikon). Detaljeret وكتار (كَبَار beskrivelse af indstillingerne er placeret nedenfor:

 $\mathbb{E}$  **- Komforttemperatur** - foruddefineret setpunkt. Normalt anvendt når vi er indendørs. Den højeste temperatur i varmefunktion eller den laveste, hvis termostaten fungerer i kølesystemet.

**- Standard temperaturtilstand -** foruddefineret setpunkt. Normalt anvendt i løbet af dagen, når vi er rundt i huset.

**- ECO temperatur -** foruddefineret setpunkt. Normalt anvendt om natten eller når vi er ude af huset.

**- Automatisk indstilling (skema) -** følger den programmerede tidsplan. Tidsplanen kan midlertidigt tilsidesættes med nyt setpunkt temperatur (midlertidig overstyringstilstand vil være aktiv til den næste ændring, der er i tidsplanen, håndikonet  $\text{E}$  vises).

**T** - Festtilstand - denne tilstand indstiller komforttemperaturen  $\varnothing$  for en brugerdefineret tid (maksimalt 9 timer 50 minutter).

 $\vec{A}$  **- Ferietilstand -** denne tilstand indstiller frostbeskyttelsesfunktionen  $\vec{A}$  for en brugerdefineret tid (maks. 99 dage).

 **- Frostbeskyttelsesfunktion -** bruges normalt i længere perioder med fravær eller i ferien (kun tilgængelig i opvarmningstilstand).

#### **Eksempel - redigering af setpunkt for komforttemperaturfunktion:**

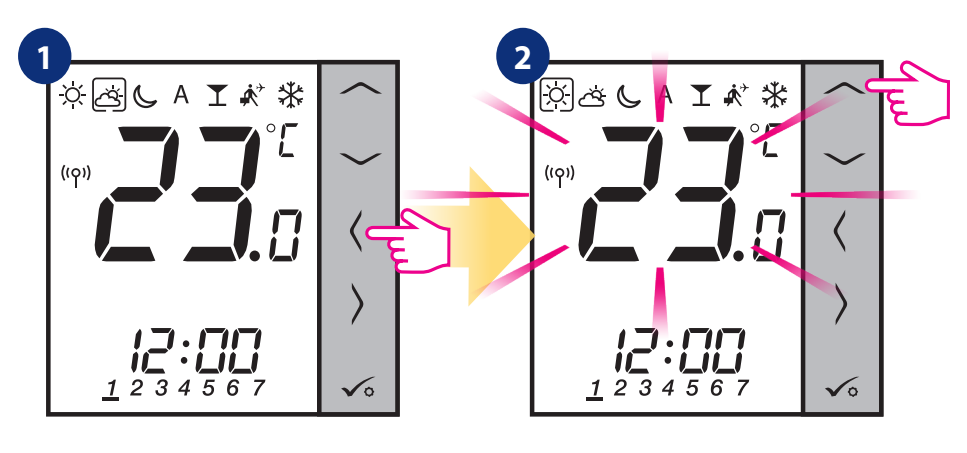

Brug knapperne  $\langle$  eller  $\rangle$  til at skifte mellem indstillingerne.

Brug knapperne  $\sim$  eller  $\sim$ til at indstille temperatur setpunkt.

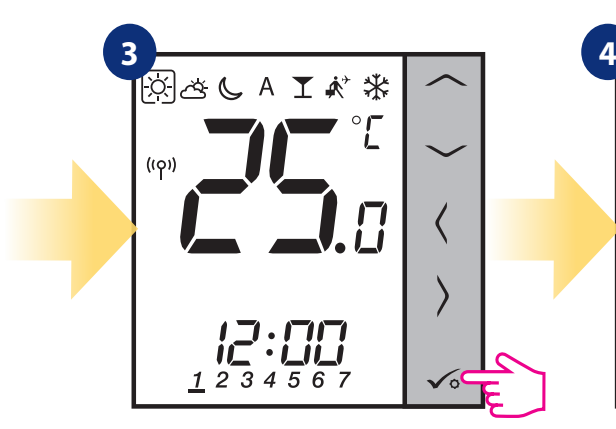

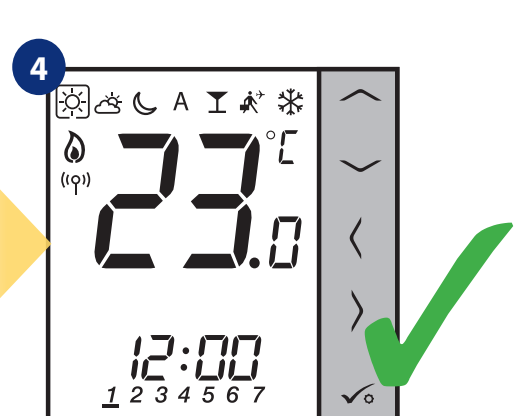

Bekræft med knappen ∕o. Termostaten vender tilbage til hovedskærm, efter at indstillingerne er gemt

#### **8.1.2 Ændring mellem varme/afkøling (KL08RF)**

VS10WRF/VS10BRF termostaten er designet til at fungere i varme- og kølesystemer. Som standard er termostaten indstillet til opvarmning. For at skifte fra varme til køling skal der en ledning i mellem tilslutning 5 og 6 under "CO" på (KL08RF ledningscenter). Se instruktionerne herunder:

OPVARMNING:

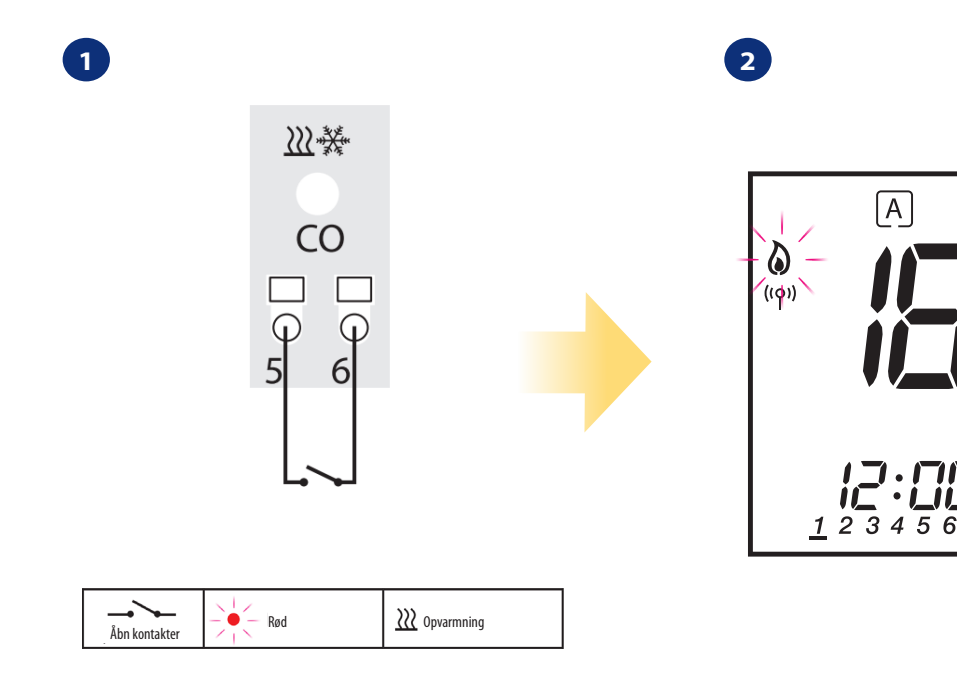

Når forbindelsen mellem nr 5 og 6 under "CO" på KL08RF ledningscenter er åben og dioden lyser rød, er alle termostater parret med KL08RF i indstillet til opvarmning

Når termostaten kræver opvarmning, derefter vises flammeikonet.

 $|A|$ 

3

AFKØLINGSTILSTAND:

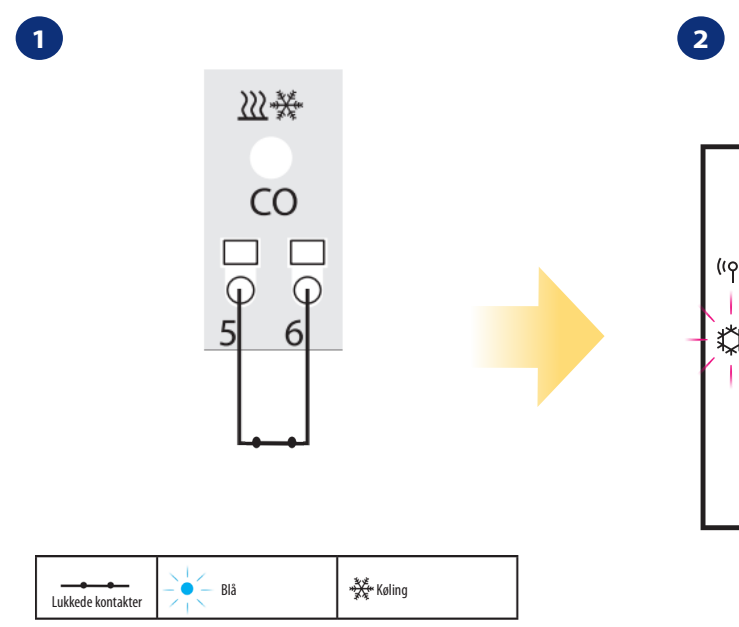

Når forbindelsen mellem nr 5 og 6 under CO<sub>n</sub> på KL08RF ledningscenter er sluttet og dioden lyser blå, er alle termostater parret med KL08RF i indstillet til køling.

 $(5)$ 3

Når termostaten kalder på køling, derefter vises snefnug -ikonet.

### **8.2 Indstil til varmtvandstimer med RX10RF -modtager**

#### **8.2.1 Indstilling**

VS10WRF/VS10BRF termostat som varmtvandstimer har 4 tilgængelige tilstande:

- **Tændt** termostaten tændes manuelt og fungerer, så længe du ændrer denne tilstand til en anden eller slukker den,
- **AUTO -tilstand** termostaten følger den tidsplan, som du programmerede se kapitel 8.4.1 Planlægningstilstand, side 65,
- **TOFFI Slukket** termostaten slukkes manuelt, så længe du vælger anden tilstand,
- **FB** Midlertidigt tændt Sdu kan hurtigt indstille vandopvarmningstiden i denne tilstand i en begrænset periode (fra 1 til 4 timer [1]).

**Eksempel - indstilling af tilstanden "Tændt":** 

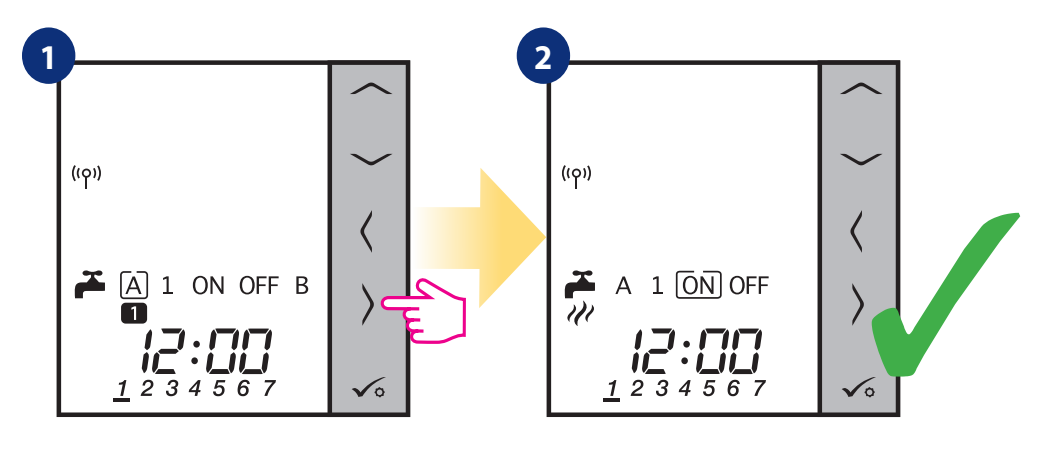

Brug knapperne  $\langle$  eller  $\rangle$  til at skifte mellem indstillingerne.

Termostat er indstillet til den valgte tilstand.

### **8.3 Brugerindstillinger (grundindstillinger)**

## **8.3.1 Tidsprogram - programmeringsplan**

Følg trinene herunder for at programmere tidsplanen i offline -tilstand:

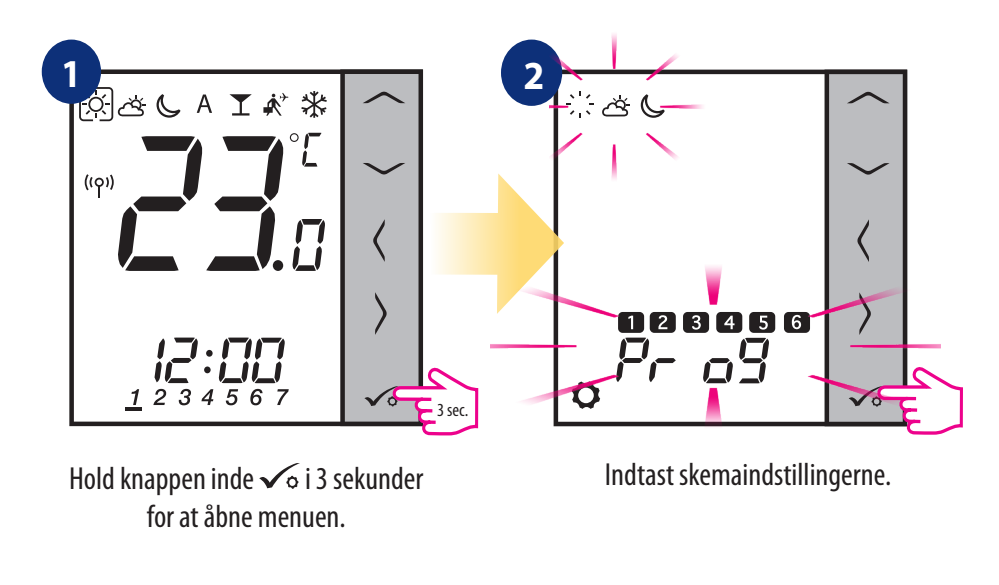

**Der er 4 mulige tidsplanvarianter. Brug knapperne**  $\leq$  **og**  $\geq$ **til at vælge tidsplanvariant og bekræft med knappen**  $\prec$ **6 :** 

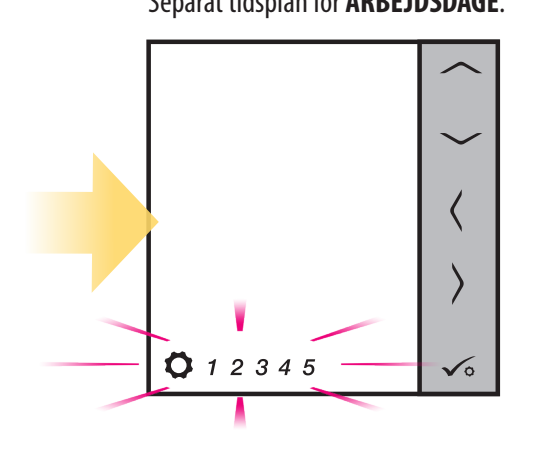

**3**

O 6 7 6

> Syv separate tidsplaner for **ENKELE DAGE**

Et skema for **HELE UGEN**

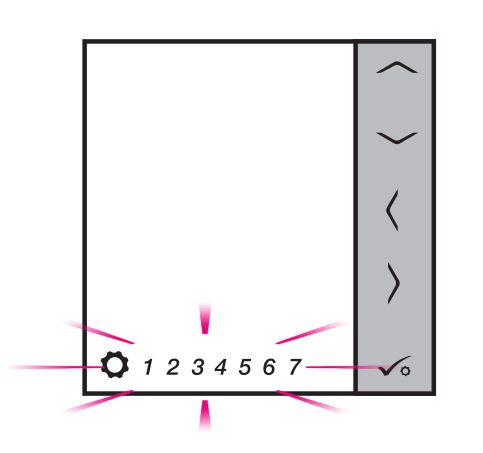

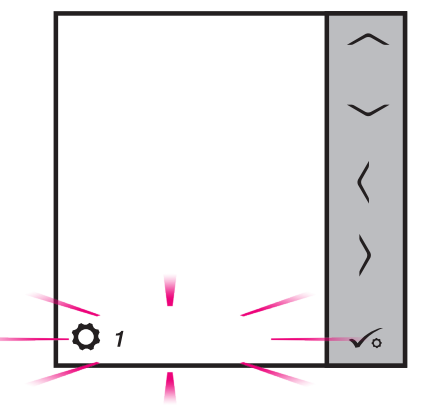

Separat tidsplan for **ARBEJDSDAGE**. Separat tidsplan for **WEEKENDS**.
**Programmeringseksempel for WORKING DAYS -varianten:**

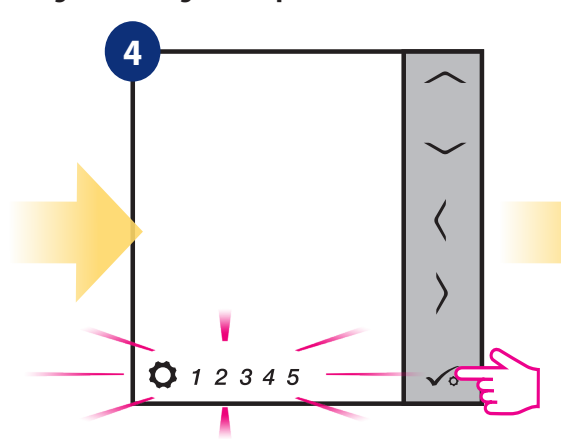

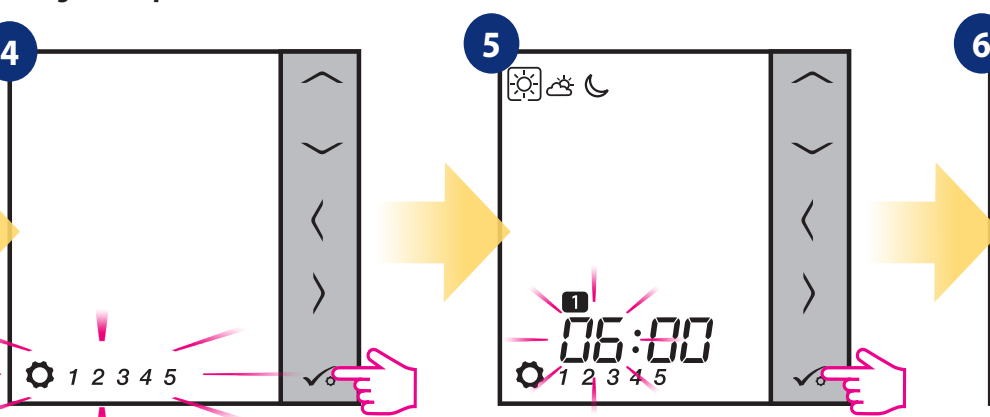

Vælg tidsplanvariant med knap  $\checkmark$  . Brug knapperne  $\checkmark$  eller  $\hatmark$  til at late til at late til at late til at late til at late til at late til at late til at late til at late til at late til at late til at late til at indstille time. Bekræft med knappen  $\checkmark$ o.

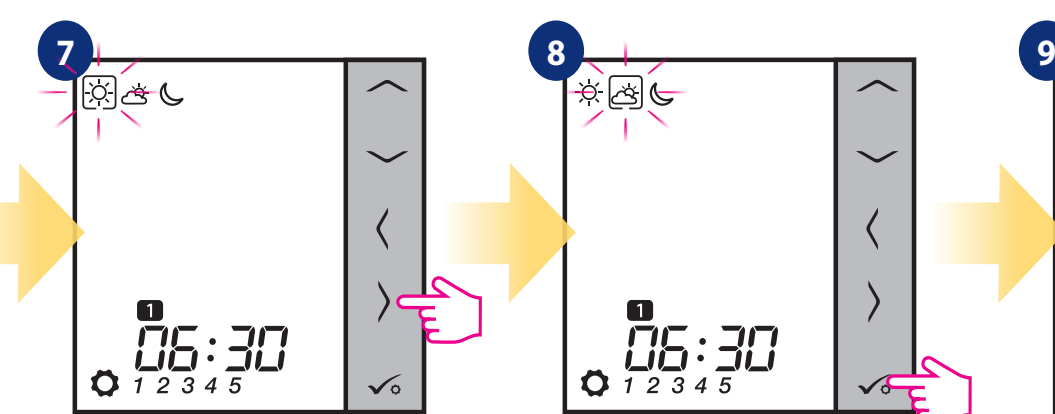

Brug  $\langle$  og  $\rangle$  knapperne til at vælge komfort, standard eller økonomisk setpunkttemperatur.

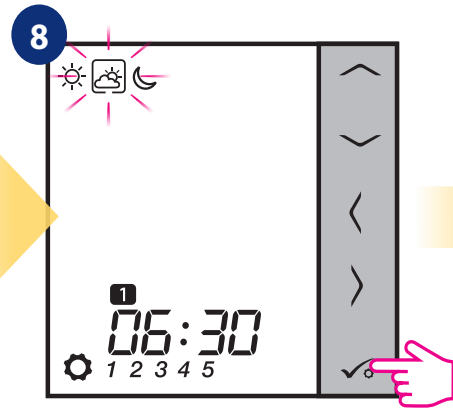

Bekræft med knappen √∘.

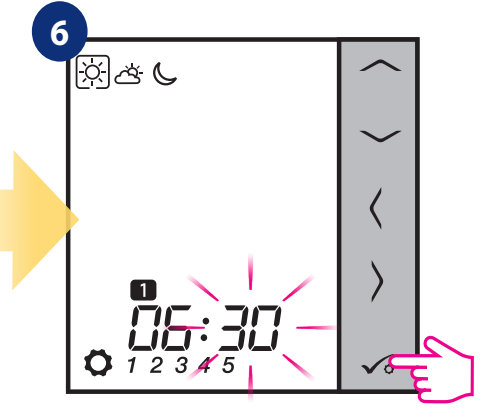

Brug knapperne  $\vee$  eller  $\wedge$  til at indstille minutter. Bekræft med knappen  $\checkmark$ .

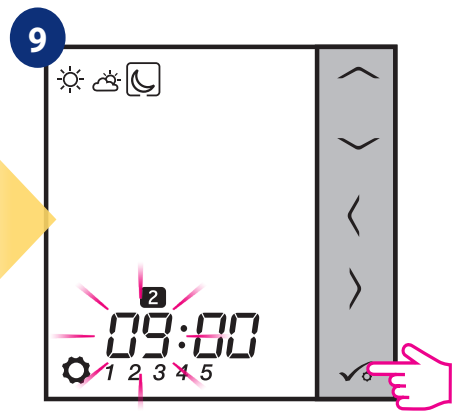

Redigering af tidsplanen springer til næste programs tidsindstilling. Indstil tid for valgt tilstand vha  $\vee$  eller  $\wedge$  knapper igen. Bekræft med knappen.  $\checkmark$ .

# **10**

Gentag trin 5 og 9 for de næste tidsperioder i skemaet for at indstille hele programmet til den valgte variant. Ingen tid-:-på displayet betyder, at et givet program springes over. Der er 6 programmer/tidsperioder i skemaet. Hold knappen inde  $\leq 1$  3 sekunder for at gemme og afslutte planlægge redigering. and property of the control of the control of the control of the control of the control of the control of the control of the control of the control of the control of the control of the control of the control of the control

For at køre tidsplanen (aktiver termostats automatiske tilstand), brug  $\langle$  og  $\rangle$ , knapperne til at flytte rammen til ikonet "A".

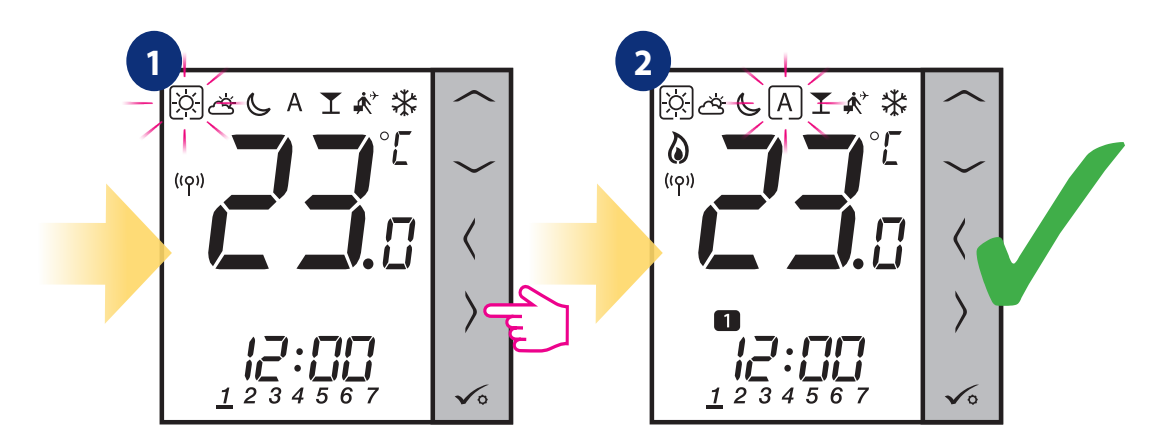

#### **8.3.2 Tid/dato**

Ændring eller redigering af tid/dato kan kun foretages **i offline -tilstand. I onlinetilstand** synkroniserer termostaten det **aktuelle** tidspunkt og den dato baseret på oplysninger taget fra Internettet. Følg trinene herunder for at indstille tid/dato:

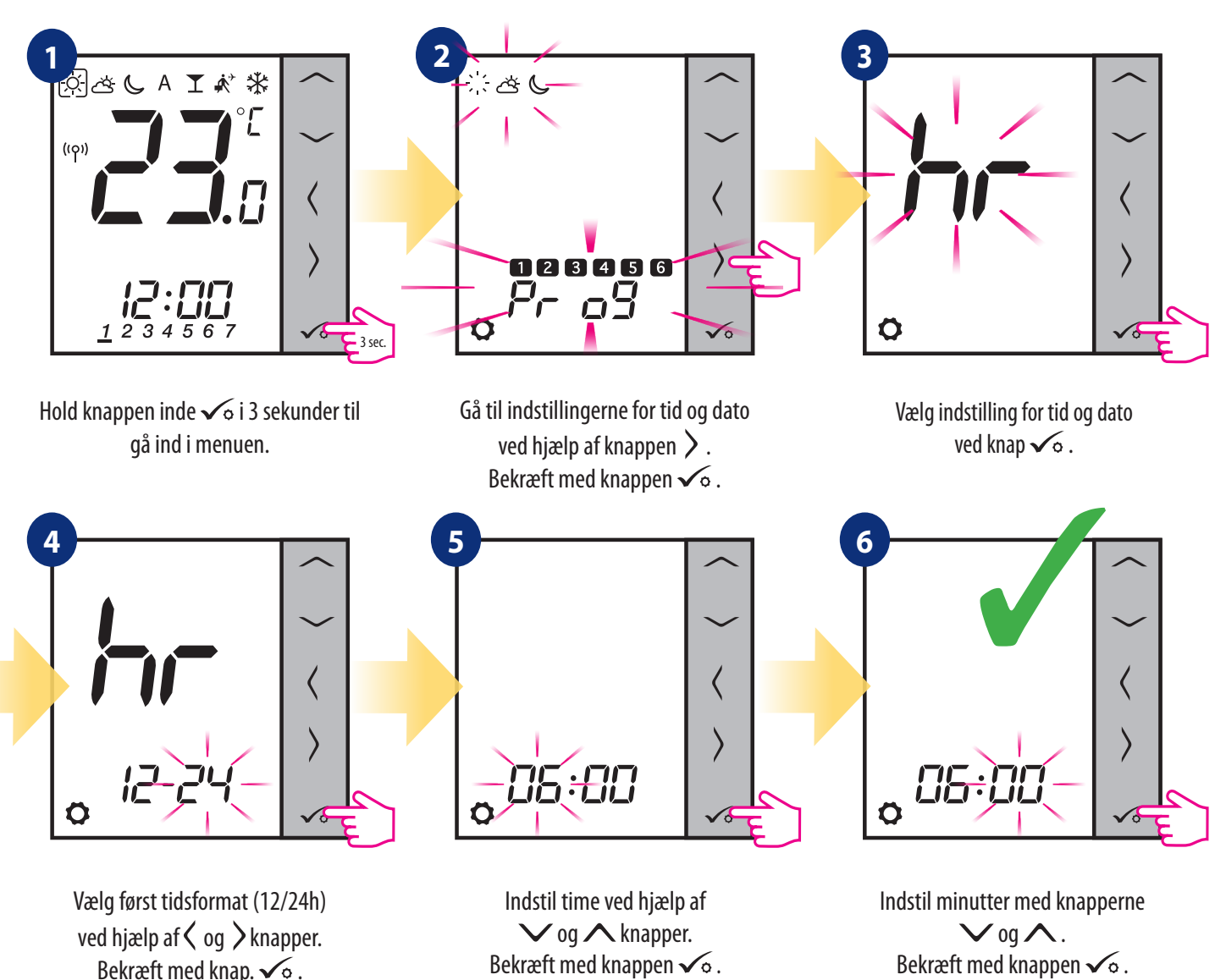

## **DATE -indstillinger vises automatisk efter uropsætning:**

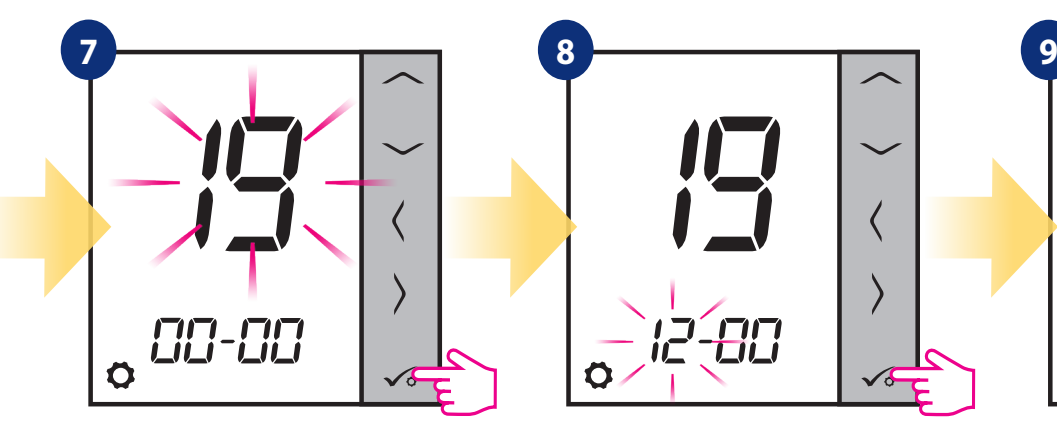

Indstil år ved hjælp af  $\vee$  og  $\wedge$ knapper. Bekræft med knappen  $\checkmark$ .

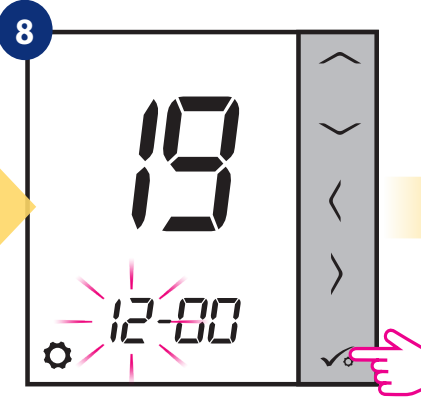

Indstil måned ved hjælp af  $\vee$  og  $\wedge$  knapper. Bekræft med knappen √∘.

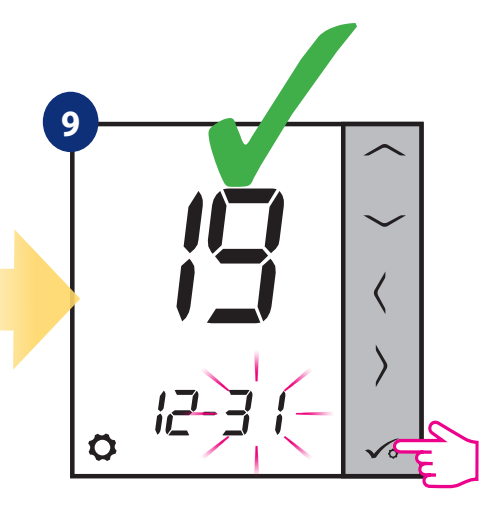

Indstil dag ved hjælp af  $\vee$  og  $\wedge$ knapper. Bekræft med knappen  $\checkmark$ o.

#### **8.3.3 CAL -funktion**

Den er kun tilgængelig, når termostaten er parret med TRV-radiatorhovedet. Funktionen aktiverer en avanceret selvlærende algoritme til systemer, der ikke er udstyret med RX10RF -modtageren. Systemet udfører en meget præcis kalibrering af enheder for automatisk at tilpasse sig rumforhold.

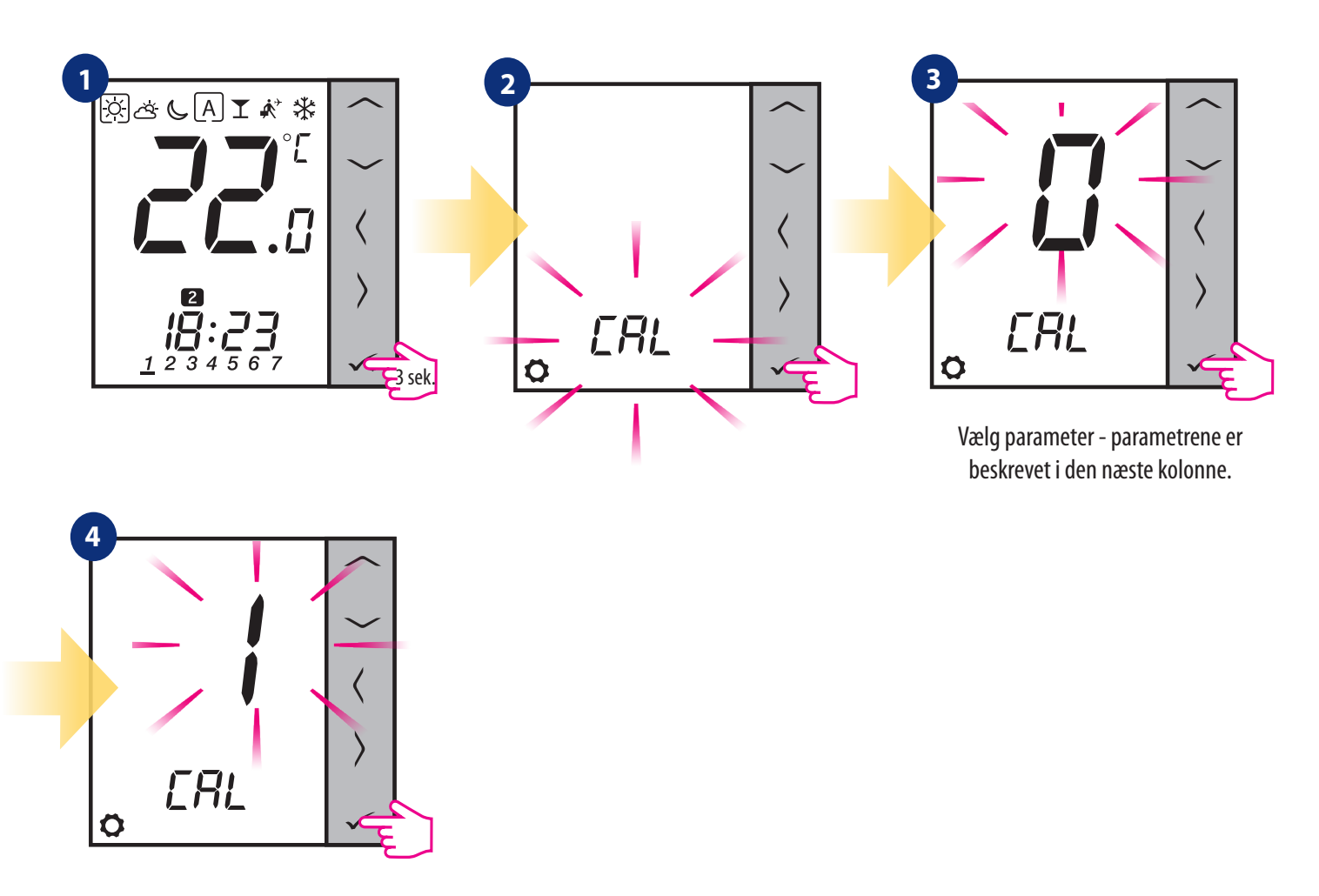

#### 0 - TIL / FRA

Algoritmen skal bruges i et system udstyret med et RX10RF (RX1) modul til at styre en gasfyr. Fordelen ved algoritmen er, at varmeprocessen begynder med åbningen af TRV radiatorhovederne og sikrer mediets strømning i systemet, inden kedlen startes. Det systemet sikrer også, at kedlen er lukket tidligere via RX10RF (RX1) -modulet, før alle radiatorer er fuldstændig kvalt på ventilerne af TRV radiatorhoveder.

#### 1 - AUTO

Standardindstillingen betyder, at systemet selv bestemmer valget af kontrolalgoritmen:

- hvis termostaten fungerer i systemet sammen med RX10RF (RX1), dvs. vi har kedelstyring, styres hovederne i henhold til ON / OFF algoritme,
- hvis der ikke er nogen RX10RF (RX1) vælger termostaten selvlæringsalgoritmen (Advanced Self Learning Control).

2 - Advanced Self Learning Control - avanceret selvlæringsalgoritme. Algoritmen findes til systemer, der ikke er udstyret med RX10RF (RX1) modul. Væskestrømmen i det hydrauliske system skal sikres (by-by installeret), hvis alle hoveder er lukkede og kedlen kan fungere. Den korrekte algoritmens drift består i dobbeltkalibrering af TRV -hovedet:

- standard ved installation af hovedet på ventilen
- præcis for automatisk at tilpasse sig rumforhold og opretholde en stabil indstillet temperatur.

Præcis kalibrering kan tage flere timer (eller endnu mere, hvis en termostat styrer flere hoveder samtidigt). Mens termostaten kalibrerer, vil displayet viser "CAL" i stedet for timen.

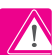

Kalibrering udføres automatisk. Det er ikke nødvendigt at tvinge det manuelt.

#### **8.3.4 Termostatkalibrering**

Termostatkalibrering er en funktion, der gør det muligt for brugeren at kalibrere den interne termostats temperatursensor med et givet antal grader (i området fra -3,0 ° C til 3,0 ° C i trin på 0,5 ° C). Følg trinene herunder for at kalibrere termostats temperatursensor:

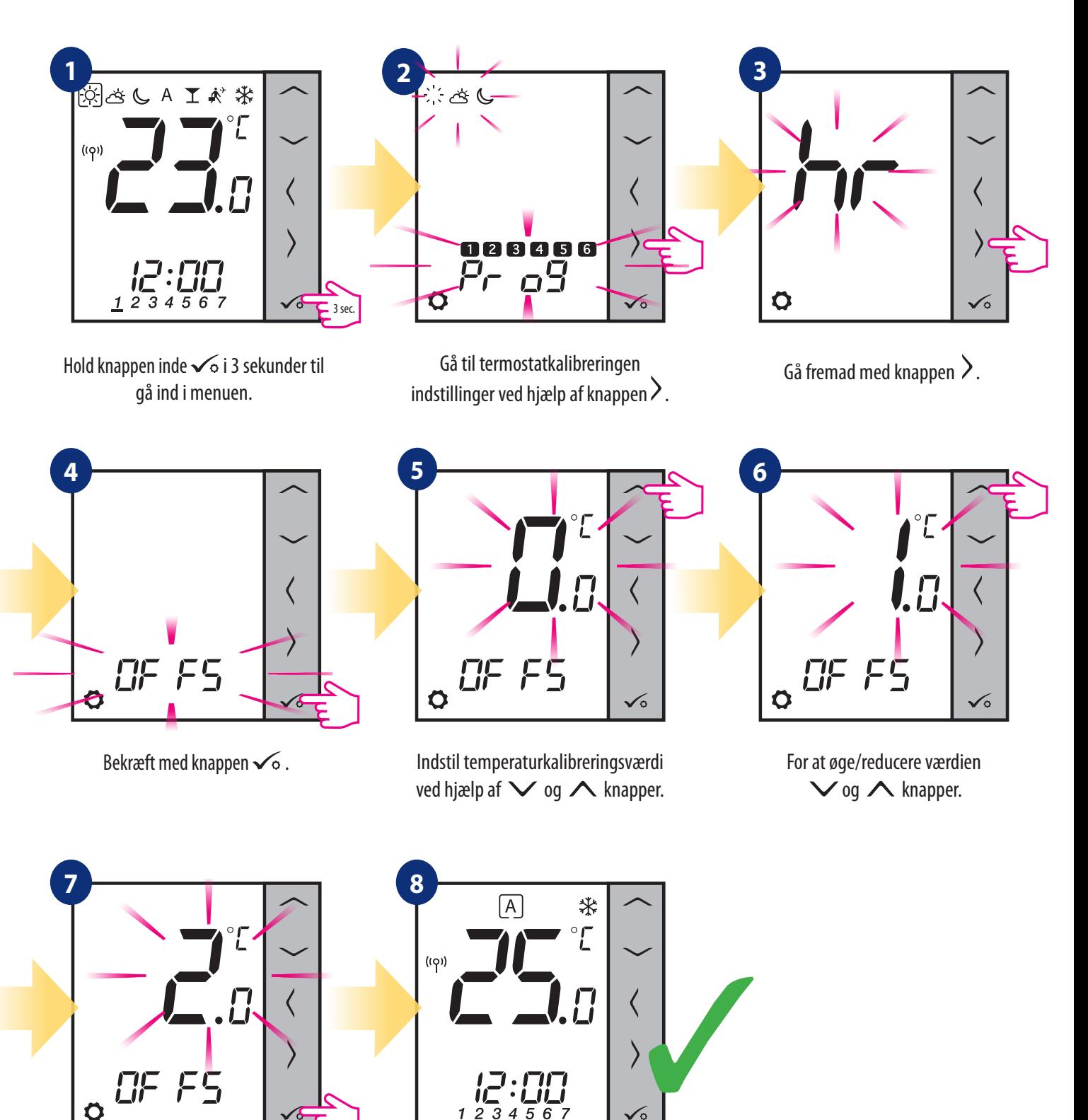

Bekræft med knappen  $\checkmark$ o.

Termostaten går tilbage til hovedmenuen skærm, efter at indstillingerne er gemt.

### **8.3.5 Tastelåsfunktion**

For at LÅSE/UNLOCK VS10WRF/VS10BRF -termostattaster i OFFLINE -TILSTAND skal du trykke på og holde  $\vee + \wedge$  knapperne nede i 3 SECONDS. Når termostaten er låst, vil du se ikonet til hængelåsen på displayet. Når termostaten er låst op, er hængelåsikonet ikke synligt.

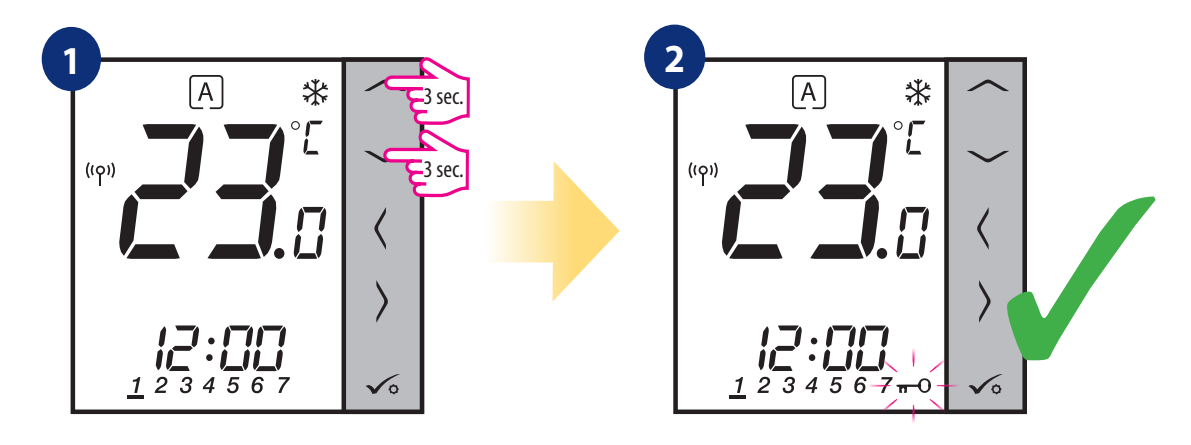

Tryk på og hold  $\smile + \bigwedge$ nede knapper i 3 sekunder.

Termostaten er låst, og nøgleikonet

er viser.

### **9. Installatørparametre**

Følg trinene nedenfor for at angive installationsparametre. Se parameterbeskrivelsen før eventuelle ændringer. Brug  $\vee$ eller  $\wedge$  knapper til at flytte op eller ned mellem alle parametre. Hver ændring/valg bekræftes med knappen  $\checkmark$ o:

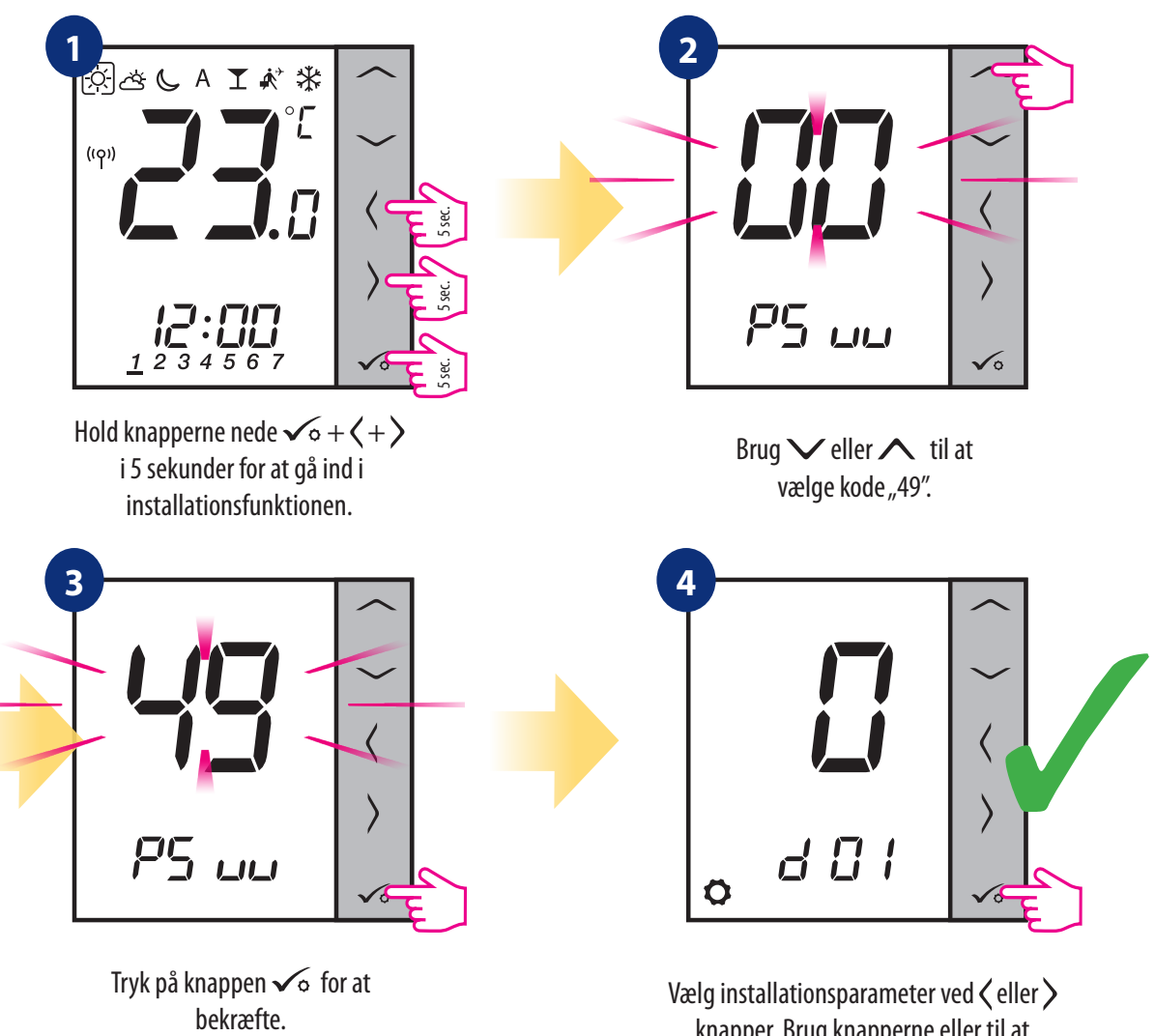

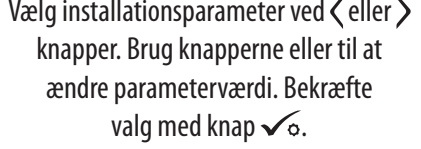

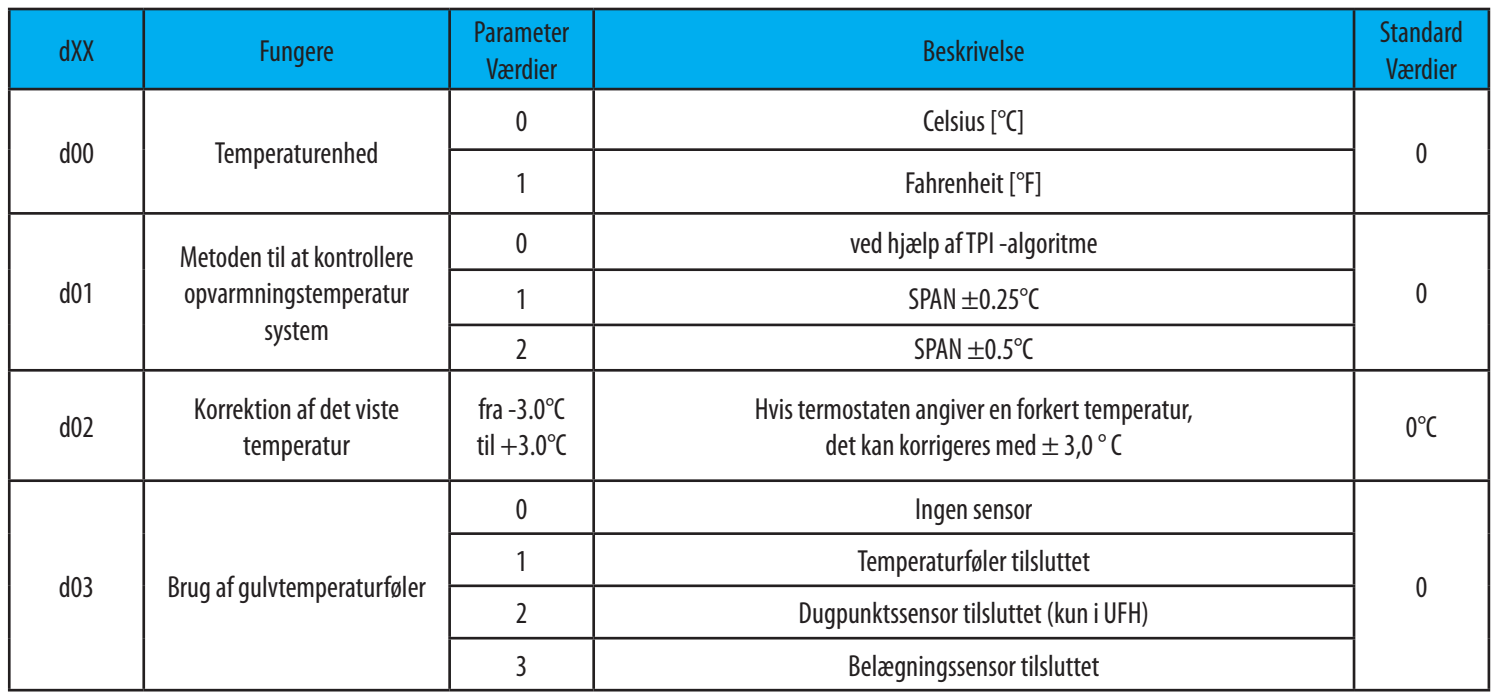

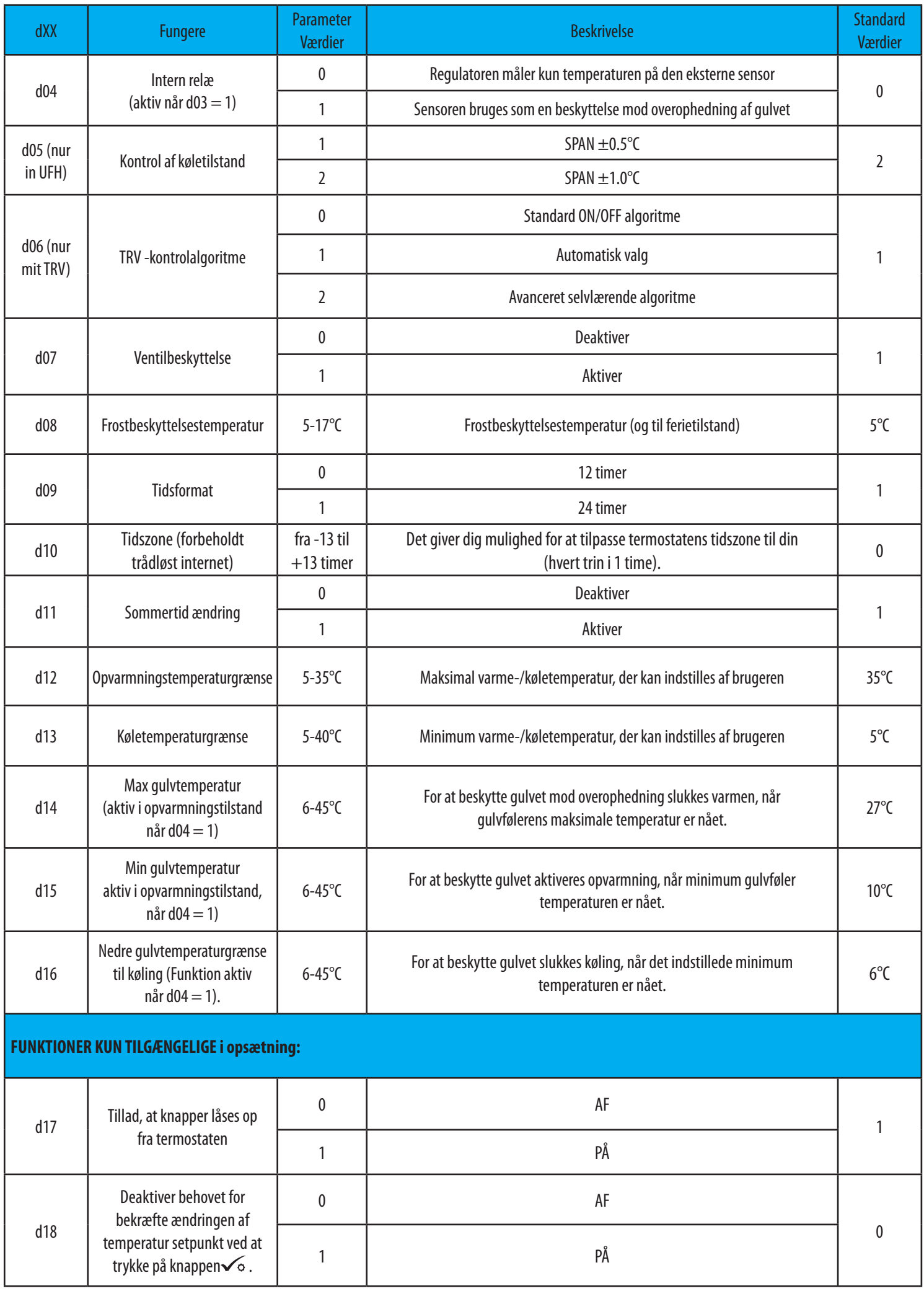

#### **10. Fabriksnulstilling**

For at **NULSTIL** VS10WRF/VS10BRF -termostaten til dens **fabriksindstillinger**, følg trinene herunder:

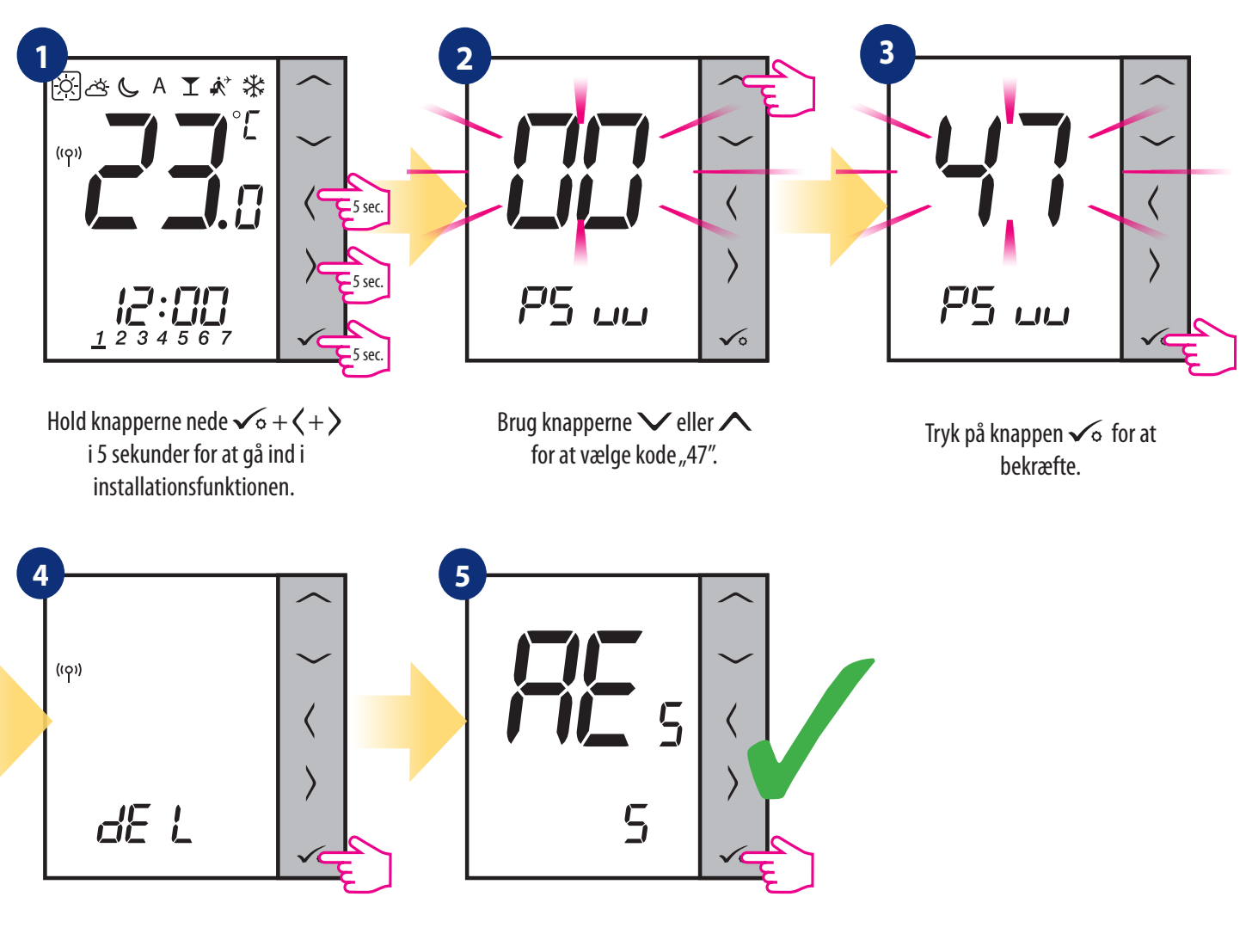

Vælg,, del ", og bekræft valget med trykke på √ knappen.

Vent et øjeblik med at afslutte fabrikken nulstillingsprocedure.

## **11. Fejlkoder (beskrivelse af fejlkoder med mulige løsninger)**

Termostaten overvåger konstant netværksstatus, status for trådløs forbindelse og betjening af tilsluttede sensorer eller parrede enheder. Hvis den registrerer evt. Fejl, så kan følgende fejlkoder vises skiftevis med den aktuelle rumtemperaturværdi.

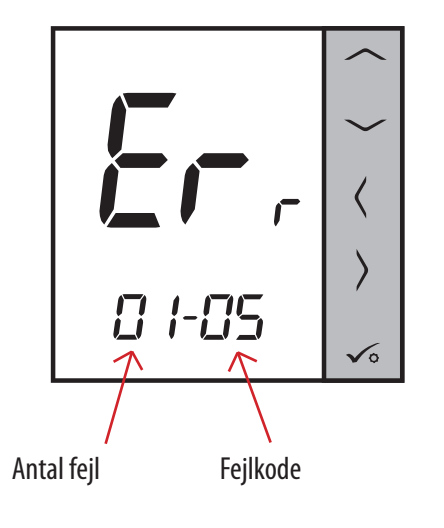

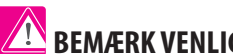

# **BEMÆRK VENLIGST!**

I online -tilstand vises fejl også i Smart Home -applikationen (med Detaljeret beskrivelse). Udråbstegn informerer brugeren om eksisterende fejl.

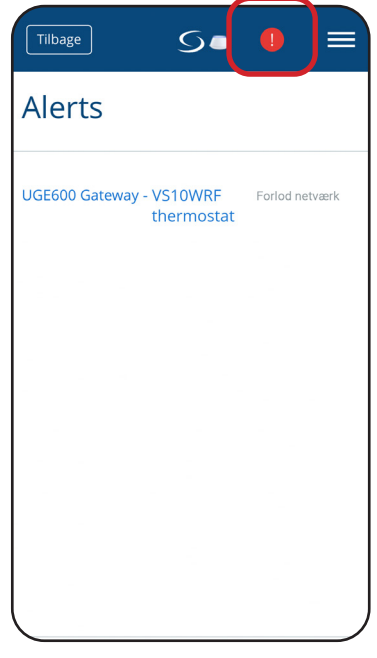

## **Beskrivelse af fejlkoder med mulige løsninger:**

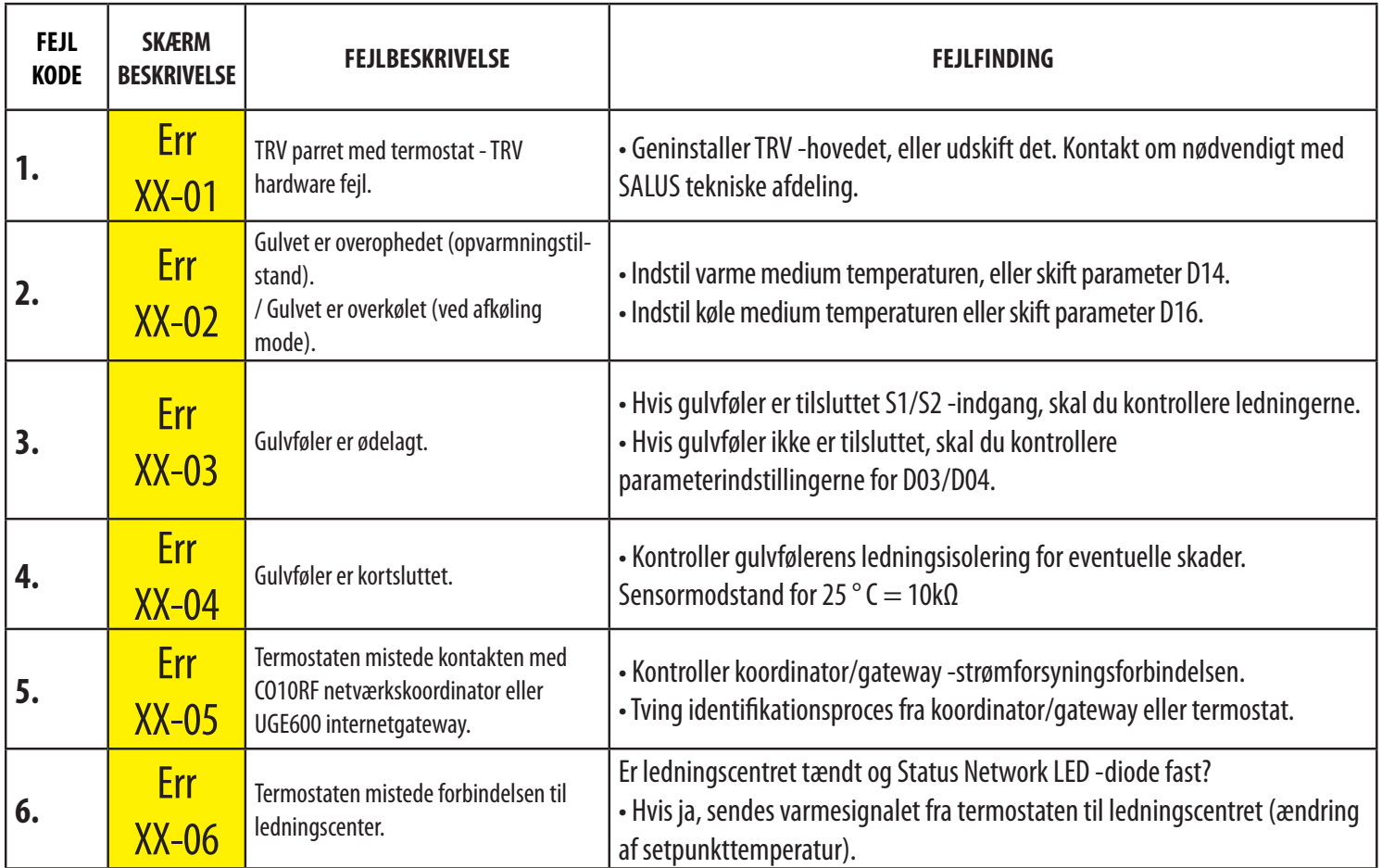

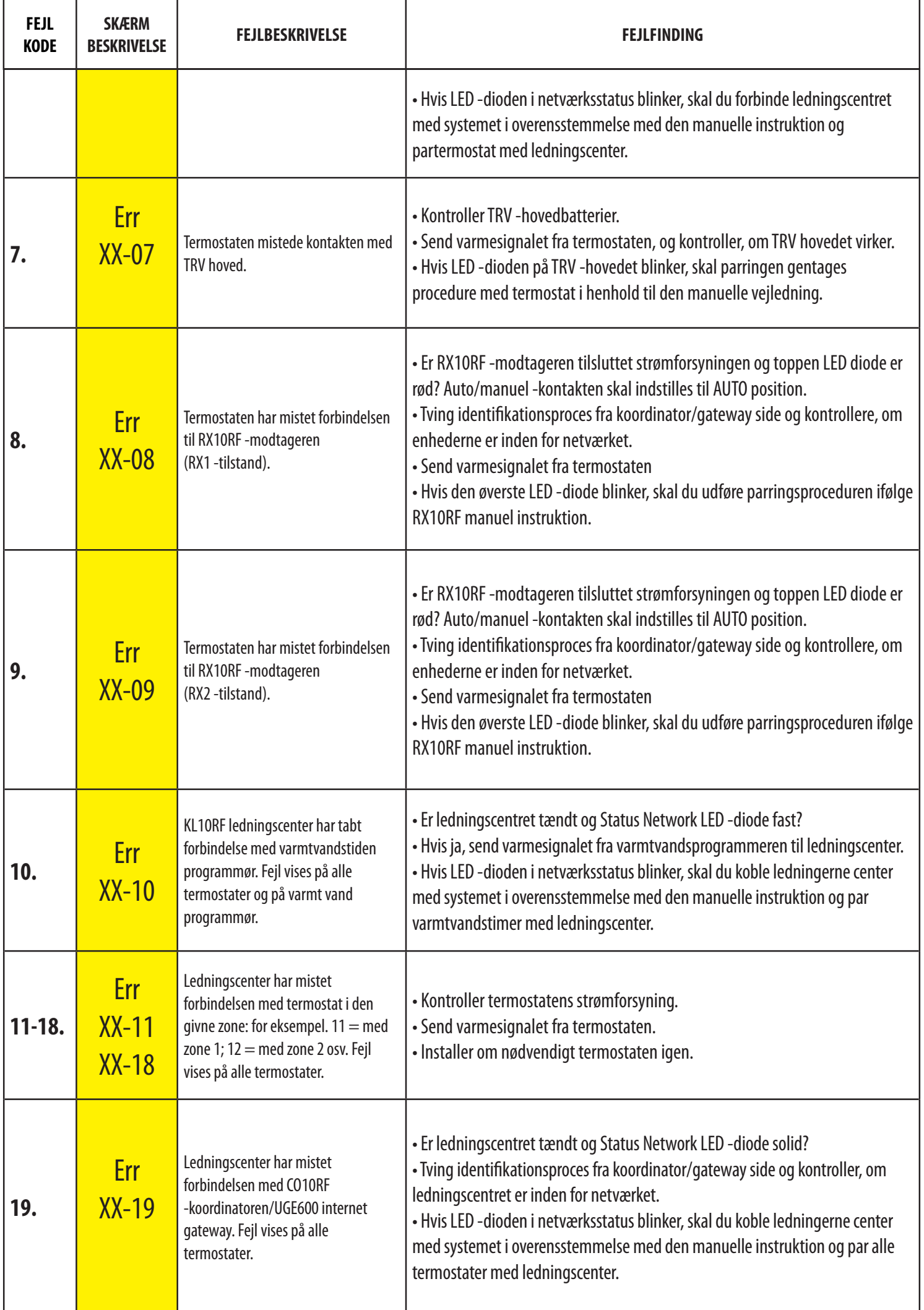

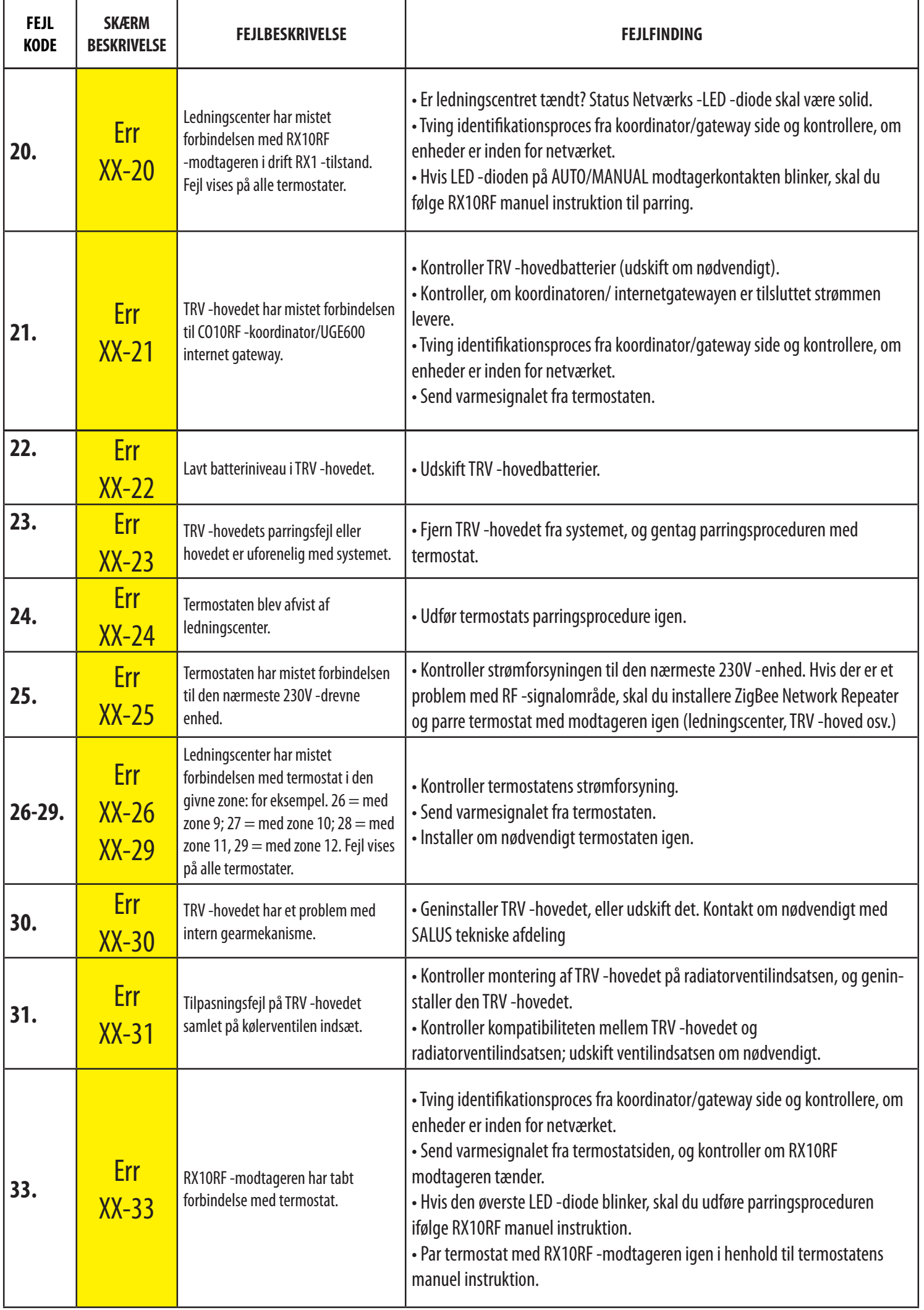

#### **12. Rengøring og vedligeholdelse**

**VS10WRF/VS10BRF** -termostaten kræver ingen særlig vedligeholdelse. Periodisk kan det ydre hus aftørres med en tør klud (gør venligst Brug IKKE o pløsningsmidler, polermidler, rengøringsmidler eller slibende rengøringsmidler, da disse kan beskadige termostaten). Der er ingen dele, der kan serviceres af brugeren i enheden; nogen service eller reparationer kunne kun udføres af **Salus Controls** eller deres udpegede agenter.

#### **13. Tekniske oplysninger**

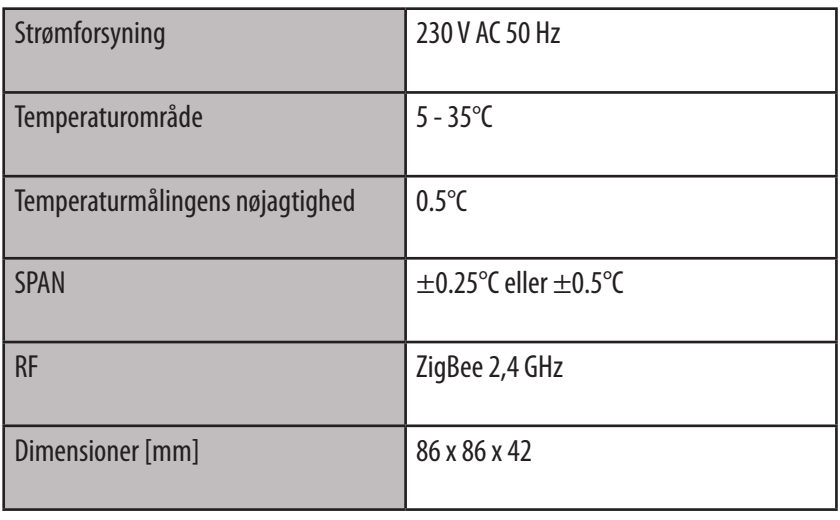

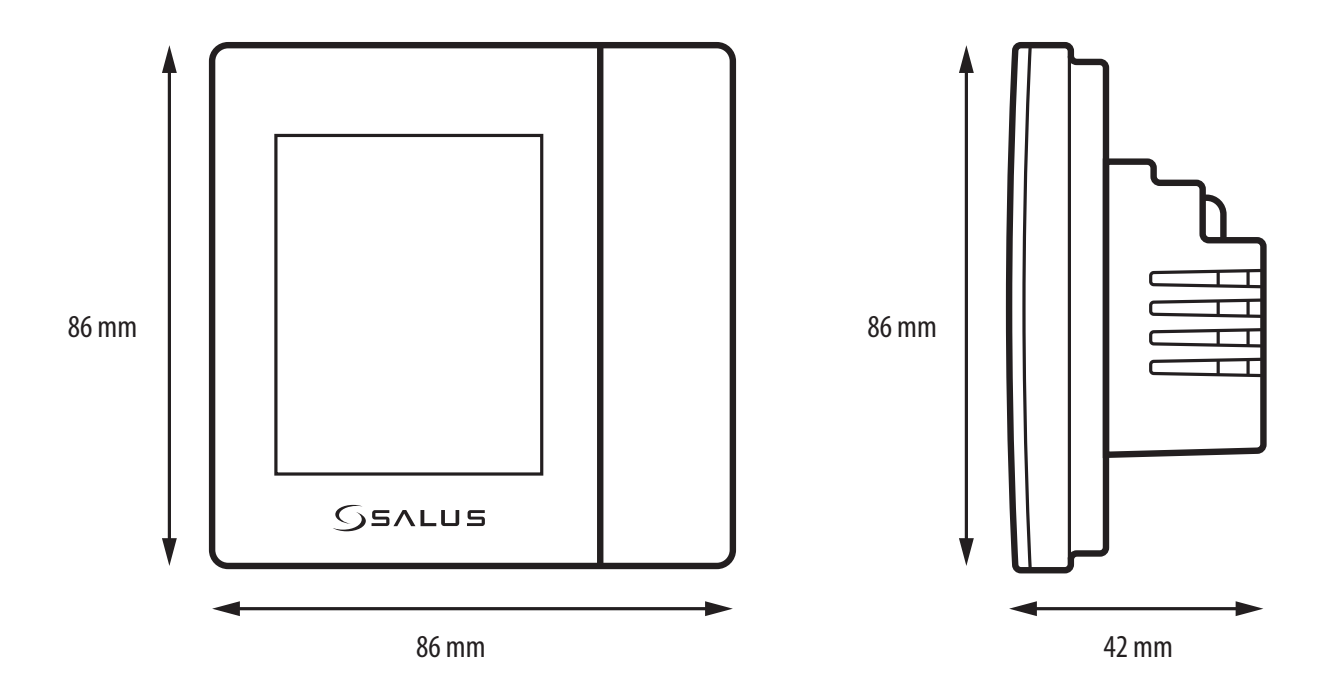

## **14. Garanti**

SALUS Controls garanterer, at dette produkt vil være fri for enhver defekt i materialer eller udførelse og skal fungere i overensstemmelse med dets specifikationer, i en periode på fem år fra installationsdatoen. SALUS Controls alene ansvar for brud på denne garanti vil (efter eget valg) være at reparere eller udskifte defekt produkt.

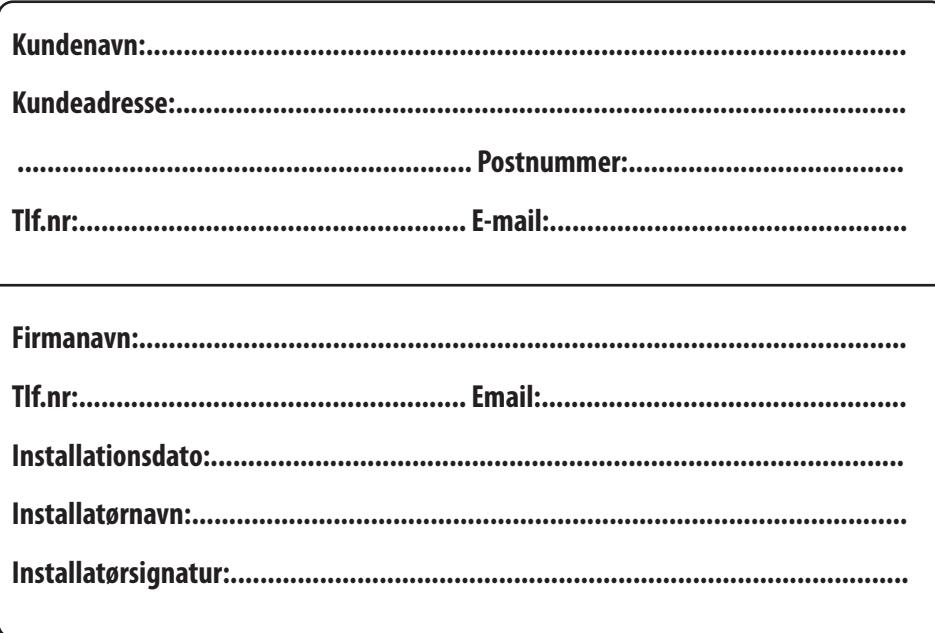

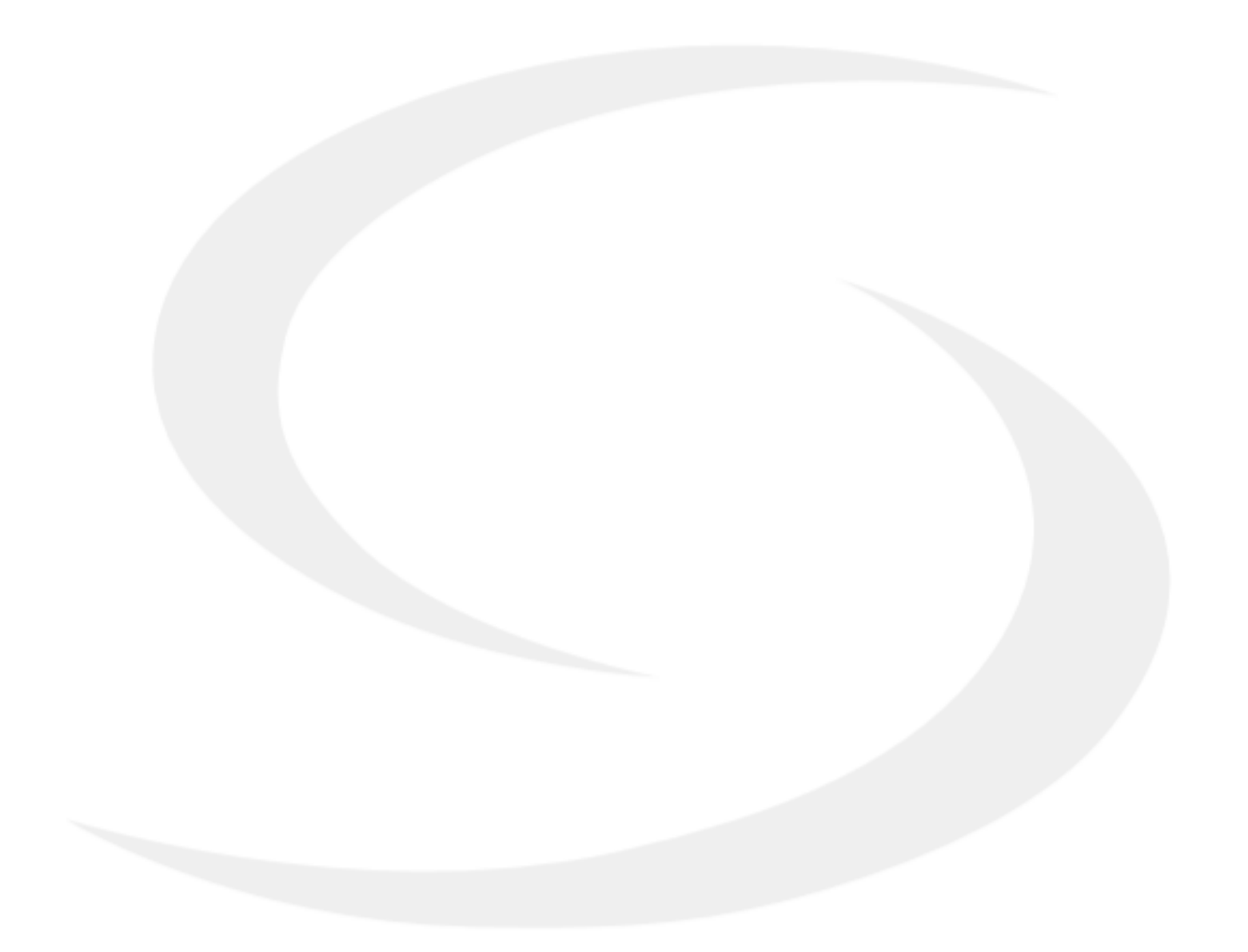

SALUS Nordic A/S Knudsminde 1B DK-8300 Odder Tlf: +45 5353 4499 E-mail: mail@salus-controls.dk

#### Head Office:

SALUS Controls Units 8-10 Northfield Business Park Forge Way Parkgate Rotherham S60 1SD Email: sales@salus-tech.com

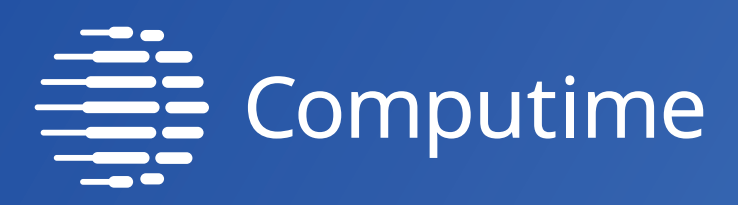

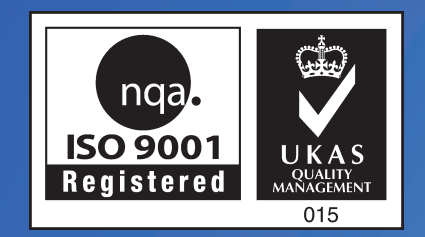

# www.salus-controls.com/dk

## SALUS Connected Care er medlem af Computime Group.

Idet vi opretholder en politik vedrørende løbende produktudvikling, forbeholder SALUS Controls plc sig retten til at ændre specifikationer, design og materialer mht. de produkter, der er anført i denne brochure uden forudgående varsel.

**For at downloade PDF-versionen skal du åbne www.salus-controls.com/dk Download område.**

Dato: August 2021 Versioner: V02

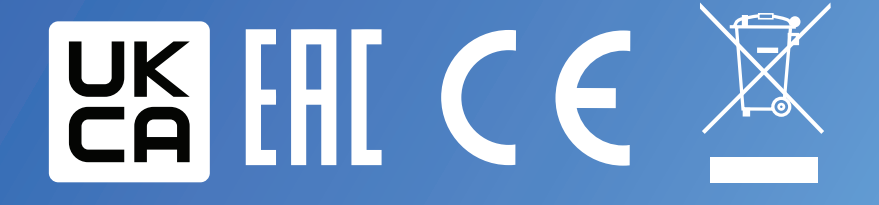